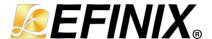

# Sapphire RISC-V SoC Hardware and Software User Guide

UG-RISCV-SAPPHIRE-v7.3 June 2025 www.efinixinc.com

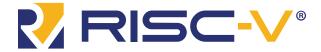

# **Contents**

| Required Hardware                          |                           | Viii |
|--------------------------------------------|---------------------------|------|
| Chapter 1: Install Software and SoC        |                           | 9    |
|                                            |                           |      |
| Install the Efinity RISC-V Embedded Softwa | re IDE                    | 10   |
| Chapter 2: IP Manager                      |                           | 11   |
|                                            |                           |      |
|                                            |                           |      |
|                                            |                           |      |
| Updating Bootloader with Efinity BRAN      | 1 Initial Content Updater | 27   |
| Chapter 3: Program the Board with the S    | apphire RTL Design        | 30   |
|                                            |                           |      |
| Enable the On-Board 10 MHz Oscillator (T1  | 20 BGA324 Board)          | 32   |
| Enable the LPDDR4x Memory (Ti180 J484 I    | Board)                    | 32   |
|                                            |                           |      |
| Program the Development Board              |                           | 34   |
| Chapter 4: Simulate                        |                           | 35   |
| Chapter 5: Launch Efinity PISC V Embede    | ded Software IDE          | 27   |
| Sannhire Soc IDE Backward Compatibility    | Jeu Joitwale IDL          | 37   |
|                                            | ftware IDE                |      |
|                                            | Twite DE                  |      |
|                                            |                           |      |
| Chapter & Create Import and Puild a Se     | oftware Project           | 14   |
|                                            | otware Project            |      |
|                                            |                           |      |
|                                            |                           |      |
| Chamtar 7. Dahua with the OnenOCD Da       | human                     | -    |
|                                            | ebugger                   |      |
|                                            |                           |      |
|                                            |                           |      |
|                                            |                           |      |
|                                            |                           |      |
| Debug - Daisy Chain                        |                           |      |
| Peripheral Register View                   |                           | 64   |
| CSR Register View                          |                           | 66   |
| FreeRTOS View                              |                           | 68   |
| QEMU Emulator                              |                           | 69   |
| Chapter 8: Boot Sequence                   |                           | 71   |
|                                            |                           |      |
| ·                                          |                           |      |
| Boot Sequence: Case C                      |                           | 74   |
| Booting Multiple Cores                     |                           | 74   |
| Chapter 9: Create Your Own RTL Design      |                           | 76   |
| Target another FPGA                        |                           | 76   |
| Target another Efinix Board                |                           | 77   |
|                                            |                           |      |
| Create a Custom AXIA Slave Perinheral      |                           | 80   |

| Create a Custom APB3 Peripheral                        |      |
|--------------------------------------------------------|------|
| Use another DDR DRAM Module (Trion Only)               | 80   |
| Use the I <sup>2</sup> C Interface for DDR Calibration | 81   |
| Remove Unused Peripherals from the RTL Design          | 81   |
| Chapter 10: Create Your Own Software                   | 92   |
| Deploying an Application Binary                        |      |
| Boot from a Flash Device                               |      |
| Boot from the OpenOCD Debugger                         |      |
| Copy a User Binary to Flash (Efinity Programmer)       |      |
| About the Board Specific Package                       |      |
| List of Restructured BSP Files                         |      |
| Address Map                                            |      |
| Example Software                                       |      |
| Axi4Demo Design                                        |      |
| apb3Demo                                               |      |
| clintTimerInterruptDemo                                |      |
| coremark                                               |      |
| customInstructionDemo                                  |      |
| dCacheFlushDemodCacheFlushDemo                         | 95   |
| dhrystone Example                                      | 95   |
| FreeRTOS Examples                                      | 96   |
| fpuDemo                                                |      |
| gpioDemo                                               |      |
| iCacheFlushDemo                                        |      |
| inlineAsmDemo                                          |      |
| i2cDemo Example                                        |      |
| i2cEepromDemo                                          |      |
| i2cMasterDemo Design                                   |      |
| i2cSlaveDemo DesignmemTest Example                     |      |
| nestedInterruptDemo                                    |      |
| semihostingDemo                                        |      |
| smpDemo                                                |      |
| spiDemo Example                                        |      |
| uartEchoDemo                                           |      |
| UartInterruptDemo Example                              | 108  |
| userInterruptDemo Example                              | 108  |
| userTimerDemo                                          | 108  |
| Chantan 44. Think marks Dalaman                        | 400  |
| Chapter 11: Third-party Debugger                       | 109  |
| Chapter 12: Watchdog Timer                             | 110  |
| Introduction                                           |      |
| Functional Description                                 |      |
| Setting Limits for Both Counters                       |      |
| · ·                                                    |      |
| Chapter 13: Using a UART Module                        |      |
| Using the On-board UART (Titanium)                     |      |
| Set Up a USB-to-UART Module (Trion)                    |      |
| Open a Terminal                                        |      |
| Enable Telnet on Windows                               | 115  |
| Chapter 14: Unified Printf                             | 116  |
| Bsp_print                                              |      |
| Bsp_printf                                             |      |
| Bsp_printf_full                                        |      |
| Semihosting Printing                                   |      |
| Preprocessor Directives                                |      |
|                                                        |      |
| Chapter 15: Using a Soft JTAG Core for Example Designs |      |
| Connect the FTDI Mini-Module                           | 122  |
| Chapter 16: Migrating to the Sapphire SoC              | 125  |
| ~;;upto: ;v: Migidliig to tile Jappiille Jub           | I 4J |

| Migrating to the Sapphire SoC v2.0 from a Previous Version           |     |
|----------------------------------------------------------------------|-----|
| Chapter 17: Troubleshooting                                          |     |
| Error 0x80010135: Path too long (Windows)                            | 137 |
| Installation Error (2350): Path too long (Windows)                   |     |
| OpenOCD Error: timed out while waiting for target halted             | 137 |
| Memory Test                                                          | 138 |
| OpenOCD error code (-1073741515)                                     |     |
| OpenOCD Error: no device found                                       |     |
| OpenOCD Error: failed to reset FTDI device: LIBUSB_ERROR_IO          | 140 |
| OpenOCD Error: target 'fpga_spinal.cpu0' init failed                 |     |
| Eclipse Fails to Launch with Exit Code 13                            | 141 |
| Efinity Debugger Crashes when using OpenOCD                          |     |
| Exception in thread "main"                                           |     |
| Unexpected CPUTAPID/JTAG Device ID                                   | 143 |
| Chapter 18: API Reference                                            |     |
| Control and Status Registers                                         |     |
| 1 <sup>2</sup> C API Calls                                           |     |
| I/O API Calls                                                        |     |
| Core Local Interrupt Timer API Calls                                 |     |
| User Timer API Calls                                                 |     |
| PLIC API Calls                                                       |     |
| SPI API Calls                                                        |     |
| SPI Flash Memory API Calls                                           | 169 |
| UART API Calls                                                       |     |
| RISC-V API Calls                                                     |     |
| Handling Interrupts                                                  | 176 |
| Chapter 19: Inline Assembly                                          |     |
| Introduction                                                         |     |
| Inline Assembly Syntax                                               |     |
| Operands                                                             |     |
| RISC-V Registers                                                     |     |
| Appendix: Required Software for Eclipse (RISC-V SDK)                 |     |
| Install the Java JRE                                                 |     |
| Appendix: Launch Eclipse (RISC-V SDK)                                |     |
| Set Global Environment Variables                                     |     |
|                                                                      | 192 |
| Create a New Project                                                 |     |
| Import Project Settings (Optional)                                   |     |
| Enable Debugging                                                     |     |
| Build                                                                |     |
| Appendix: Debug with the OpenOCD Debugger (RISC-V SDK)               |     |
| Launch the Debug Script                                              |     |
| Debug                                                                |     |
| Debug - Multiple Cores                                               |     |
| Appendix: Re-Generate the Memory Initialization Files Manually       |     |
| Appendix: Import the Debug Configuration                             |     |
| Appendix: Copy a User Binary to the Flash Device (2 Terminals)       |     |
| Revision History                                                     |     |
| 170 4 101 4 11 13 10 1 Junior 11 11 11 11 11 11 11 11 11 11 11 11 11 |     |

## Introduction

Efinix provides a soft configurable RISC-V SoC, called Sapphire, that you can implement in Trion® or Titanium FPGAs. This user guide describes how to:

- Build RTL designs using the Sapphire RISC-V SoC using an example design targeting an Efinix® development board, and how to extend the example for your own application.
- Set up the software development environment using an example project, create your own software based on example projects, and use the API.

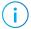

**Note:** The Sapphire SoC v2.0, released with the Efinity software v2021.2, has significant improvements from previous versions, and you cannot migrate an existing design to it automatically. Efinix recommends that you use v2.0 or higher for all new designs. You can continue to use previous versions with the Efinity software v2021.1. If you want to migrate an existing design to v2.0, refer to Migrating to the Sapphire SoC v2.0 from a Previous Version on page 125.

Figure 1: Designing Hardware and Software for the Sapphire RISC-V SoC

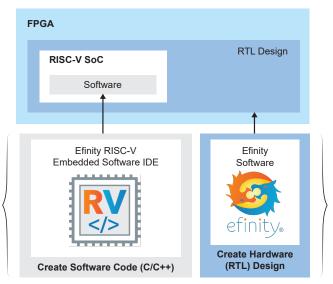

Create your RTL design in the Efinity software and then program it into the FPGA.

Write your C/C++ code using our Efinity RISC-V Embedded software IDE, then copy it to the flash memory.

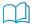

Learn more: Refer to the Sapphire RISC-V SoC Data Sheet for detailed specifications on the SoC.

### VexRiscv RISC-V Core

The Sapphire SoC is based on the VexRiscv core created by Charles Papon. The VexRiscv core is a 32-bit CPU using the ISA RISCV32I with M, A, F, D, and C extensions, has six pipeline stages (fetch, injector, decode, execute, memory, and writeback), and a configurable feature set.

In the Sapphire SoC, the VexRiscv core is user configurable, and can support AXI4 and APB3 bus interfaces and instruction and data caches. The Sapphire SoC VexRiscv core uses Little-Endian for its memory storage.

The VexRiscv core won first place in the RISC-V SoftCPU contest in 2018. (1)

<sup>(1)</sup> https://www.businesswire.com/news/home/20181206005747/en/RISC-V-SoftCPU-Contest-Winners-Demonstrate-Cutting-Edge-RISC-V

# Efinity® RISC-V Embedded Software IDE

The Efinity® RISC-V Embedded Software IDE is an Eclipse-based Integrated Development Environment (IDE) powered by Ashling's *RiscFree*™ IDE for Sapphire SoC. It provides a complete and seamless environment for RISC-V C and C++ software development.

#### Features include:

- Eclipse based IDE with full source project creation, edit, build, and debug
- QEMU emulator support for 32-bit RISC-V cores with out-of-box example design
- High-level Peripheral Register viewer
- Control and Status Register (CSR) viewer
- Integrated new project creation process with Board Support Package (BSP) generated in the Efinity software
- Integrated example program import process with Board Support Package (BSP) generated in the Efinity software
- Integrated serial terminal for viewing UART data
- FreeRTOS task and queue list debug view
- Debug support for all OpenOCD compliant probes

Figure 2: Efinity RISC-V Embedded Software IDE

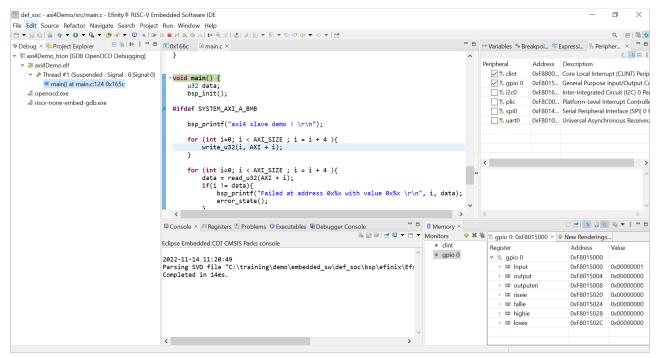

## Required Software

To write software for the Sapphire SoC, you need the following tools. The Efinity RISC-V Embedded Software IDE installer for Windows and Linux operating systems are available in the Efinity software download page.

#### Efinity® Software

Efinix® development environment for creating RTL designs targeting Trion®, Titanium, or Topaz FPGAs. The software provides a complete RTL-to-bitstream flow, simple, easy to use GUI interface, and command-line scripting support.

Version: 2021.1 or higher

#### Efinity RISC-V Embedded Software IDE

The Efinity RISC-V Embedded Software IDE is an Eclipse-based Integrated Development Environment (IDE) powered by Ashling's *RiscFree*<sup>™</sup> IDE for Sapphire SoC and provides a complete provides a complete, seamless environment for RISC-V C and C++ software development. The RISC-V IDE includes the following packages:

Disk space required: 2.4 GB (Windows), 2.5 GB (Linux)

**xPack GNU RISC-V Embedded GCC**—Open-source, prebuilt toolchain from the xPack Project.

Version: 8.3.0-2.3

Disk space required: 1.53 GB (Windows), 1.5 GB (Linux)

**OpenOCD Debugger**—The open-source Open On-Chip Debugger (OpenOCD) software includes configuration files for many debug adapters, chips, and boards. Many versions of OpenOCD are available. The Efinix RISC-V flow requires a custom version of OpenOCD that includes the VexRiscv 32-bit RISC-V processor.

Version: 0.11.0 (20240413)

Disk space required: 17.4 MB (Windows), 16.3 MB (Linux)

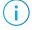

**Note:** Efinix recommends you use the latest version of Efinity RISC-V Embedded Software IDE to ensure compatibility with Efinity software.

# Required Hardware

- Trion® T120 BGA324 Development Board, Titanium Ti60 F225 Development Board, or Titanium Ti180 J484 Development Board
- 5 or 12 V power cable
- Micro-USB cable
- Computer or laptop
- (Optional) USB to UART converter module for the (2)
- Trion® T120 BGA324 Development Board<sup>(3)</sup>
- (Optional) FTDI mini-module or FTDI chip cable, C232HM-DDHSL-0, if you want to use the OpenOCD debugger and Efinity® Debugger simultaneously

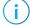

**Note:** Some of the software examples provided with the SoC use a UART terminal to display messages. See Set Up a USB-to-UART Module (Trion) on page 114 and Using the On-board UART (Titanium) on page 113 for more information.

<sup>(2)</sup> The Titanium Ti60 F225 Development Board has an on-board USB-to-UART converter and does not require a separate module.

<sup>(3)</sup> The Titanium Ti60 F225 Development Board and Titanium Ti180 J484 Development Board have an on-board USB-to-UART converter and do not require a separate module.

# Install Software and SoC

#### **Contents:**

- Install the Efinity Software
- Install the Efinity RISC-V Embedded Software IDE

# Install the Efinity Software

If you have not already done so, download the Efinity software from the Support Center and install it. For installation instructions, refer to the Efinity Software Installation User Guide.

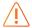

**Warning:** Do not use spaces or non-English characters in the Efinity path.

# Install the Efinity RISC-V Embedded Software IDE

Download the installer file in **Efinity RISC-V Embedded Software IDE <version>** from the Support Center.

To install the Efinity RISC-V Embedded Software IDE:

#### Windows

- 1. Execute the installer file efinity-riscv-ide-<version>-windows-x64.exe to launch the installer.
- 2. Follow the steps in the setup process.
- 3. Install Efinity RISC-V IDE in a preferred directory or use the default directory c:\Efinity\efinity-riscv-ide-version>\. Example, c:\Efinity\efinity-riscv-ide-2022.2.3\.

#### Linux

1. Execute the installer file efinity-riscv-ide-<version>-linux-x64.run or run the installer using ./<installer run file>. Run the executable script with command:

```
chmod +x <installer run file>
```

- 2. Select either to install the RISC-V IDE for the current user or multiple users.
- 3. Follow the steps in the setup wizard.
- 4. Install Efinity RISC-V IDE in a preferred directory or use the default directory /home/user/efinity/efinity-riscv-ide-<version>. Example, /home/user/efinity/efinity-riscv-ide-2022.2.3/.

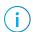

#### Note:

- Efinix provides FREE licences for the Efinity software. Alternatively, when you buy a development kit, you also get a software license and one year of upgrades. After the first year, you can request a free maintenance renewal. The Efinity software is available for download from the Support Center. To get your free license, create an account, login, and then go to the Efinity page to request your license.
- Efinix recommends you use the latest version of Efinity RISC-V Embedded Software IDE to ensure compatibility with Efinity software.

# IP Manager

#### **Contents:**

- Customizing the Sapphire SoC
- SoC Configuration Guideline
- Modify the Bootloader

The Efinity® IP Manager is an interactive wizard that helps you customize and generate Efinix® IP cores. The IP Manager performs validation checks on the parameters you set to ensure that your selections are valid. When you generate the IP core, you can optionally generate an example design targeting an Efinix development board and/or a testbench. This wizard is helpful in situations in which you use several IP cores, multiple instances of an IP core with different parameters, or the same IP core for different projects.

The IP Manager consists of:

- IP Catalog—Provides a catalog of IP cores you can select. Open the IP Catalog using the toolbar button or using Tools > Open IP Catalog.
- *IP Configuration*—Wizard to customize IP core parameters, select IP core deliverables, review the IP core settings, and generate the custom variation.
- IP Editor—Helps you manage IP, add IP, and import IP into your project.

#### Generating Sapphire SoC with the IP Manager

The following steps explain how to customize an IP core with the IP Configuration wizard.

- 1. Open the IP Catalog.
- 2. Choose an IP core and click **Next**. The **IP Configuration** wizard opens.
- 3. Enter the module name in the Module Name box.

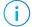

**Note:** You cannot generate the core without a module name.

- **4.** Customize the IP core using the options shown in the wizard. For detailed information on the options, refer to the IP core's user guide or on-line help.
- 5. (Optional) In the **Deliverables** tab, specify whether to generate an IP core example design targeting an Efinix® development board and/or testbench. For SoCs, you can also optionally generate embedded software example code. These options are turned on by default.
- **6.** (Optional) In the **Summary** tab, review your selections.
- 7. Click Generate to generate the IP core and other selected deliverables.
- **8.** In the **Review configuration generation** dialog box, click **Generate**. The Console in the **Summary** tab shows the generation status.

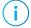

**Note:** You can disable the **Review configuration generation** dialog box by turning off the **Show Confirmation Box** option in the wizard.

**9.** When generation finishes, the wizard displays the **Generation Success** dialog box. Click **OK** to close the wizard.

The wizard adds the IP to your project and displays it under IP in the Project pane.

#### Generated RTL Files

The IP Manager generates these files and directories:

- <module name>\_define.vh—Contains the customized parameters.
- <module name>\_tmpl.v—Verilog HDL instantiation template.
- <module name>\_tmpl.vhd—VHDL instantiation template.
- <module name>.v—IP source code.
- **settings.json**—Configuration file.
- **<kit name>\_devkit**—Has generated RTL, example design, and Efinity® project targeting a specific development board.
- **Testbench**—Contains generated RTL and testbench files.

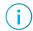

**Note:** For encrypted IP, the ModelSim software version of 2022.4 or later is required for successful simulation. For other simulators, the latest version is required.

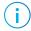

**Note:** Refer to the IP Manager chapter of the Efinity Software User Guide for more information about the Efinity IP Manager.

#### Generated Software Code

If you choose to output embedded software, the IP Manager saves it into the *<project>/* **embedded\_sw/***<SoC module>* directory.

- bsp—Board specific package.
- **config**—Has the Eclipse project settings file and OpenOCD debug configuration settings files for Windows.
- **config\_linux**—Has the Eclipse project settings file and OpenOCD debug configuration settings files for Linux.
- **software**—Software examples.
- tool—Helper scripts.
- **cpu<n>.yaml**—CPU file for debugging where <n> is the core number, up to 4 cores.

#### Instantiating the SoC

The IP Manager creates these template files in the roject /ip/ module name directory:

- < module name > .v\_tmpl.sv is the Verilog HDL module.
- < module name > .v\_tmpl.vhd is the VHDL component declaration and instantiation template.

To use the IP, copy and paste the code from the template file into your design and update the signal names to instantiate the IP.

(!)

**Important:** When you generate the IP, the software automatically adds the module file (<module name>.v) to your project and lists it in the IP folder in the Project pane. Do not add the <module name>.v file manually (for example, by adding it using the Project Editor); otherwise the Efinity® software will issue errors during compilation.

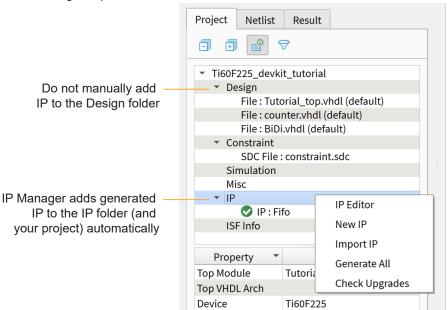

# Customizing the Sapphire SoC

There are two options available for the Sapphire SoC, which provides for different needs and applications:

- **Standard**—Best performance. This option utilizes more area of resources to achieve the best performance. Advanced features are only available in this option.
- Lite—Smallest area. This option utilizes a small area of resources by limiting the Sapphire SoC performance. Advanced features are not available in this option.

You customize the Sapphire SoC using the IP Configuration wizard. The parameters are arranged on tabs so you can click through them more easily.

There will be differences in the SOC and Cache/Memory tabs depending on the chosen option, either Standard or Lite, but all the other tabs are the same across both options.

**Table 1: Sapphire SoC Tab Parameters** 

| Parameter                           | Options                                   | Description                                                                                                    | Availability         |
|-------------------------------------|-------------------------------------------|----------------------------------------------------------------------------------------------------|----------------------|
| Option                              | Standard,<br>Lite                         | This option in the Sapphire SoC provides for different applications. Default: Standard                                                                                                 | Standard and<br>Lite |
| Core Number                         | 1 - 4                                     | Enter the number of CPU cores. Default: 1                                                                                                    | Standard only        |
| Frequency (MHz)                     | 20 - 400                                  | Enter the frequency in MHz. Default: 100                                                                                                    | Standard and<br>Lite |
| Peripheral Clock                    | On, off                                   | Choose whether you want to run a dedicated clock for<br>the APB3 slaves (SPI, I2C, GPIO, UART, and user timer)<br>and AXI4 slave.                                                      | Standard and<br>Lite |
| Peripheral Clock<br>Frequency (MHz) | 20 - 200                                  | Enter the peripheral clock frequency in MHz.                                                                                                    | Standard and<br>Lite |
| Cache                               | On, off                                   | Choose whether you want to include I\$ and D\$ caches.                                                                                                    | Standard and<br>Lite |
| Data Cache                          | On, off                                   | Choose whether to include D\$ cache.  This parameter is only available when Cache parameter is turned on. You may choose to include I\$ cache only or include both I\$ and \$D caches. | Lite only            |
| Custom<br>Instruction               | On, off                                   | Choose whether to enable the custom instruction interface.                                                                                                    | Standard only        |
| Linux Memory<br>Management<br>Unit  | On, off                                   | Choose whether to enable the Linux MMU.                                                                                                    | Standard only        |
| Floating-point<br>Unit              | On, off                                   | Choose whether to enable the FPU.                                                                                                    | Standard only        |
| Floating-point<br>Extension         | F-Extension<br>Only, F and<br>D-Extension | Choose whether to enable single or double precision for FPU.                                                                                                    | Standard only        |
| Atomic<br>Extension                 | On, off                                   | Choose whether to enable atomic extension instruction support.  If you enable the Linux MMU, this option must be enabled and is turned on by default.                                  | Standard only        |

| Parameter                   | Options | Description                                                                                                    | Availability  |
|-----------------------------|---------|----------------------------------------------------------------------------------------------------|---------------|
| Compressed<br>Extension     | On, off | Choose whether to enable compressed instruction support.                                                                                             | Standard only |
| Multiplication and Division | On, off | Choose whether to enable multiplication and division, which is the RISC-V M extension.                                                               | Lite only     |
|                             |         | Note: This feature is turned on in Standard option.                                                                                                  |               |
| Barrel Shifter              | On, off | Choose whether to include the barrel shifter, which is a module that can perform shift operations on any number of bits within a single clock cycle. | Lite only     |
|                             |         | Note: This feature is turned on in Standard option.                                                                                                  |               |
| CSR<br>Optimization         | On, off | Choose whether to minimize the number of RISC-V Control and Status Registers.                                                                        | Lite only     |
|                             |         | Note: This feature is turned off when the RISC-V standard debug interface is enabled. This feature is also turned off in Standard option.            |               |

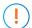

**Important:** When running the SoC at high frequencies, Efinix recommends that you use the TIMING\_1 place and route optimization. To set this option:

- 1. Open the Project Editor.
- 2. Click the **Place and Route** tab.
- 3. Double-click the **Value** cell for **--optimization\_level**.
- 4. Choose **TIMING\_1**.
- 5. Click **OK** and then compile.

Table 2: Sapphire Cache/Memory Tab Parameters

| Parameter                               | Options                                                                                                    | Description                                                                                                    | Availability         |
|-----------------------------------------|----------------------------------------------------------------------------------------------------|----------------------------------------------------------------------------------------------------|----------------------|
| Data Cache Way                          | 1, 2, 4, 8                                                                                                    | Choose the number of ways for the data cache.  Default: 1                                                                                                    | Standard and<br>Lite |
| Cache Size                              | 1 KB, 2 KB,<br>4 KB, 8 KB,<br>16 KB, 32 KB                                                                                                    | Choose the size of the data cache. Default: 4 KB                                                                                                    | Standard and<br>Lite |
| Instruction<br>Cache Way                | 1, 2, 4, 8                                                                                                    | Choose the number of ways for the instruction cache.  Default: 1                                                                                                    | Standard and<br>Lite |
| Cache Size                              | 1 KB, 2 KB,<br>4 KB, 8 KB,<br>16 KB, 32 KB                                                                                                    | Choose the size of the instruction cache. Default: 4 KB                                                                                                    | Standard and<br>Lite |
| External Memory<br>Interface            | On, off                                                                                                    | On: By default. Instantiate the external memory interface.  Off: Do not use the external memory interface.                                                                                           | Standard and<br>Lite |
| AXI Interface<br>Type                   | On, off                                                                                                    | On: Use an AXI4 full duplex interface. Off: By default. Use an AXI3 half duplex interface.                                                                                                    | Standard and<br>Lite |
| AXI Interface<br>Optimization           | Optimize<br>for area,<br>Optimize for<br>bandwidth                                                                                                    | Optimize for area: Smaller area but lower bandwidth. Optimize for bandwidth: Full bandwidth but uses more resources.                                                                                 | Lite only            |
| External Memory<br>Clock Domain         | Unified System<br>Clock, Dedicated<br>Memory Clock                                                                                                    | Unified System Clock: The external memory interface will use the system clock (io_systemClk). This will utilize lesser resource as no CDC logic is required.  Note: By sharing the system clock, the | Lite only            |
|                                         |                                                                                                    | frequency of the system clock will be limited by the slowest domain in the system.                                                                                                    |                      |
|                                         |                                                                                                    | Dedicated Memory Clock: The external memory interface will use the dedicated memory clock (io_memoryClk). This will utilize more resource.                                                           |                      |
| External Memory<br>Data Width           | 32, 64, 128,<br>256, 512                                                                                                    | Choose the data width for the AXI interface. Default: 128                                                                                                    | Standard and<br>Lite |
| External Memory<br>AXI ID Width         | 6, 8                                                                                                    | Choose the width of AXI ID.                                                                                                    | Standard and<br>Lite |
| External Memory<br>AXI3 Address<br>Size | 4 MB, 8 MB,<br>16 MB, 32 MB,<br>64 MB, 128 MB,<br>256 MB, 0.5 GB,<br>1 GB, 1.5 GB,<br>2 GB, 2.5 GB,<br>3 GB, 3.5 GB                                             | Choose the address size for the AXI interface.  Default: 3.5 GB                                                                                                    | Standard and<br>Lite |
| On-Chip RAM<br>Size                     | 1 KB, 2 KB, 4<br>KB, 8 KB, 16 KB,<br>24 KB, 32 KB,<br>48 KB, 64 KB,<br>80 KB, 96 KB,<br>128 KB, 144 KB,<br>160 KB, 192 KB,<br>224 KB, 256 KB,<br>384 KB, 512 KB | Choose the size of the internal BRAM.  Default: 4 KB                                                                                                    | Standard and<br>Lite |

| Parameter                         | Options | Description                                                                                                    | Availability         |
|-----------------------------------|---------|----------------------------------------------------------------------------------------------------|----------------------|
| Custom On-Chip<br>RAM Application | On, off | On: Overwrite the default SPI flash bootloader with the user application.  Off: By default. Use the default SPI flash bootloader. | Standard and<br>Lite |
| User Application<br>Path          | -       | Enter the path to your target user application. The file must be in <b>.hex</b> format.                                           | Standard and<br>Lite |

Table 3: Sapphire Debug Tab Parameters

| Parameter                       | Options           | Description                                                                                                    |
|---------------------------------|-------------------|----------------------------------------------------------------------------------------------------|
| Connection<br>Type              | Standalone, Chain | Choose whether you want to include the chain debug feature to the SoC. This allows the connection of multiple devices for JTAG debugging with a daisy-chain. Else, select as standalone. |
|                                 |                   | Standalone: By default. The debug feature is available for the standalone SoC only.                                                                                                    |
|                                 |                   | Daisy-chain: The debug feature extends to multiple devices or SoC in the chain. Once enabled, you can debug multiple devices with a single debugger.                                     |
| RISC-V<br>Standard              | On, off           | Choose whether to enable the RISC-V standard debug interface.                                                                                                    |
| Debug                           |                   | On: Use the debug module that follows the<br>RISC-V External Debug Support Version<br>0.13. (Recommended) <sup>(4)(5)</sup>                                                              |
|                                 |                   | Off: Use debug module that is customized for the VexRiscv core.                                                                                                    |
| Hardware<br>Breakpoint          | 0 - 4             | Number of hardware breakpoints. This hardware breakpoint is a program type breakpoint.                                                                                                   |
|                                 |                   | Only applicable when the RISC-V Standard debug is turned on.                                                                                                    |
| Additional Tap<br>Devices (Max) | 1 - 8             | The maximum number of extra devices in the chain. This option is only applicable when you are using daisy-chain connection type.  Default: 1                                             |
| Soft Debug<br>Tap               | On, off           | Choose whether you want to include a soft debug TAP for debugging.                                                                                                    |
| '                               |                   | Off: By default. The SoC uses the JTAG User TAP interface block to communicate with the OpenOCD debugger.                                                                                |
|                                 |                   | On: The SoC has a soft JTAG interface to communicate with the OpenOCD debugger. You need to use this setting if you want to use the soft JTAG interface instead of the JTAG User TAP.    |

RISC-V standard debug is supported starting from Efinity 2023.1 or later. Debugging with RISC-V standard debug is only supported by Efinity RISC-V Embedded Software IDE version 2023.1 or later.

The RISC-V standard debug requires connecting the hard JTAG UPDATE and RESET signals. Before Efinity 2023.1, these signals were unconnected. However, with Efinity 2023.1, the generated example designs automatically connect both signals.

| Parameter                     | Options                                                                                                    | Description                                                                                                    |
|-------------------------------|----------------------------------------------------------------------------------------------------|----------------------------------------------------------------------------------------------------|
| FPGA Tap Port                 | 1, 2, 3, 4                                                                                                    | Choose which Tap port you want to target with the OpenOCD debugger. This option is only applicable when you are using the JTAG User Tap interface block to communicate with the OpenOCD debugger.                                 |
| Target Board/<br>Cable/Module | Trion T120 BGA324 Development Board Trion T120 BGA576 Development Board Trion T20 BGA256 Development Board Xyloni Titanium Ti60 F225 Development Board Titanium Ti180 J484 Development Board C232HM-DDHSL-0 (Soft debug) FTDI Module FT2232H (Soft debug) FTDI Module FT4232 (Soft debug) ISX-DLC_EF001 Programming Cable Custom | Choose which board you want to target with OpenOCD. Choose <b>Custom</b> to target your own board.                                                                                                    |
| IDE Selection                 | Legacy Eclipse IDE (OpenOCD v0.10) Efinity RISC-V IDE (OpenOCD v0.11)                                                                                                    | Choose which debug script format you want to generate. This selection allows you to roll back to target the Legacy Eclipse IDE. By default, Efinity RISC-V Embedded Software IDE is targeted.                                     |
| Custom Target<br>Board        | -                                                                                                    | Enter the name of your board.                                                                                                    |
| Application<br>Region Size    | 124KB, 252KB, 508KB, 1MB, 2MB, 4MB,<br>8MB, 16MB, 32MB, 64MB, 128MB, 256MB                                                                                                    | Modify the linker script to outline the region for the user application. This option is only applicable for SoCs with external memory. For SoCs with internal memory, the region size is determined by the on-chip RAM size.      |
| Application<br>Stack Size     | 1KB, 2KB, 4KB, 8KB, 16KB, 32KB, 64KB,<br>128KB, 256KB, 512KB, 1MB, 2MB,<br>4MB, 8MB, 16MB, 32MB, 64MB, 128MB                                                                                                    | Modify the linker script to specify the application stack size. This option is only applicable for SoCs with external memory. For SoCs with internal memory, the region size is automatically set to 1/8 of the on-chip RAM size. |
| OpenOCD<br>Debug Mode         | Turn on by default<br>Turn off by default                                                                                                    | Choose whether you want software applications to run in debug mode by default or not. See Debug with the OpenOCD Debugger on page 55 for more details.                                                                            |

#### Table 4: Sapphire UART Tab Parameters

Where *n* is 0, 1, or 2

| Parameter           | Options      | Description                                                                             |
|---------------------|--------------|-----------------------------------------------------------------------------------------|
| UART n              | On, off      | On: Instantiate the interface. Off: Do not use the interface.                           |
| UART n Interrupt ID | 1 - 36       | Choose the interrupt ID for the UART. The IDs default to: UART 0: 1 UART 1: 2 UART 2: 3 |
| UART n FIFO Depth   | 64, 128, 256 | Specify the depth of UART's FIFO.                                                       |

#### Table 5: Sapphire SPI Tab Parameters

Where *n* is 0, 1, or 2.

| Parameter                  | Options                          | Description                                                                                              |  |
|----------------------------|----------------------------------|----------------------------------------------------------------------------------------------------|--|
| SPI n                      | On, off                          | On: Instantiate the interface. Off: Do not use the interface.                                            |  |
| SPI n Interrupt ID         | 1 - 36                           | Choose the interrupt ID for the SPI. The IDs default to:<br>SPI 0: 4<br>SPI 1: 5<br>SPI 2: 6             |  |
| SPI n Data Width           | 8 - 16                           | Configure the data width for the SPI interface.  Note: Only applicable for SPI 1 and SPI 2.              |  |
| SPI n Chip Select<br>Width | 1 - 8                            | Choose the number of Chip select required for the SPI interface.  Note: Only applicable for SP1 and SP2. |  |
| SPI n FIFO Depth           | 64, 128, 256,<br>512, 1024, 2048 | Specify the depth of SPI's FIFO.                                                                         |  |

#### Table 6: Sapphire I2C Tab Parameters

Where *n* is 0, 1, or 2.

| Parameter          | Options | Description                                                                                       |
|--------------------|---------|---------------------------------------------------------------------------------------------------|
| 12C n              | On, off | On: Instantiate the interface. Off: Do not use the interface.                                     |
| I2C n Interrupt ID | 1 - 36  | Choose the interrupt ID for the I <sup>2</sup> C. The IDs default to: I2C 0: 8 I2C 1: 9 I2C 2: 10 |

#### Table 7: Sapphire GPIO Tab Parameters

Where *n* is 0 or 1.

| Parameter             | Options            | Description                                                                           |
|-----------------------|--------------------|---------------------------------------------------------------------------------------|
| GPIO n                | On, off            | On: Instantiate the interface. Off: Do not use the interface.                         |
| GPIO n Bit Width      | 1, 2, 4, 8, 16, 32 | Choose the number of pins for the GPIO. Default: 4 (GPIO 0), 8 (GPIO 1)               |
| GPIO n Interrupt ID 0 | 1 - 36             | Choose the interrupt ID for the GPIO. The IDs default to: GPIO 0: 12 GPIO 1: 14       |
| GPIO n Interrupt ID 1 | 1 - 36             | Choose the interrupt ID for the GPIO. The IDs default to:<br>GPIO 0: 13<br>GPIO 1: 15 |

#### Table 8: Sapphire APB3 Tab Parameters

Where *n* is 0, 1, 2, 3, or 4.

| Parameter                 | Options                                                    | Description                                                                       |
|---------------------------|------------------------------------------------------------|-----------------------------------------------------------------------------------|
| APB Slave Address<br>Size | 4KB, 8KB, 16KB,<br>32KB, 64KB, 128KB,<br>256KB, 512KB, 1MB | Choose the APB slave size. This setting applies to all APB slaves.  Default: 64KB |
| APB3 Slave n              | On, off                                                    | On: Instantiate the interface. Off: Do not use the interface.                     |

#### Table 9: Sapphire AXI4 Tab Parameters

Where *n* is 0 or 1.

| Parameter                  | Options                                                                                                    | Description                                                                                                    |
|----------------------------|----------------------------------------------------------------------------------------------------|----------------------------------------------------------------------------------------------------|
| AXI Slave                  | On, off                                                                                                    | On: Instantiate the interface. Off: Do not use the interface.                                                               |
| AXI Slave Size             | 1 KB, 2 KB, 4 KB, 8<br>KB, 16 KB, 32 KB, 64<br>KB, 128 KB, 256 KB,<br>512 KB, 1 MB, 2 MB,<br>4 MB, 8 MB, 16 MB,<br>32 MB, 64 MB,<br>128 MB, 256 MB | Choose the size of the AXI slave.                                                                                           |
| AXI Master n               | On, off                                                                                                    | On: Instantiate the interface. Off: Do not use the interface.                                                               |
| AXI Master n Data<br>Width | 32, 64, 128, 256, 512                                                                                                    | Choose the width of the AXI master.  Do not specify an AXI master width that is larger than the external memory data width. |

#### Table 10: Sapphire User Interrupt Tab Parameters

Where n is A, B, C, D, E, F, G, or H.

| Parameter               | Options | Description                                |  |
|-------------------------|---------|--------------------------------------------|--|
| User <i>n</i> Interrupt | On, off | On: Instantiate the interface.             |  |
|                         |         | Off: Do not use the interface.             |  |
| User n Interrupt ID     | 1 - 36  | Choose the interrupt ID. The defaults are: |  |
|                         |         | User A Interrupt: 16                       |  |
|                         |         | User B Interrupt: 17                       |  |
|                         |         | User C Interrupt: 22                       |  |
|                         |         | User D Interrupt: 23                       |  |
|                         |         | User E Interrupt: 24                       |  |
|                         |         | User F Interrupt: 25                       |  |
|                         |         | User G Interrupt: 26                       |  |
|                         |         | User H Interrupt: 27                       |  |

#### Table 11: Sapphire User Timer Tab Parameters

Where *n* is 0, 1, or 2.

| Parameter                              | Options    | Description                                                                                   |  |
|----------------------------------------|------------|-----------------------------------------------------------------------------------------------|--|
| User Timer n                           | On, off    | On: Instantiate the interface. Off: Do not use the interface.                                 |  |
| User Timer <i>n</i><br>Counter Width   | 12, 16, 32 | Choose the counter bit width.  Default: 12                                                    |  |
| User Timer <i>n</i><br>Prescaler Width | 8, 16      | Choose the prescaler bit width. Default: 8                                                    |  |
| User Timer n<br>Interrupt ID           | 1 - 36     | Choose the interrupt ID. The defaults are: User Timer 0: 19 User Timer 1: 20 User Timer 2: 21 |  |

Table 12: Sapphire Watchdog Timer Parameters

| Parameter                         | Option        | Description                                                   |
|-----------------------------------|---------------|---------------------------------------------------------------|
| Watchdog Timer                    | On, Off       | On: Instantiate the interface. Off: Do not use the interface. |
| Watchdog Timer Prescaler<br>Width | 8, 16, 24, 32 | Choose the prescaler bit width. Default: 24                   |
| Watchdog Timer Counter<br>Width.  | 16, 24, 32    | Choose the counter bit width.  Default: 16                    |
| Watchdog Timer Interrupt ID       | 1 ~ 36        | Choose the interrupt ID. Default: 32                          |

Table 13: Sapphire Base Address Tab Parameters

| Parameter                             | Options      | Description                                                                                                    |
|---------------------------------------|--------------|----------------------------------------------------------------------------------------------------|
| Address Assignment<br>Method          | AUTO, MANUAL | AUTO: Automatically assign an address to the enabled peripherals.                                                                                                    |
|                                       |              | MANUAL: The user can assign addresses to the enabled peripherals.                                                                                                    |
| External Memory Base<br>Address       | -            | Displays the base address. You cannot change it.                                                                                                    |
| AXI Slave Base Address                | -            | Displays the base address when the <b>Address Assignment</b> Method is set to AUTO.                                                                                                    |
| Peripheral and IO Base<br>Address     | -            | When the <b>Address Assignment Method</b> is <b>Manual</b> , enter the base address value. The wizard automatically rounds the value to 16 MB aligned addresses during IP generation. For example, 0x41234567 is rounded to 0x41000000.                                                                 |
|                                       |              | Note: When external memory is disabled and auto address assignment is used, the AXI slave is assigned to 0x0100_0000 to preserve the Sapphire memory space. However, you can set the desired base address in manual address assignment mode, as long as it does not overlap with other address regions. |
| UART <i>n</i> Address Offset          | -            | Displays the base address when the <b>Address Assignment</b>                                                                                                    |
| SPIn Address Offset                   | -            | Method is set to AUTO.                                                                                                    |
| 12Cn Address Offset                   | -            | When the <b>Address Assignment Method</b> is <b>Manual</b> , enter base address value. The wizard automatically rounds the value to                                                                                                    |
| GPIOn Address Offset                  | -            | 4 KB aligned addresses during IP generation. For example, 0x41230 is rounded to 0x41000.                                                                                                    |
| User Timern Address<br>Offset         | -            |                                                                                                    |
| APB3 Slave <i>n</i> Address<br>Offset | -            | Displays the base address when the <b>Address Assignment Method</b> is set to AUTO.                                                                                                    |
|                                       |              | When the <b>Address Assignment Method</b> is <b>Manual</b> , enter base address value. The wizard automatically rounds the value to APB sized aligned addresses during IP generation. For example, if the APB size is 64 KB, 0x23456 is rounded to 0x20000.                                             |
| On-Chip RAM Base<br>Address           | -            | Displays the base address. You cannot change it.                                                                                                    |

# SoC Configuration Guideline

Sapphire SoC is highly adaptive to different use cases. It is configurable to get the best balance between performance and resources. The following flow chart is a simple guideline to help you choose the configuration that suits your needs.

Figure 3: Sapphire Soc Configuration Guideline

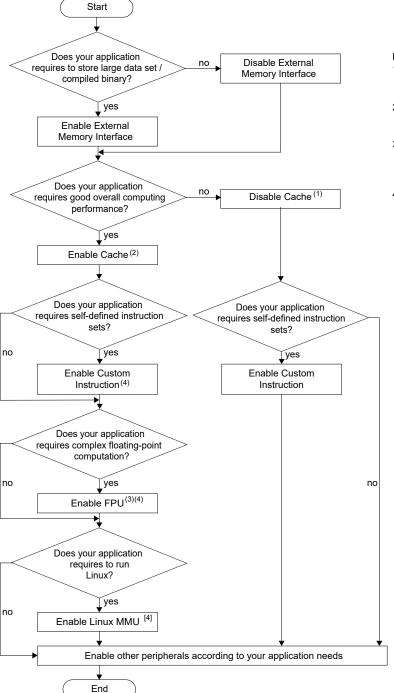

#### Notes:

- Using the SoC with an external memory interface but without a cache sharply impacts the SoC's overall performance.
- Enabling the cache controller increases the efficiency of processing the instructions but consumes more RAM blocks.
- The SoC calculates faster and more efficiently in floating-point computing if FPU is enabled, but it consumes more FPGA LUTs and RAM blocks.
- 4. When enabling custom instructions, the FPU and the Linux impact the **f**<sub>MAX</sub> performance.

# Modify the Bootloader

When you generate the Sapphire SoC, the IP Manager creates a pre-built bootloader .bin to target the on-chip RAM size you selected. If you assigned the peripheral addresses manually, you need to create a custom bootloader according to the following instructions.

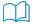

**Learn more:** You need the embedded software example code to make these changes; if you have not already done so, generate it.

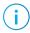

**Note:** The pre-build bootloader binaries only use a single data line SPI. To utilize dual or quad data line SPI, refer to Modify the Bootloader Software to Enable Multi-Data Lines on page 26.

#### Modify the Bootloader Software to Extend the External Memory Size

First you need to modify the bootloader code:

- 1. Open the bootloaderConfig.h file in the embedded\_sw/< SoC module > /bsp/efinix/ EfxSapphireSoc/app directory.
- 2. Change the #define USER\_SOFTWARE\_SIZE parameter for the new on-chip RAM size and save.
- 3. If you are using the MX25 flash device (e.g., Ti180J484 development kit), incorporate the following step into the bootloader application's makefile. Add CFLAGS+=- DMX25\_FLASH before the line LDSCRIPT?=\${BSP\_PATH}linker/bootloader.Id

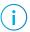

**Note:** The addition of **CFLAGS+=-DMX25\_FLASH** ensures that the necessary commands specific to the MX25 flash device are included in your build process.

**4.** In Efinity RISC-V Embedded Software IDE, import **standalone/bootloader** project. Build the project to generate new **bootloader.hex** file.

Second, you update and re-generate the SoC in the IP Manager to point to your new **bootloader.hex** and change the application region size. The default maximum size is 124 KB.

- 1. In the Sapphire IP wizard, go to the Cache/Memory tab.
- 2. Turn on the Custom On-Chip RAM Application option.
- **3.** Click the **Browse** button for the to select the new **bootloader.hex** you created in the previous set of steps.
- 4. Generate the SoC.

#### Modify the Bootloader Software without External Memory Enabled

First, you need to modify the bootloader linker script:

- 1. Open the bootloader.ld file in the embedded\_sw/< SoC module > /bsp/efinix/ EfxSapphireSoc/linker directory.
- 2. Replace the MEMORY and PHDRS code with the following code. The < bootloader\_address > should be 0xF9000000 + (< memory size > -1024), where < memory size > is your SoC's on-chip RAM size.

```
MEMORY
{
    start (wxai!r) : ORIGIN = 0xF9000000, LENGTH = 512
    ram (wxai!r) : ORIGIN = <bootloader_address>, LENGTH = 1024
}

PHDRS
{
    start PT_LOAD;
    ram PT_LOAD;
}
```

Second you need to modify the bootloader code:

- 1. Open the bootloaderConfig.h file in the embedded\_sw/<SoC module>/bsp/efinix/EfxSapphireSoc/app directory.
- 2. Change the #define USER\_SOFTWARE\_SIZE parameter for the new on-chip RAM size and save.
- 3. If you are using the MX25 flash device (e.g., Ti180J484 development kit), incorporate the following step into the bootloader application's makefile. Add CFLAGS+=-DMX25\_FLASH before the line LDSCRIPT?=\${BSP\_PATH}linker/bootloader.Id

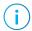

**Note:** The addition of **CFLAGS+=-DMX25\_FLASH** ensures that the necessary commands specific to the MX25 flash device are included in your build process.

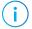

**Note:** If the new compiled bootloader does not fit into the allocated RAM, enable the following optimization in the makefile; DEBUG?=no, BENCH?=yes. Refer to Optimization Settings on page 44.

In Efinity RISC-V Embedded Software IDE, import **standalone/bootloader** project. Build the project to generate new **bootloader.hex** file.

#### Modify the Bootloader Software to Enable Multi-Data Lines

Before you can utilize the multi-data lines SPI in your bootloader, verify whether your board's flash drive supports Dual or Quad I/O modes.

In the Efinity RISC-V Embedded Software IDE example design, data ports 0 and 1 are exclusively connected. If you intend to use the Quad SPI for data transfer, you must establish connections for data ports 2 and 3. The following table shows the number of connected data lines interfacing with the respective FPGAs and flash devices.

Table 14: Multi-Data Lines Interface with FPGAs and Flash Devices

| Development Kit                 | Flash Device     | Number of Data Lines Connected |
|---------------------------------|------------------|--------------------------------|
| T8BGA81                         | W25Q80DLSNIG     | 2                              |
| T20BGA256                       | W25Q32JVSSIQ     | 2                              |
| T120BGA324                      | W25Q128JVSIQ     | 4                              |
| T120BGA576                      | W25Q128JVSIQ     | 4                              |
| Xyloni                          | W25Q128JVSIM     | 2                              |
| Ti60F225                        | W25Q64JWSSIQ     | 2                              |
| Ti180J484/ Ti180M484/ Tz170J484 | MX25U25645GZ4I00 | 4                              |

In the **bootloaderConfig.h** file, you can define the configurations by selecting from the various data line modes:

- SINGLE SPI: Single data line
- DUAL SPI: Dual data line
- QUAD SPI: Quad data line

```
#define SINGLE SPI 1 //define DUAL SPI for dual data SPI or QUAD SPI for quad data SPI
void bsp Main() {
#ifndef SIM
          spiFlash_init(SPI, SPI_CS);
spiFlash_wake(SPI, SPI_CS);
spiFlash_exit4ByteAddr(SPI, SPI_CS);
#ifdef SINGLE SPI
          spiflash f2m(SPI, SPI CS, USER SOFTWARE FLASH, USER SOFTWARE MEMORY,
 USER SOFTWARE_STZE);
#elif DUAL SPI
          spiflash f2m dual(SPI, SPI CS, USER_SOFTWARE_FLASH, USER_SOFTWARE_MEMORY, USER_SOFTWARE_SIZE); //dual data line half duplex
#elif OUAD SPI
          spiFlash f2m quad(SPI, SPI CS, USER_SOFTWARE_FLASH, USER_SOFTWARE_MEMORY, USER_SOFTWARE_SIZE); //quad data line full duplex
#else
          #error "You must either define SINGLE_SPI to use single data line SPI, DUAL_SPI to use dual data line SPI or QUAD_SPI to use quad data line SPI."
#endif
#endif
          void (*userMain)() = (void (*)())USER_SOFTWARE_MEMORY;
     #ifdef SMP
          smp_unlock(userMain);
     #endif
          userMain();
```

(i)

**Note:** If the flash device is MX25 (from Ti180J484 development kit), add **CFLAGS+=-DMX25\_FLASH** before the **LDSCRIPT?=\${BSP\_PATH}linker/bootloader.Id** into the bootloader application's makefile. Defining the MX25 includes the required commands specific to the MX25 flash device.

# Updating Bootloader with Efinity BRAM Initial Content Updater

The Efinity BRAM Initial Content Updater provides a convenient way to modify the default firmware (either bootloader or other application) within the Sapphire SoC on-chip RAM. This process enables you to update the on-chip RAM initial content without recompiling the entire project.

To update the on-chip RAM initial content, follow these steps:

- 1. Compile and locate the .hex file: Compile your new application in Efinity RISC-V Embedded Software IDE and locate the corresponding .hex file that contains the compiled code.
- 2. Generate the Sapphire SoC with the new application: By using the Sapphire SoC IP Configurator, update the default on-chip RAM application with your new application compiled in the provious step. You may refer to the Modify the Bootloader Software to Extend the External Memory Size on page 24 on how to use the Custom On-Chip RAM Application in the Sapphire SoC IP Configurator. and you are now ready for the updating process.

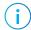

**Note:** You may opt to generate the binaries with the **binGen.py** helper script provided manually. Refer to Appendix: Re-Generate the Memory Initialization Files Manually on page 198.

- **3.** Locate the new binaries for your application: After the Sapphire SoC is generated with your application, locate the new binaries,
  - **EfxSapphireSoc.v\_toplevel\_system\_ramA\_logic\_ram\_symbol<n>.bin** where <n> is the range from 0 to 3 (up to 7 if FPU extension is enabled).
- **4.** Open the BRAM Initial Content Updater: Click on the BRAM Initial Content Updater tab to launch the BRAM Initial Content Updater.

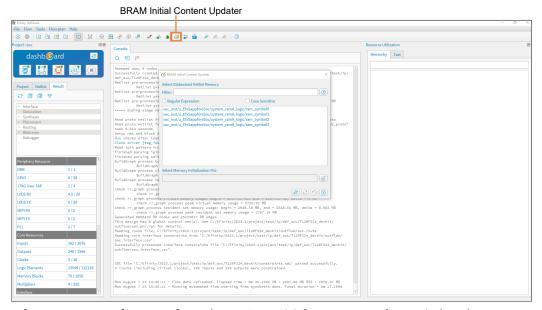

Figure 4: Open the BRAM Initial Content Updater

5. Select Memory Initialization File: In the BRAM Initial Content Updater window, locate the Sapphire SoC BRAM that you would like to update and click on the \*\_symbol0. In the Select Memory Initialization File section, click the Select Memory Initialization tab. Browse to the updated

EfxSapphireSoc.v\_toplevel\_system\_ramA\_logic\_ram\_symbol<n>.bin and click Open.

Figure 5: Select Memory Initialization File

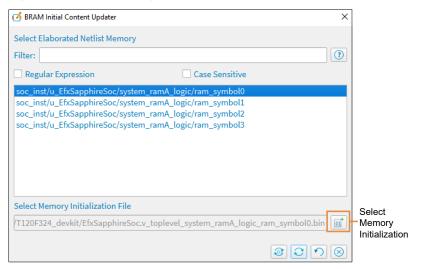

**6.** *Update the BRAM:* Click on the **Update Memory Content** tab to update the **symbol0** BRAM with the new application **symbol0** binary.

Figure 6: Update the BRAM with New Application

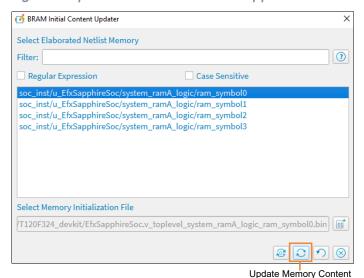

7. Update the remaining BRAM: Repeat step 5 and 6 for all the available symbol files. Update the BRAM with the corresponding binary. For example, update \*\_ram\_symbol2 BRAM with EfxSapphireSoc.v\_toplevel\_system\_ramA\_logic\_ram\_symbol2.bin binary file.

**8.** *Generate the new bitstream:* Click on the **Regenerate Bitstream** icon to regenerate the bitstream. The generated new bitstreams are located in the outflow folder.

Figure 7: Generate the New Bitstream

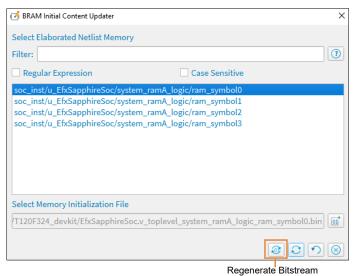

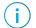

**Note:** For more information on the Efinity BRAM Initial Content Updater and its application, see **Efinity Software User Guide**.

# Program the Board with the Sapphire RTL Design

#### **Contents:**

- About the Example Design
- Enable the On-Board 10 MHz Oscillator (T120 BGA324 Board)
- Enable the LPDDR4x Memory (Ti180 J484 Board)
- Installing USB Drivers
- Program the Development Board

Before working with software code, Efinix recommends that you program your board with an RTL design that instantiates the Sapphire SoC. When you generate the Sapphire SoC with the IP Manager, you can optionally generate an example Efinity® project and bitstream file to get you started quickly.

## About the Example Design

This example targets Trion and Titanium development boards:

- *Trion*® *T120 BGA324 Development Board*—The RTL design files are in the **T120F324\_devkit** directory.
- *Titanium Ti60 F225 Development Board*—The RTL design files are in the **Ti60F225\_devkit** directory.
- *Titanium Ti180 J484 Development Board*—The RTL design files are in the **Ti180J484\_devkit** directory.
- *Topaz Tz170 J484 Development Board*—The RTL design files are in the **Tz170J484\_devkit** directory.

When you generate the IP core, the IP Manager creates the example design (PLL settings, SDC timing constraints, and I/O assignments) using the settings you chose in the wizard, with a few exceptions:

- For the Trion board, the example design only supports external memory widths of 128 and 256 bits because the DDR controller only supports these widths. Therefore, do not choose 32 or 64 bits for the external memory.
- The example design automatically connects UARTO, SPIO, I2CO, GPIOO, the soft TAP pins, and the PLL source clock pins to top-level ports, and it assigns I/O pins to them (if they are enabled). If you add more of these peripherals, you need to connect them manually and create the I/O assignments for them.
- The example design uses PLL settings that look for the best effort multiplier and divider values.

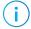

**Note:** The following description is for the example design using the default settings.

This example writes to and reads from the development board's memory module using the AXI interface:

• For the Trion® T120 BGA324 Development Board, the design uses the board's LPDDR3 DRAM module.

- For the Titanium Ti60 F225 Development Board, the design uses the board's HyperRAM module.
- For the Titanium Ti180 J484 Development Board and Topaz Tz170 J484 Development Board, the design uses the board's LPDDR4/LPDDR4x DRAM module.

#### The Sapphire SoC is configured for:

- 100 MHz frequency
- External memory interface is enabled with a width of 128 and size of 3.5 GB
- Caches are enabled with both Data Cache and Instruction Cache set to one way with cachesize of 4 KB
- 4KB on-chip RAM size
- Soft Debug Tap is disabled
- UART 0 is enabled
- SPI 0 is enabled
- I2C 0 is enabled
- GPIO 0 is enabled
- APB3 0 is enabled
- AXI4 Slave is enabled
- AXI Master 0 is enabled
- User interrupt A is enabled

Figure 8: Example Design Block Diagram

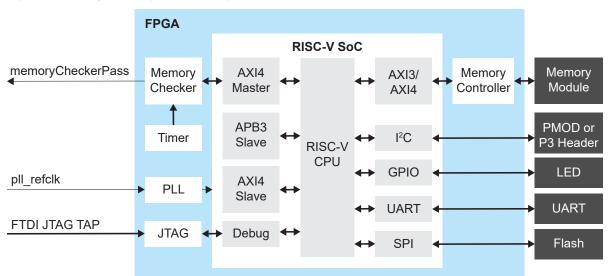

Table 15: Example Design Implementation

| FPGA              | Logic +<br>Adders | Flipflops | Multipliers<br>or DSP<br>Blocks | Memory<br>Blocks | f <sub>MAX</sub> (MHz) | Language    | Efinity<br>Version |
|-------------------|-------------------|-----------|---------------------------------|------------------|------------------------|-------------|--------------------|
| T120<br>BGA324 C4 | 8,830             | 8,919     | 4                               | 70               | 107                    | Verilog HDL | 2023.1             |
| Ti60<br>F225 C4   | 11,178            | 9,973     | 4                               | 82               | 180                    | Verilog HDL | 2023.1             |
| Ti180<br>J484 C4  | 12,213            | 15,866    | 4                               | 100              | 146                    | Verilog HDL | 2023.1             |

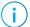

Note: All example designs are constrained with a 100 MHz system clock.

# Enable the On-Board 10 MHz Oscillator (T120 BGA324 Board)

For the Trion® T120 BGA324 Development Board, the SoC design uses the on-board 10 MHz oscillator. To enable it, add a jumper to connect pins 2 and 3 on header J10.

Figure 9: Connect Pins 2 and 3 on J10

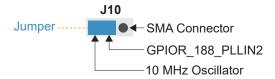

# Enable the LPDDR4x Memory (Ti180 J484 Board)

For the Titanium Ti180 J484 Development Board, the SoC design uses LPDDR4x settings to drive the external memory. To enable it, change the jumpers on PT12 and PT15 to connect pins 1 and 2 to provide 0.6 V to VDDQ and VDDQ PHY.

Figure 10: Connect Pins 1 and 2 on PT12 and PT15

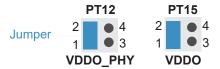

## Installing USB Drivers

To program Trion® FPGAs using the Efinity® software and programming cables, you need to install drivers.

Efinix development boards have FTDI chips (FT232H, FT2232H, or FT4232H) to communicate with the USB port and other interfaces such as SPI, JTAG, or UART. Refer to the Efinix development kit user guide for details on installing drivers for the development board.

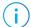

**Note:** If you are using more than one Efinix development board, you must manage drivers accordingly. Refer to AN 050: Managing Windows Drivers for more information.

#### Installing Drivers on Windows

On Windows, you use software from Zadig to install drivers. Download the Zadig software (version 2.7 or later) from zadig.akeo.ie. (You do not need to install it; simply run the downloaded executable.)

Install the driver for the interfaces listed in the following table.

| Board                                                                        | Interface to Install Driver                                                                                                    |
|------------------------------------------------------------------------------|----------------------------------------------------------------------------------------------------|
| Trion® T120 BGA324 Development Board                                         | Install drivers for all interfaces (0 and 1).                                                                                                    |
| Titanium Ti60 F225 Development Board                                         | Install drivers for interfaces 0 and 1 only. Windows automatically installs a driver for interfaces 2 and 3 when you connect the board to your computer. |
| Titanium Ti180 J484 Development Board,<br>Topaz Tz170 J484 Development Board | Install driver for interface 1 only.                                                                                                    |

#### To install the driver:

- 1. Connect the board to your computer with the appropriate cable and power it up.
- 2. Run the Zadig software.

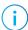

**Note:** To ensure that the USB driver is persistent across user sessions, run the Zadig software as administrator.

- 3. Choose Options > List All Devices.
- **4.** Repeat the following steps for each interface. The interface names end with (*Interface N*), where *N* is the channel number.
  - Select libusb-win32 in the Driver drop-down list.
  - Click Replace Driver.
- 5. Close the Zadig software.

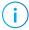

**Note:** This section describes the instruction to install the libusb-win32 driver for each interface separately. If you have previously installed a composite driver or installed using libusbK drivers, you do not need to update or reinstall the driver. They should continue to work correctly.

#### Installing Drivers on Linux

The following instructions explain how to install a USB driver for Linux operating systems.

- 1. Disconnect your board from your computer.
- 2. In a terminal, use these commands:

```
> sudo <installation directory>/bin/install_usb_driver.sh
> sudo udevadm control --reload-rules
> sudo udevadm trigger
```

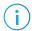

**Note:** If your board was connected to your computer before you executed these commands, you need to disconnect it, then re-connect it.

# Program the Development Board

When you generate the Sapphire SoC in the IP Manager, you can optionally generate an example design targeting an Efinix development board. Example designs include a bitstream file, **soc.hex**, so you can get started quickly without having to compile the design.

Table 16: Available Example Designs

| Board                                 | Location         |
|---------------------------------------|------------------|
| Titanium Ti60 F225 Development Board  | Ti60F225_devkit  |
| Titanium Ti180 J484 Development Board | Ti180J484_devkit |
| Trion® T120 BGA324 Development Board  | T120F324_devkit  |
| Topaz Tz170 J484 Development Board    | Tz170J484_devkit |

Download the .hex file to the board using these steps:

Connect the board to your computer using a USB cable.

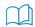

**Learn more:** Instructions on how to use the Efinity software and board documentation are available in the Support Center.

## Simulate

The IP Manager automatically generates a testbench and top-level file for simulation based on the settings you made in the wizard, including the top-level file generation, I/O connection to the testbench, simulation models, and stimulus such as clock and reset. The testbench bypasses the SPI flash data retrieval step to speed up simulation.

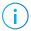

**Note:** If you manually assign addresses to the peripherals, the default simulation may not function correctly.

- 1. Open a terminal.
- 2. Change to the **Testbench** directory for your SoC.
- **3.** Set up the Efinity environment:
  - Linux: source /<path to Efinity>/bin/setup.sh
  - Windows: c:\<path to Efinity>\bin\setup.bat
- 4. Run the simulation using the default application with the command Python3 run.py.

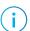

**Note:** The default application requires **UART 0** to be turned on.

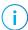

**Note:** If you want to include the SPI flash retrieval step (requires **SPI 0** to be turned on), run the simulation with the command:

```
Python3 run.py -f
```

A successful simulation returns the following messages

To simulate with a different application instead of the default, use the command:

```
Python3 run.py -b <path to application>/app.bin
```

When you use a non-default application, the testbench bypasses the default driver and monitor sequences and displays warning messages.

You need to develop your own sequence for your application.

The default simulator is Modelsim or Questasim. To run the simulation with Aldec Riviera simulator, look for ALDEC\_PATH on the top part of run.py, uncomment the line, and set the path to your Aldec Riviera simulator installation path.

```
#ALDEC_PATH=Path('PUT', 'YOUR', 'OWN', 'ALDEC', 'PATH')
```

Then run the simulation command with "tool" argument:

```
Python3 run.py --tool aldec
```

# Launch Efinity RISC-V Embedded Software IDE

#### **Contents:**

- Sapphire SoC IDE Backward Compatibility
- Launching the Efinity RISC-V Embedded Software IDE
- IDE Launcher from Efinity
- Optimization Settings

### Sapphire SoC IDE Backward Compatibility

The Efinity software v2022.2 and higher includes the Efinity RISC-V Embedded software IDE for developing RISC-V software applications. Previously, you developed software using the open-source RISC-V SDK. The IDE provides an enhanced environment for developing embedded applications, and Efinix recommends that all users switch to it. The IDE has these features and advantages:

- Optimized process for importing projects
  - Eliminates redundant steps to import C/C++ Project Settings
  - Simplifies the sample projects import process with tick boxes
  - Automatically loads the correct C/C++ project settings for both standalone and FreeRTOS sample programs
- Ability to automate makefile generation for new project creation
- Integrated QEMU emulator for 32-bit RISC-V Core
  - Bundled with project examples
  - Allows you to debug without hardware
- Flexible workspace directory
  - RISC-V IDE allows you to point to your project's BSP and FreeRTOS Kernel
  - Eliminates the need to copy the FreeRTOS Kernel folder to each project's directory,
     embedded\_sw/<SoC module>/software
- Easier debug experience
  - CSR Register View
  - Peripheral Register View
  - FreeRTOS Queue and Task List View

When you configure your SoC in the Efinity IP Manager, the IDE Selection parameter is provided in the Debug tab. If you intend to use the open-source Eclipse software in the RISC-V SDK, select the Legacy Eclipse IDE (OpenOCD v0.10) option. By default, Efinity RISC-V IDE (OpenOCD v0.11) is selected.

Figure 11: IDE Selection Parameter in the Debug tab

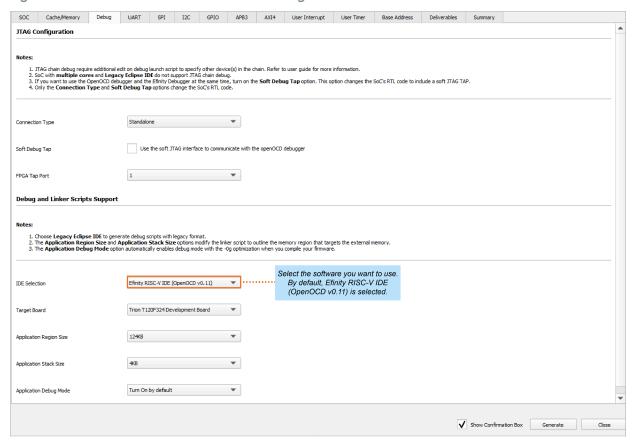

# Launching the Efinity RISC-V Embedded Software IDE

#### Windows

Launch the Efinity RISC-V Embedded Software IDE by double-clicking on the Efinity RISC-V IDE shortcut available in the **efinity-riscv-ide-<version>** folder (example: efinity-riscv-ide-2022.2.3). For easy access, you may transfer the shortcut to the desktop. A new IDE window opens once the IDE is successfully invoked.

You need to select a workspace directory to store the IDE's preferences, configurations and temporary information. Follow these steps:

- 1. Click Browse and select your preffered location.
- 2. You may click the Recent Workspaces to select a previous workspace.
- 3. Click Launch.

#### Linux

Launch the Efinity RISC-V Embedded Software IDE in a Linux environment by double-clicking the **efinity-riscv-ide**. Alternatively, you may launch the **efinity-riscv-ide** in the terminal. A new IDE window opens once the IDE is successfully invoked.

You need to select a workspace directory to store the IDE's preferences, configurations and temporary information. Follow these steps:

- 1. Click **Browse** and select your preffered location.
- 2. You may click the Recent Workspaces to select a previous workspace.
- 3. Click Launch.

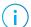

**Note:** You can choose any location for your workspace. If you have selected a folder that does not exist, the IDE automatically creates a folder for you.

### IDE Launcher from Efinity

Starting from v2025.1, you can launch the RISC-V IDE from Efinity itself. This feature allows you to easily set-up the workspace and bsp automatically.

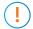

**Important:** The button is activated if there is an Efinity project with Sapphire SoC instantiated. It greys out if there is no project being opened or no Sapphire SoC IP being instantiated.

Figure 12: IDE Launcher Button

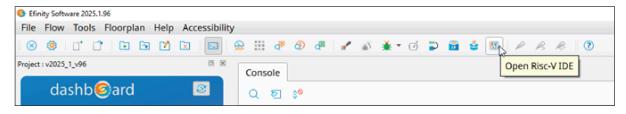

After clicking the button, a dialog pops out. It shows all the installed IDE and BSP, and detects the IDE installed in the same directory as Efinity, e.g., **C:/Efinity/** or **/home/efinity**. If multiple IDEs being detected, you must select only one.

Figure 13: Multiple IDE versions Detected

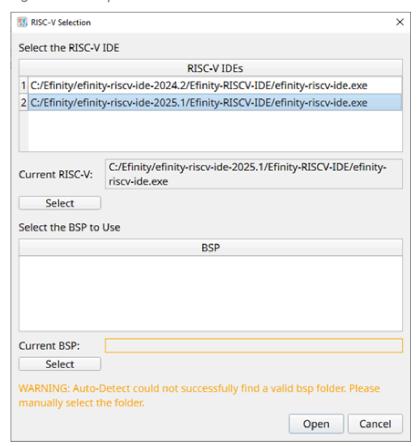

The IDE Launcher automatically detects the BSP generated after you have instantiated the Soft or Sapphire SoC.

Figure 14: BSP Detected

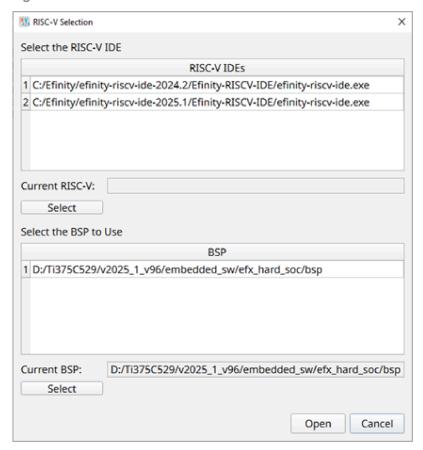

If multiple SoCs are instantiated in the project, e.g., one Sapphire High-Performance SoC and one Sapphire SoC, all the respective BSPs are shown in the BSP dialog box. Accordingly, you need to select only one to proceed.

Figure 15: Multiple BSPs Detected

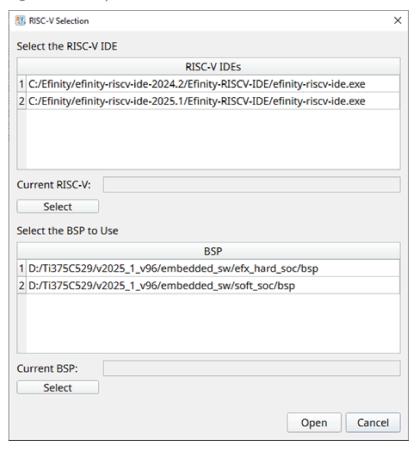

If there is no SoC IP detected, or the BSP is broken, the BSP paths are empty. In this case, you must manually point to the BSP target.

Figure 16: No BSP Detected

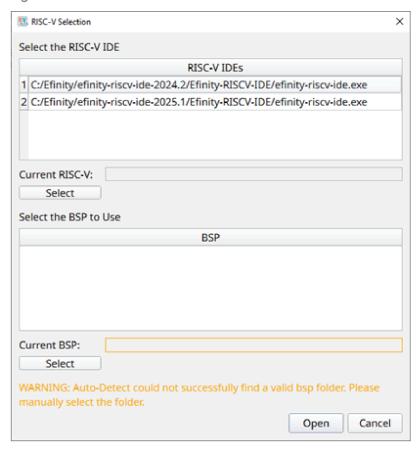

After clicking Open, the RISC-V IDE is launched without the workspace selection window. The workspace is created automatically in the embedded\_sw\efx\_hard\_soc or embedded\_sw\soft soc name>.

There is also an additional file, **ideconfig.properties**, which is created in the same directory. This file contains some information to pass into the IDE.

Figure 17: Workspace Created Automatically

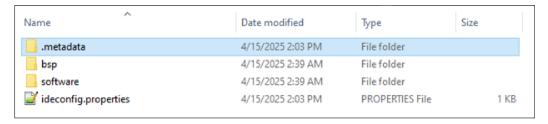

#### Move Project to Other Location or Machine

You must delete the **folder.metadata** and the file, **ideconfig.properties** before moving the projects to another location or machine. This is to prevent the IDE from using the old workspace after the move to a new location.

### **Optimization Settings**

OpenOCD uses three environment variables, DEBUG, BENCH, and DEBUG\_OG. It is simplest to set them variables as global environment variables for all projects in your workspace. Then, you can adjust them as needed for individual projects.

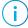

**Note:** When you configure the SoC in the IP Manager, you can choose whether to turn on the debug mode by default or not. When you generate the SoC, the setting is saved in the <code>/embedded\_sw/bsp/efinix/EfxSapphireSoc/include/soc.mk</code> file. If you want to change the debug mode, you can change the setting in the IP Configuration wizard and re-generate the SoC or use the following instructions to add the variables to your project and change them there.

Choose **Window** > **Preferences** to open the **Preferences** window and perform the following steps.

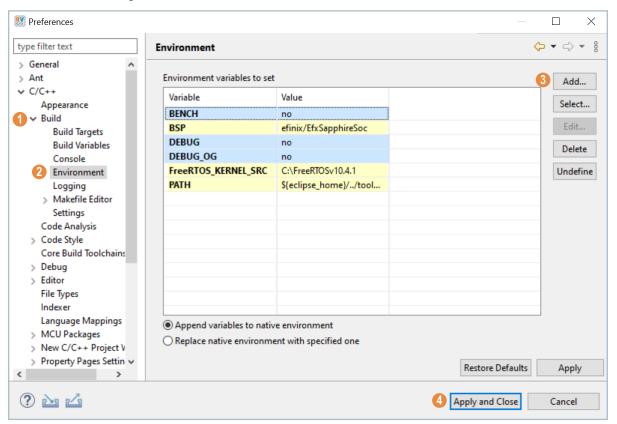

- 1. In the left navigation menu, expand C/C++> Build.
- 2. Click C/C++> Build > Environment.
- **3.** Click **Add** to add the following environment variables:
- 4. Click Apply and Close.

Table 17: Environment Settings for Preferences Window

| Variable | Value | Description                                                                                                   |  |  |
|----------|-------|----------------------------------------------------------------------------------------------------|--|--|
| DEBUG    | no    | Enables or disables debug mode.                                                                               |  |  |
|          |       | no: Debugging is turned off                                                                                   |  |  |
|          |       | yes: Debugging is enabled (-g3)                                                                               |  |  |
|          |       | Note: Setting the DEBUG to no prevents you from debugging step by step in the IDE but saves memory resources. |  |  |
| DEBUG_OG | no    | Enables or disables optimization during debugging.                                                            |  |  |
|          |       | Use an uppercase letter O not a zero.                                                                         |  |  |
|          |       | no: No optimization for debugging (-O0 setting)                                                               |  |  |
|          |       | yes: Optimization for debugging (-Og setting)                                                                 |  |  |
| BENCH    | no    | Modify the optimization level when DEBUG is set to <b>no</b> .                                                |  |  |
|          |       | no: Optimization for size (-Os)                                                                               |  |  |
|          |       | yes: Optimization for speed (-O3)                                                                             |  |  |

Alternatively, you may modify the variable through the projects's makefile similar to how it is done for coremark demo project.

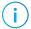

**Note:** For more information on the optimization settings, refer to <a href="https://gcc.gnu.org/onlinedocs/gcc-8.3.0/gcc/Optimize-Options.html">https://gcc.gnu.org/onlinedocs/gcc-8.3.0/gcc/Optimize-Options.html</a>

# Create, Import, and Build a Software Project

#### **Contents:**

- Create a New Project
- Import Sample Projects
- Build

After you set up your IDE workspace, you are ready to create a new or import an existing project and build it. These instructions walk you through the process using the new project wizard to create a project as well as using the import project wizard to import existing projects and build it.

### Create a New Project

#### In the Project Explorer:

- 1. Click Create a Project to open the new project wizard.
- 2. Select the Efinix Project > Efinix Makefile Project > Next.

In the New Efinix Makefile Project Wizard window:

- **3.** Select either **Standalone** or **FreeRTOS** project type. With this selection, the IDE imports the required header files.
- **4.** Enter your project name. Whitespaces cause error and prevent you to complete the new project creation.
- 5. Click on Browse... > Board Support Package (BSP). BSP location is generated by Efinity when you generate the Sapphire SoC with the IP Manager. Example BSP location: C:/C:/ct name>/embedded\_sw/<ip>

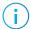

**Note:** If the Efinity RISC-V Embedded software IDE is launched from the IDE Launcher in Efinity software v2025.1 and later, the BSP location is automatically detected.

- **6.** Select **FreeRTOS**, browse to the **FreeRTOS** kernel location. By default, the kernel location is pointing to the FreeRTOS that comes with package.
- 7. The new project location shows up.
- 8. Click Finish.

💹 New Efinix Makefile Project Wizard X Create New Efinix Makefile Project Create new Efinix makefile project ○ FreeRTOS Project type Standalone Project name new\_standalone\_project **BSP location** C:\training\demo\embedded\_sw\def\_ Browse... Variables... FreeRTOS kernel location Browse.. Variables... ✓ Create launch configurations Project location C:\training\demo\embedded\_sw\def\_ ? Next > < Back Finish Cancel

Figure 18: Create New Efinix Makefile Project Wizard for Standalone Project

Figure 19: Create New Efinix Makefile Project Wizard for FreeRTOS Project

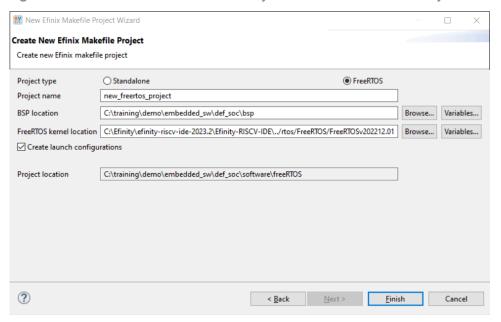

The new projects are updated in the **Project Explorer** pane. All required files are imported automatically. Launch scripts for **softTap** and **ti** configurations are generated automatically based on the debug configuration. **Trion.launch** and **ti.launch** are generated if the **hard TAP** option is selected for the Sapphire SoC, while **softTap.launch** is generated if the **soft TAP** option is selected. Additionally, the corresponding **\*\_mc.launch** files are generated for multicore debugging.

Figure 20: Project Explorer Pane Showing All Projects Created

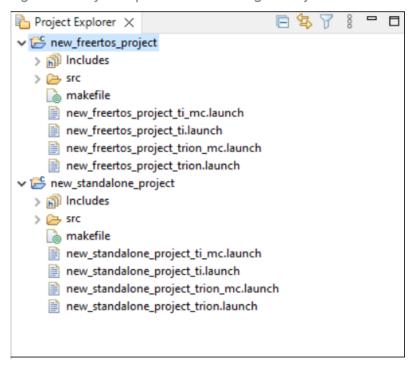

You can now browse the source files. To build the project, right-click on the project and select Clean Project > Build Project. The compilation output shows in the Console window.

Figure 21: Output Console Showing the Newly Generated Standalone Project Built Successfully

# Figure 22: Output Console Showing the Newly Generated FreeRTOS Project Built Successfully

### Import Sample Projects

Efinix provides sample projects to help you get started with Sapphire SoC. The sample projects are generated with the Efinity software. The followings steps explain how to import existing projects into the IDE:

- 1. In the Project Explorer, click on Import Projects... to open the Import wizard.
- 2. In the Import wizard, select Efinix Makefile Project in Efinix Projects and click Next.

Figure 23: Import Wizard

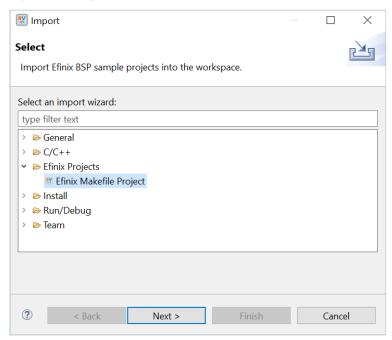

3. In the Import BSP Sample Project Wizard, click Next to browse to the next BSP location box.

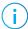

**Note:** If the Efinity RISC-V Embedded software IDE is launched from the IDE Launcher in Efinity software v2025.1 and later, the BSP location is automatically detected.

4. If you would like to import the FreeRTOS sample projects, browse to the FreeRTOS kernel location. Turn on Create launch configurations and click Next.

Figure 24: Import BSP Sample Project Wizard

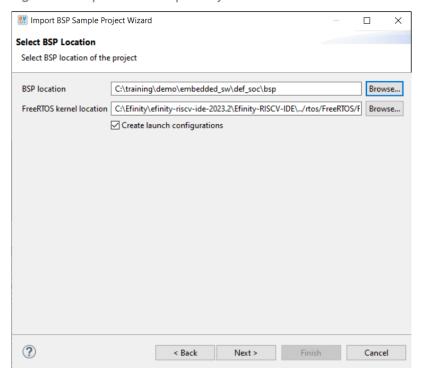

(i)

**Note:** FreeRTOS projects is filtered if the FreeRTOS kernel location is not defined.

The next wizard page shows the **Import BSP Sample Project Wizard**, all sample projects are located in the **embedded\_sw/<soc name>/software** are shown. Follow these steps:

- 1. Turn on the specific project to import that project.
- 2. You may turn on the sub-category, for example: Free RTOS, to import all the projects belonging to that particular sub-category.
- 3. Alternatively, you may click Select all / Deselect all to select or deselect all the projects available.
- 4. Click Next.

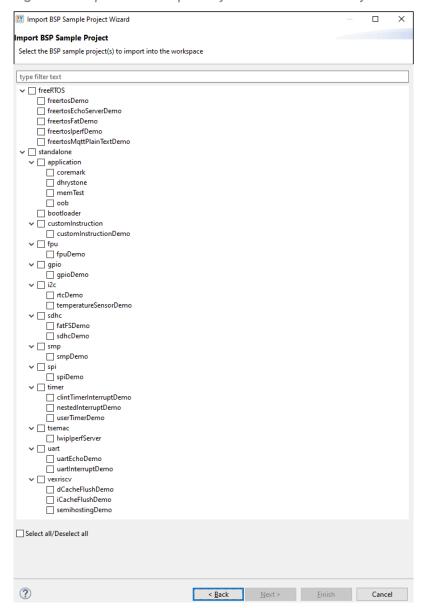

Figure 25: Import BSP Sample Project Wizard - List of Projects

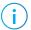

#### Note:

- If you have custom programs that need to be exported to the IDE, you may either copy the programs into existing folders (FreeRTOS or Standalone) or you can create a folder at the same level as FreeRTOS and Standalone folders. Automatically, the IDE identifies the folder as a sub-category.
- IDE uses **makefile** to identify if the folder is considered a project. Ensure that you have a valid **makefile** for your custom project.

The selected sample projects are imported into the listed workspace in the **Project Explorer** pane.

Figure 26: Project Explorer Pane showing all the Imported Projects

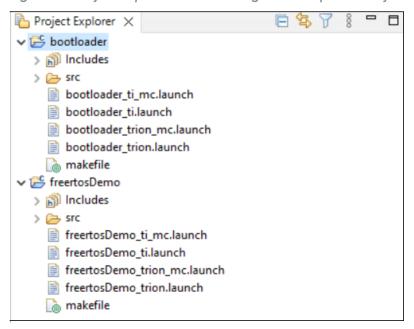

You can now browse the source files. To build the project, right-click the project name and select Clean Project > Build Project. The compilation output shows up in the Console window.

Figure 27: Output Console showing the apb3Demo Standalone Project Built Successfully

```
Problems ☑ Tasks ☑ Console × ☐ Properties

CDT Build Console [apb3Demo]

14:58:20 **** Build of configuration Default for project apb3Demo ****
make all

CC src/main.c

CC ../common/start.S

LD apb3Demo

Memory region Used Size Region Size %age Used
ram: 8320 B 124 KB 6.55%

14:58:21 Build Finished. 0 errors, 0 warnings. (took 476ms)
```

### Build

Choose **Project** > **Build Project** or click the Build Project toolbar button. Alternatively, right-click the project name in **Project Explorer** > **Build Project**.

Efinix recommends cleaning your project before building to ensure all files are compiled. To clean project, right-click on the project in **Project Explorer** > **Clean Project**.

The **makefile** builds the project and generates these files in the **build** directory:

- <project name>.bin—Firmware binary file. Download this file to the flash device on your board using OpenOCD. When you turn the board on, the SoC loads the application into the RISC-V processor and executes it.
- project name>.elf—Executable and linkable format. Use this file when debugging with
   the OpenOCD debugger.
- <project name>.map—Contains the SoC address map.

# Debug with the OpenOCD Debugger

#### **Contents:**

- Launch the Debug Script
- Debug
- Debug Multiple Cores
- Debug Daisy Chain
- Peripheral Register View
- CSR Register View
- FreeRTOS View
- QEMU Emulator

With the development board programmed and the software built, you are ready to configure the OpenOCD debugger and perform debugging. These instructions use the **axiDemo** example to explain the steps required.

### Launch the Debug Script

With the Efinity software v2022.2 and higher, debugging scripts are available for each software example in the **/embedded\_sw/<module>/software/** directory and are imported into your project when you create a new project or importing existing project into the workspace. You can use these scripts to launch the debug mode.

**Table 18: Debug Configurations** 

| Launch Script             | Description                                                                                                    |  |
|---------------------------|----------------------------------------------------------------------------------------------------|--|
| axiDemo_trion.launch      | Debugging software on Trion® development boards.                                                                                                    |  |
| axiDemo_ti.launch         | Debugging software on Titanium development boards.                                                                                                    |  |
| axiDemo_softTap.launch    | Debugging software on Trion or Titanium development boards with the soft JTAG TAP interface. For example, you would need to use the soft TAP if you want to use the OpenOCD debugger and the Efinity® Debugger at the same time. (See Using a Soft JTAG Core for Example Designs on page 121.)                     |  |
| axiDemo_trion_mc.launch   | Debugging software on Trion® development boards with multiple cores.                                                                                                    |  |
| axiDemo_ti_mc.launch      | Debugging software on Titanium development boards with multiple cores.                                                                                                    |  |
| axiDemo_softTap_mc.launch | Debugging software on Trion or Titanium development boards with the soft JTAG TAP interface with multiple cores. For example, you would need to use the soft TAP if you want to use the OpenOCD debugger and the Efinity® Debugger at the same time. (See Using a Soft JTAG Core for Example Designs on page 121.) |  |

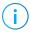

#### Note:

- The \*\_mc.launch scripts for SMP debug are generated by the Efinity RISC-V Embedded Software IDE v2023.1 or later, with the number of cores configured is more than 1 core.
- You may receive TAP ID warnings in the Eclipse console when trying to debug a device with **softTap** enabled that is not the Trion T120F324 device. These warnings do not affect the debugging process. To remove these warnings, see **Unexpected CPUTAPID/JTAG Device ID** on page 143.

#### To debug the axiDemo project:

- 1. Right-click axiDemo > axiDemo < family > .launch.
- 2. Choose Debug As > axiDemo > axiDemo\_<family > . Efinity RISC-V Embedded Software IDE launches the OpenOCD debugger for the project.
- 3. Click Debug.
- **4. Confirm Perspective Switch** window would prompt out. Click **Switch** to switch from C/C++ perspective to **Debug** perspective to start the debug process.

## Debug

After you click **Debug** in the Debug Configuration window, the OpenOCD server starts, connects to the target, starts the gdb client, downloads the application, and starts the debugging session. Messages and a list of VexRiscv registers display in the **Console**. The **main.c** file opens so you can debug each step.

- 1. Click the **Resume** button or press F8 to resume code operation.
- 2. Click Step Over (F6) to do a single step over one source instruction.
- 3. Click Step Into (F5) to do a single step into the next function called.
- 4. Click Step Return (F7) to do a single step out of the current function.
- **5.** Double-click in the bar to the left of the source code to set a breakpoint. Double-click a breakpoint to remove it.
- **6.** Click the **Registers** tab to inspect the processor's registers including the CSR registers.
- 7. Click the **Memory** tab to inspect the memory contents including the Peripheral register monitors.
- **8.** Click the **Suspend** button to stop the code operation.
- **9.** Turn on any peripheral in the Peripheral pane to add the peripheral to the Memory monitor.
- 10. When you finish debugging, click Terminate to disconnect the OpenOCD debugger.

Figure 28: Perform Debugging

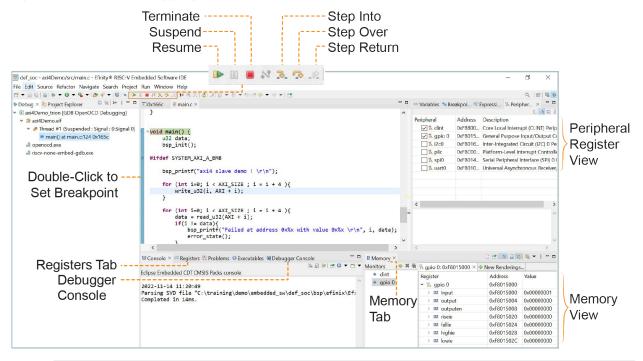

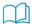

**Learn more:** For more information on debugging with Eclipse, refer to Running and debugging projects in the Eclipse documentation.

### Debug - Multiple Cores

#### Debug - Single Core

By default, the OpenOCD debugger always targets the first core, core 0, when debugging. If your SoC has multiple cores, you can do standalone debugging with a core other than core 0. This debug method uses the openocdServer debug launch scripts, which are available in the software/standalone/openocdServer directory. The general procedure is:

- 1. Create an SoC with more than 1 core.
- 2. Import your software project in Efinity RISC-V Embedded Software IDE.
- 3. Import openocdServer project with New > Makefile Project with Existing Code.
- 4. Start the OpenOCD server.
  - a) Right-click openocdServer > openocdServer < family > .launch.
  - b) Choose Debug As > openocdServer < family >.
- 5. Modify the debug configuration for your application to use the OpenOCD server:
  - a) Right-click <project folder> > Debug As > Debug Configurations.
  - b) Choose GDB OpenOCD Debugging > < launch script > (e.g., axiDemo\_trion).
  - c) Click the Debugger tab.
  - d) Turn off Start OpenOCD locally.
  - e) Under Remote Target, change the Port number for the core you are using (the default is 3333 for core 0).
    - 3333: Core 0
    - 3334: Core 1
    - 3335: Core 2
    - 3336: Core 3
- **6.** Click **Debug**. The RISC-V IDE enters into debug mode targeting the CPU that you specified with the port number.

Figure 29: Modify Debug Configuration for another Core

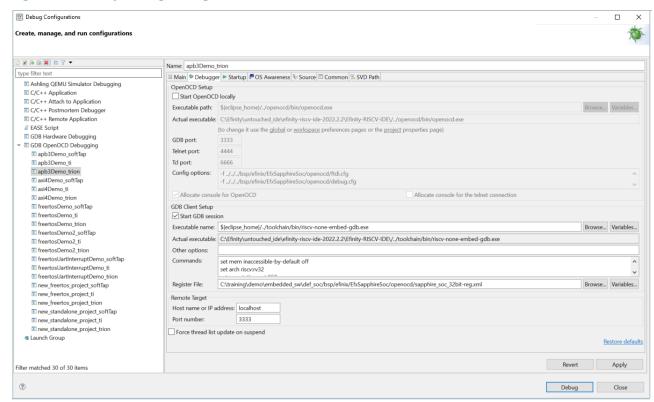

#### Debug - SMP

With Efinity software v2023.1 and higher, the multi-core Sapphire SoC can be debugged concurrently on all the available cores in a bare metal program. Import your project into Efinity RISC-V Embedded Software IDE to debug your SMP program. You will notice the following additional launch scripts that are generated:

- smpDemo\_softTap\_mc.launch
- smpDemo\_ti\_mc.launch
- smpDemo\_trion\_mc.launch

If the \*\_mc.launch scripts are not generated in your Efinity RISC-V Embedded Software IDE, it is advisable to check whether you have imported the correct Board Specific Package (BSP) specifically configured for multiple cores.

Launch \*\_mc.launch based on your hardware configuration; all the cores are shown as threads in the **Debug** pane.

The Resume and suspend selection affect all the cores while Step Into, Step Over, and Step Return selections affect only the core you have selected by clicking on the thread.

The **Breakpoint** selection breaks all the cores that go through the specific instruction. If the core does not run the instruction, then the core will not be halted by the breakpoint.

Figure 30: SMP Debug using smpDemo

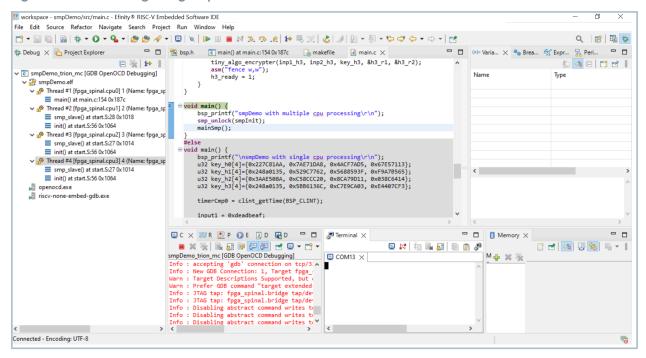

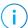

#### Note:

- To use the SMP debug, you must use both the Efinity RISC-V Embedded Software IDE v2023.1 and Standard debug interface.
- By default, the smpDemo sets the DEBUG to NO. Modify the DEBUG setting in the project makefile and then rebuild the project.

### Debug - Daisy Chain

JTAG allows multiple devices to be connected to an interface in a daisy chain configuration. This allows user to use only one debugger to access multiple devices. In a daisy chain, only TMS and TCK signals are common signals which means these signals are required to be routed to all devices on the board. The first device's TDI is connected to the debugger and its TDO is connected to the TDI of the next device. The connection is shown in the following figure.

Figure 31: Daisy Chain Connection of Multiple Devices

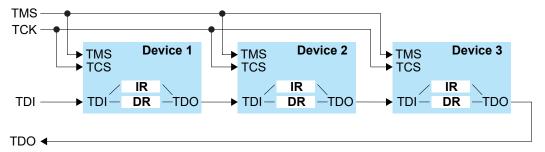

In IP Manager, by default, the SoC has a **standalone** configuration that JTAG cannot access the device which, is outside of SoC. To fix this issue, you need to change the **Connection Type** to **Daisy Chain**. Then, specify the number of additional devices in the chain using the option **Additional Tap Devices (Max)**. The total number of devices in the chain should be **Additional Tap Devices (Max)** + 1. If you select 5 (five) as option for **Additional Tap Devices (Max)**, then you should have a total of up to 6 (six) devices in the chain.

Figure 32: Daisy Chain Parameter Input

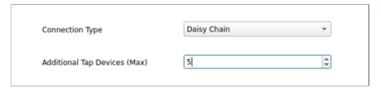

After generating the SoC, you need to manually edit the debug launch script to include the device information in the chain. The debug launch script is available in **embedded\_sw/** <soc>/bsp/efinix/EfxSapphireSoc/openocd/debug\_<type>.cfg. The debug launch script you select depends on the tap type that is being used on the first device, which is either Trion hardened tap, Titanium hardened tap, or soft tap.

You need to insert information as described:

1. Create a new tap using jtag newtap command to specify other devices in the chain. You need to provide the tap details like IR length, IR capture, and IR mask.

2. Create a new target if there is Sapphire SoC available with the tap.

Figure 33: Example 1: Daisy-Chain with 2 Devices

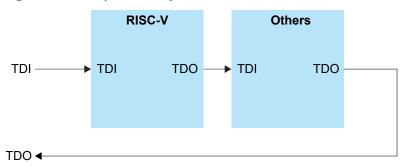

Example 1: Two devices in the daisy chain, and one of them is running on Sapphire SoC. The debug launch script is:

```
set _CHIPNAME fpga_spinal
set _CHIPNAME1 fpga_spinal1

#device closest to TDO
jtag newtap $_CHIPNAME bridge -expected-id $_CPUTAPID -irlen <unknown> -
ircapture <unknown> -irmask <unknown>
jtag newtap $_CHIPNAME1 bridge -expected-id $_CPUTAPID -irlen <unknown> -
ircapture <unknown> -irmask <unknown>
#device closest to TDI

target create $_CHIPNAME1.cpu0 vexriscv -endian $_ENDIAN -chain-position
$_CHIPNAME1.bridge -coreid 0 -dbgbase 0x10B80000
vexriscv readWaitCycles 12
vexriscv cpuConfigFile $CPU0_YAML
vexriscv jtagMapping 8 8 0 1 2 2 1 1
```

- **3.** Define a name for every device in the chain. Since, there are two devices, give it a name like *line 1* and *line 2*.
- **4.** Create a new tap with the tap details. In the figure, the device closest to the TDO pin is the device that is without Sapphire SoC and the device closest to the TDI is the device with Sapphire SoC. Refer to the following table and fill the <unknown> with the correct tap details.

Table 19: Tap Details

| Device   | IR Length | IR Capture | IR Mask |
|----------|-----------|------------|---------|
| Soft Tap | 4         | 0x1        | 0xF     |

**5.** Create a new target to specify the Sapphire SoC JTAG mapping details. Refer to the following table to insert the correct JTAG mapping.

**Table 20: JTAG Mapping Details** 

| Additional Tap Devices (Max) | JTAG Mapping |  |
|------------------------------|--------------|--|
| 1                            | 88012211     |  |
| 2                            | 88012222     |  |
| 3                            | 88012233     |  |
| 4                            | 88012244     |  |
| 5                            | 88012255     |  |
| 6                            | 88012266     |  |
| 7                            | 88012277     |  |
| 8                            | 88012288     |  |

Figure 34: Example 2: Daisy Chain with 4 Devices

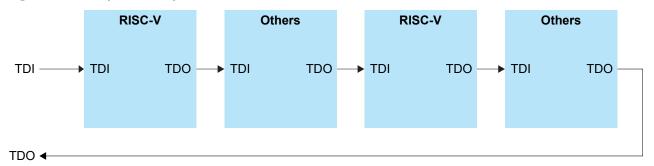

Example 2: Four devices in the daisy chain, and two of them are running on Sapphire SoC. The debug launch script is:

```
set _CHIPNAME other
set _CHIPNAME1 fpga_spinal1
set _CHIPNAME2 fpga_other2
set _CHIPNAME1 fpga_spinal3

#device closest to TDO
jtag newtap $_CHIPNAME bridge -irlen <unknown> -ircapture <unknown> -irmask <unknown>
jtag newtap $_CHIPNAME1 bridge -expected-id $_CPUTAPID -irlen <unknown> -ircapture <unknown> -irmask <unknown>
jtag newtap $_CHIPNAME2 bridge -irlen <unknown> -ircapture <unknown> -irmask <unknown>
jtag newtap $_CHIPNAME3 bridge -expected-id $_CPUTAPID -irlen <unknown> -ircapture <unknown> -irmask <unknown>
jtag newtap $_CHIPNAME3 bridge -expected-id $_CPUTAPID -irlen <unknown> -ircapture <unknown> -irmask <unknown>
#device closest to TDI

target create $_CHIPNAME1.cpu0 vexriscv -endian $_ENDIAN -chain-position $_CHIPNAME1.bridge -coreid 0 -dbgbase 0x10B80000
vexriscv readWaitCycles 12
vexriscv cpuConfigFile $CPU0 YAML
vexriscv jtagMapping 8 8 0 1 2 2 3 3

target create $_CHIPNAME3.cpu0 vexriscv -endian $_ENDIAN -chain-position $_CHIPNAME3.bridge -coreid 0 -dbgbase 0x10B80000
vexriscv readWaitCycles 12
vexriscv cpuConfigFile $CPU0 YAML
vexriscv jtagMapping 8 8 0 1 2 2 3 3
```

### Peripheral Register View

With the Peripheral Register View, you can easily view the value of each register of the peripherals you have enabled for the Sapphire SoC. The view helps you with your debugging process without the need to view through memory addresses.

The IDE automatically points to the .xsvd file generated by the Efinity software. If you want to point to a different xsvd file, you may do it by going to Debug > Debug Configurations > SVD Path and browse to another xsvd.json file. The default generated .xsvd file is located in /bsp/efinix/EfxSapphireSoc/openocd/sapphire\_soc\_xsvd.json

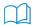

**Learn more:** For more information on **xsvd** format, refer to the **xPack SVD Definitions**. This brings you to the website upon clicking.

Figure 35: SVD Path Tab in Debug Configuration

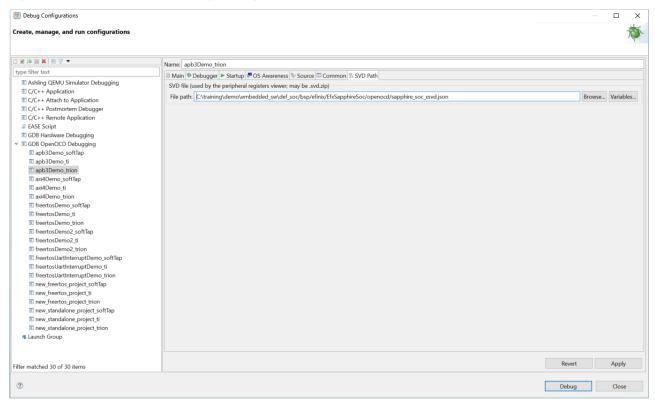

When working with the Peripherals View, note that:

- 1. All available peripherals for the current Sapphire SoC are listed in the Peripherals tab.
- 2. To view the specific peripheral, turn on the preferred peripheral.
- **3.** Once you have chosen the peripheral(s), the **Memory Monitor** shows up on the bottom right.
- **4.** To view the register, just select the specific peripheral in the **Monitor**.
- **5.** Each register has its own address and value in the memory. Hover your mouse over the register to view more information on each register.
- **6.** The color on the register row changes if the current value is different from the previous value.

Figure 36: GUI with Peripherals View for all Available Peripherals

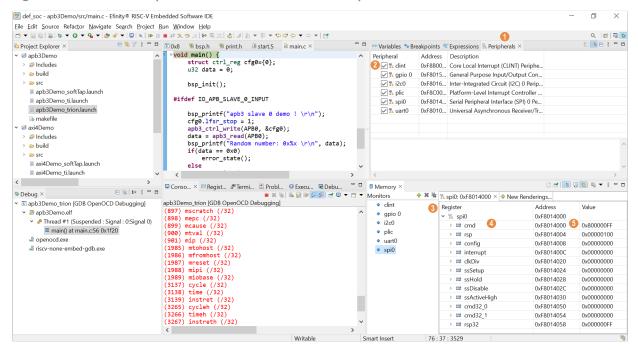

### **CSR Register View**

The CSR Register View displays all CSR values while you are debugging.

The IDE automatically points to the GDB Description file generated by the IP Manager when you generate the Sapphire SoC. If you want to point to a different .xml file, you may do it by going to Debug > Debug Configurations > Debugger > GDB Client Setup > Register File and browse to the new xml file. The default generated xml file is located in / bsp/efinix/EfxSapphireSoc/openocd/ sapphire\_soc\_32bit-reg.xml.

Figure 37: Debug Configurations with Register File

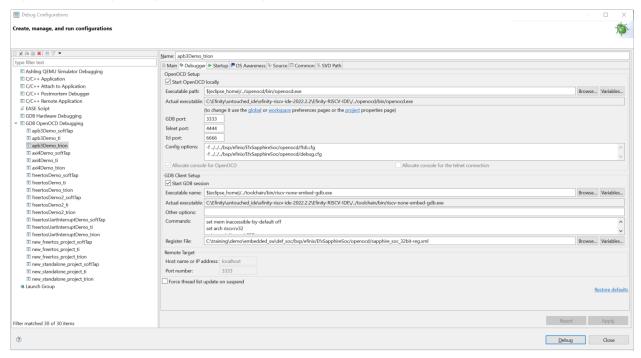

When working with the CSR Register View, note that:

- 1. The CSR View is on the Registers tab.
- 2. All supported RISC-V CSRs are listed in the registers depending on the Sapphire SoC configuration (example: FPU enabled, MMU enabled).
- **3.** Each CSR has its own value and description. CSRs are represented in bits and show up in drop-down menu.
- 4. The cell value is highlighted when the current value is different from the previous value.

Figure 38: Registers View

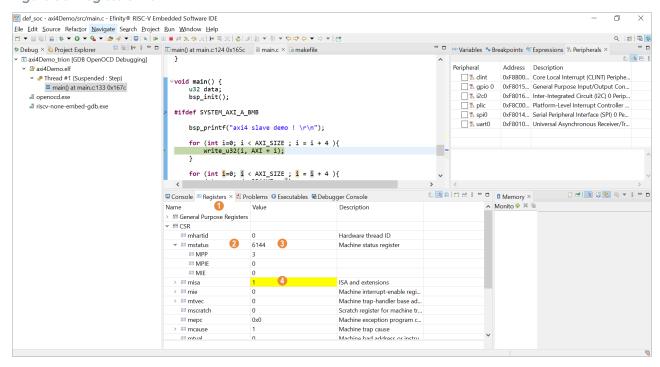

### FreeRTOS View

The FreeRTOS View includes **Queue** and **Task List**. These views help during your debugging; you can view the available tasks and their priority and status. It also allows you to view the maximum queue length, messages waiting, etc.

Figure 39: Show View Window

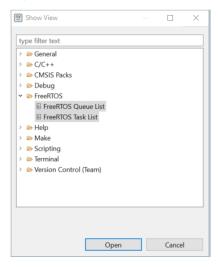

FreeRTOS Queue and Task List are not automatically instantiated during the debug session. To view it go to Window > Show View > Others... > FreeRTOS > FreeRTOS Queue List/Free RTOS Task List and click Open.

Figure 40: FreeRTOS Queue and Task List View

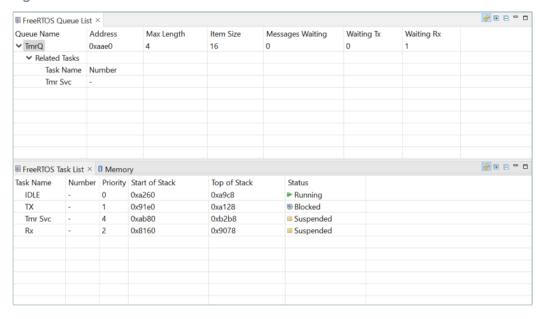

### **QEMU** Emulator

The QEMU Emulator lets you try out your program without hardware. This feature is helpful for emulating your program before the hardware is ready.

To get started with the QEMU emulator, follow these steps:

- 1. Select Import Projects... in the Project Explorer.
- In the Import Projects window, select General > Existing Projects into Workspace > Next.
- 3. Choose the Select archive file > Browse. Browse to the < Efinity IDE Installation Path > /efinity-riscv-ide-2022.2./examples/qemu32-baremetal.zip. Click Open.
- 4. Turn on for qemu32-baremetal project.

Figure 41: Importing QEMU Project

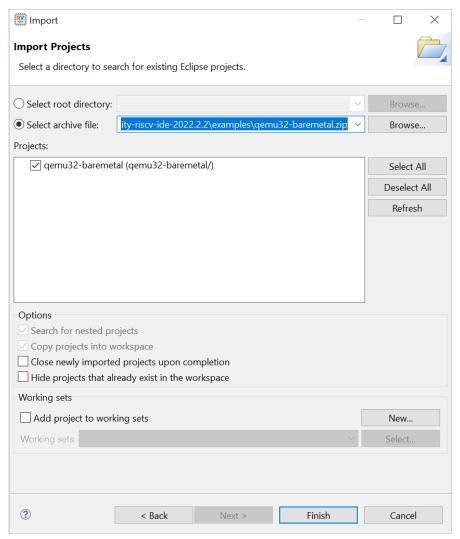

5. Click Finish.

6. You can now browse through all source files in the project.

Figure 42: Project Explorer Pane showing qemu32-baremetal Project

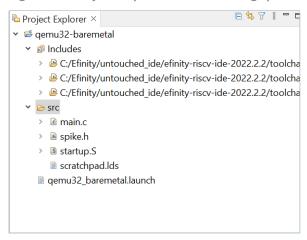

- 7. To clean the project, right-click the project name and select Clean Project. Select Build Project to start building the program.
- 8. To start debugging the QEMU, right-click on the QEMU project and select **Debug As** > **Debug Configurations...**.
- 9. In the Debug Configurations, select qemu32\_baremetal in Ashling\_QEMU Simulator Debugging.
- 10. Click **Debug** to start the debugging process.

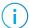

**Note:** Windows Security Alert might prompt you to ask for permission to allow the QEMU machine emulator to run. Click **Allow access**.

# **Boot Sequence**

#### **Contents:**

Boot Sequence: Case A
Boot Sequence: Case B
Boot Sequence: Case C
Booting Multiple Cores

When the SoC loads and runs your software application, there are several boot sequence scenarios, depending on where the application is stored. With a *bootloader*, the embedded program loads the user binary from secondary memory to primary memory during boot up. If your software application is small enough (less than 4 KB), you can embed it in the on-chip RAM. It is recommended to follow the procedure in Modify the Bootloader for building an embedded user application.

Figure 43: Boot Sequence Flow Chart

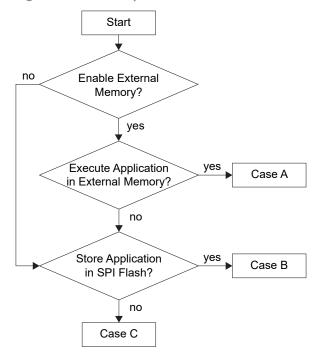

**Table 21: User Application** 

| ltem                | Case A          | Case B      | Case C      |
|---------------------|-----------------|-------------|-------------|
| Bootloader needed?  | Yes             | Yes         | No          |
| Application storage | SPI flash       | SPI flash   | On-chip RAM |
| Execute location    | External memory | On-chip RAM | On-chip RAM |

The following sections describe these cases in more detail.

The Sapphire SoC supports multiple cores; **Booting Multiple Cores** on page 74 describes the programming sequence.

### Boot Sequence: Case A

The following figure shows the interaction of the FPGA, SPI flash, and external memory during booting.

Figure 44: Boot Sequence Diagram

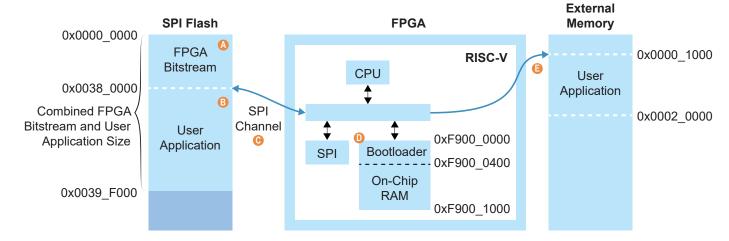

#### Notes:

- A. The bitstream has a default start address of 0x0000\_0000 in the Efinity Programmer.
- B. The application has a start address of 0x0038 0000.
- C. The bootloader reads the SPI flash data from 0x0038 0000.
- D. The CPU starts at 0xF900\_0000. The default On-Chip RAM size is 4 KB.
- E. The bootloader copies the SPI flash data to external memory address 0x0000\_1000 and redirects the address to 0x0000\_1000 for execution.

The system starts from the PC's 0xF900\_0000, which is the starting address of the on-chip RAM. The bootloader, which reads a larger user application from the SPI flash, is embedded by default.

- 1. The PC starts at the system address 0xF900 0000 of the on-chip RAM.
- 2. The bootloader starts reading the SPI Flash address 0x38\_0000 for the user application.
- **3.** The bootloader writes the user application to external memory starting from system address 0x0000\_1000.
- 4. The bootloader finishes reading the user application from the SPI flash.
- **5.** The PC jumps to system address 0x0000\_1000 and starts to execute the user application.
- **6.** All accesses remain in the external memory space, which is malloc() by default (unless you specify the on-chip RAM space in the software code)

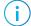

**Note:** For RISC-V SoC booting from a flash device, the GPIOs for the SPI signals (system\_spi\_\*) should have the **Register Option** > **register** set in the Interface Designer. Refer to the IP Manager generated example design to see how you should set up the SPI channel.

# Boot Sequence: Case B

The following figure shows the interaction of the FPGA and SPI flash during booting.

Figure 45: Boot Sequence Diagram

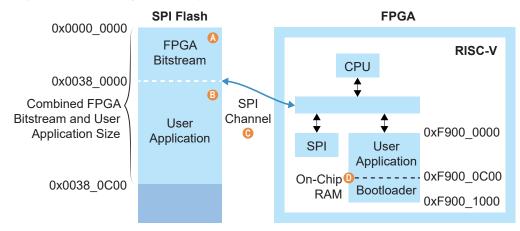

#### Notes:

- A. The bitstream has a default start address of 0x0000\_0000 in the Efinity Programmer.
- B. The application has a start address of 0x0038 0000.
- C. The bootloader reads the SPI flash data from 0x0038 0000.
- D. The bootloader copies the SPI flash data to the On-Chip RAM 0xF900\_0000 and redirects the address to 0xF900\_0C00 for execution.
- The last 1 KB of On-Chip RAM is reserved for the bootloader.
- The user application should not exceed the size 0xC00 which breaks the bootloader that is stored at 0xF900\_0C00.

#### The boot sequence is:

- 1. The PC starts at the system address 0xF900\_0000 of the on-chip RAM and the PC jumps to 0xF900\_0C00 for bootloader execution.
- 2. The bootloader starts reading the SPI Flash address 0x0038 0000.
- **3.** The bootloader writes the user application to On-Chip RAM starting from system address 0xF900 0000.
- **4.** The bootloader finishes reading the user application from the SPI flash.
- 5. The PC jumps to system address 0xF900 0000 and starts to execute the user application.

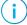

**Note:** For RISC-V SoC booting from a flash device, the GPIOs for the SPI signals (system\_spi\_\*) should have the **Register Option** > **register** set in the Interface Designer. Refer to the IP Manager generated example design to see how you should set up the SPI channel.

# Boot Sequence: Case C

The following figure shows the interaction of the FPGA and SPI flash during booting.

Figure 46: Boot Sequence Diagram

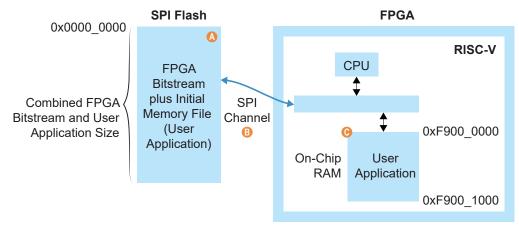

#### Notes:

- A. The bitstream has a default start address of 0x0000 0000 in the Efinity Programmer.
- B. The application initial memory file is synthesized with the FPGA bitstream with address 0xF900\_0000 for the RISC-V application.
- C. The CPU starts at 0xF900 0000.

#### The boot sequence is:

- 1. The system starts from the PC's 0xF900\_0000, which is the starting address of the On-Chip RAM.
- **2.** The user application is already compiled with the bitstream. It starts executing automatically from the FPGA's BRAM.

# **Booting Multiple Cores**

If you configure multiple cores, the Sapphire SoC has two or more identical processors that share a common main memory and the same set of hardware I/Os. The processors can execute programs simultaneously; one processor can access the processed data or result from other processors because they are connected in a shared backplane.

With symmetric multi-processing (SMP), you can share the workload across all of the processors, resulting in less time to get a result compared to using a single-core processor. Thus, SMP helps improve overall system throughput and performance. The following flow chart explains how to do multi-core programming in a baremetal environment.

Figure 47: Boot Sequence for Multiple Cores

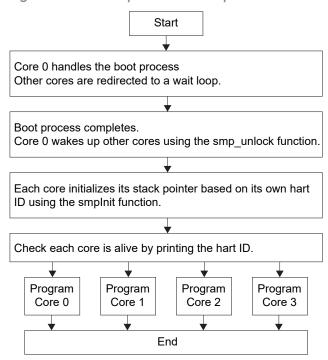

**Table 22: SMP Helper Functions** 

| File      | Description                                                                                                    |  |
|-----------|----------------------------------------------------------------------------------------------------|--|
| start.S   | Functions to lock and unlock additional cores directory. To enable these functions, you should include following flag in your makefile:  CFLAGS+=-DSMP |  |
|           |                                                                                                    |  |
| smpInit.S | Function to initialize the core.                                                                                                    |  |

These files are located in the embedded sw/standalone/common/ directory.

Each core has a dedicated interrupt ID for the PLIC to determine which core serves the external interrupts. Refer to **bsp/efinix/EfxSapphireSoc/include/soc.h** for the interrupt ID definitions for each core:

```
#define SYSTEM_PLIC_SYSTEM_CORES_0_EXTERNAL_INTERRUPT_0
#define SYSTEM_PLIC_SYSTEM_CORES_1_EXTERNAL_INTERRUPT_1
#define SYSTEM_PLIC_SYSTEM_CORES_2_EXTERNAL_INTERRUPT_2
#define SYSTEM_PLIC_SYSTEM_CORES_3_EXTERNAL_INTERRUPT_3
```

For the Clint timer interrupt, each core has a dedicated MTIMECMP register that you can use to set the trigger. You should provide the hart ID to the API to determine which core receives the interrupt from the Clint timer. For example:

```
clint_setCmp(BSP_CLINT, TriggerValue, HartID);
```

Each core has a dedicated floating-point unit, Linux memory management unit, and custom instruction interface, if these features are enabled in IP Manager.

# Create Your Own RTL Design

#### **Contents:**

- Target another FPGA
- Target another Efinix Board
- Target Your Own Board
- Create a Custom AXI4 Slave Peripheral
- Create a Custom APB3 Peripheral
- Use another DDR DRAM Module (Trion Only)
- Use the I2C Interface for DDR Calibration
- Remove Unused Peripherals from the RTL Design

After you have explored the Sapphire using the included example Efinity® project, you can use these tips to modify the design for your own use.

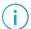

**Note:** Efinix recommends that you use the provided example design project as a starting point instead of creating a new project.

# Target another FPGA

To change the design to target a different FPGA:

- 1. Edit the project to change the FPGA, package, and speed grade.
- 2. Update the interface design.
  - a) Open the Interface Designer. The software prompts you that a device change was detected. Click **Update Design**. The Interface Designer opens and shows invalid assignments in the Message Viewer.
  - b) Open the Resource Assigner.
  - c) Click the instance name in the Message Viewer. The software jumps to that assignment in the Resource Assigner. Pick a new resource and press enter.
  - d) Continue re-assigning pins until all assignments are valid.
  - e) Generate a constraint file and close the Interface Designer.
- 3. Compile your modified design.

# Target another Efinix Board

The Sapphire SoC BSP includes FTDI configuration files that specify the FTDI device VID and PID and board description for Efinix development boards.

When you configure the SoC, you can choose which Efinix board to target with the **Debug** tab > Target OpenOCD option. To target another board, change this option and regenerate the SoC files.

**Table 23: Provided FTDI Configuration Files** 

| File        | Use for                    |  |
|-------------|----------------------------|--|
| ftdi.cfg    | Trion development board    |  |
| ftdi_ti.cfg | Titanium development board |  |

If you do not want to re-generate the SoC, you can also change the target Efinix board manually by editing the .cfg file. However, if you want to target your own board, refer to Target Your Own Board on page 78 because the Efinix drivers specifically target the FTDI chips used on Efinix boards and your board will probably not have that chip.

To target a different Efinix development board manually, follow these steps with the development board attached to the computer:

- 1. Open the Efinity® Programmer.
- 2. Click the Refresh USB Targets button to display the board name in the USB Target drop-down list.
- **3.** Make note of the board name.
- 4. In a text editor, open the ftdi.cfg or ftdi\_ti.cfg file in the embedded\_sw/<SoC module>/bsp/efinix/EfxSapphireSoC/openocd directory.
- 5. Change the ftdi\_device\_desc setting to match the board name. For example, use this code to change the name from Trion T120F324 Development Board to Trion T120F576 Development Board:

```
interface ftdi
ftdi_device_desc "Trion T120F324 Development Board"
#ftdi_device_desc "Trion T120F576 Development Board"
ftdi_vid_pid 0x0403 0x6010
```

- **6.** Save the file.
- 7. Debug as usual in OpenOCD.

# Target Your Own Board

For your own board, you generally use an FTDI cable or another JTAG cable or module. You can also use an FTDI chip on your board.

#### Using the FTDI Module or FTDI C232HM-DDHSL-0 JTAG cable

The Sapphire SoC also includes a configuration file for the FTDI Module or FTDI C232HM-DDHSL-0 JTAG cable (**external.cfg**), which bridges between your computer's USB connector and the JTAG signals on the FPGA. If you use external JTAG cable to connect your board to your computer, you can simply use this configuration file instead of **ftdi.cfg** or **ftdi\_ti.cfg**. You may select your preffered external JTAG cable in **Debug and Linker Scripts Support** under the Debug tab in the IP Manager.

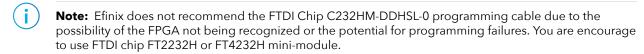

Note: Refer to Connect the FTDI Mini-Module on page 122 for instructions on using the cable.

## Updating OpenOCD Configuration for External FTDI Cable

If you are using a custom FTDI cable to debug your board, you need to update the OpenOCD configuration file for external FTDI cable, **external.cfg** before launching the OpenOCD debugger.

Table 24: OpenOCD Confuguration File Setting for External FTDI Cable

| Setting          | Description                                                                                                    |  |
|------------------|----------------------------------------------------------------------------------------------------|--|
| ftdi device_desc | FTDI device descriptor. The default setting is based on your selection of the debug cable during SoC configuration. You may find your cable description in the Device Manager (Windows) or Isusb (Linux) easily, i.e., ftdi device_desc "C232HM-DDHSL-0".             |  |
| ftdi vid_pid     | FTDI device vendor ID and product ID. The first hexadecimal represents the FTDI vendor ID while the second hexadecimal represents the FTDI product ID, i.e., ftdi vid_pid 0x403 0x6014.                                                                               |  |
| ftdi layout_init | Initial values of the FTDI GPIO data and direction registers. The first hexadecimal represents data register while the second hexadecimal represents direction register. The values are based on the schematics of the adapter, i.e., ftdi_layout_init 0x0008 0x000b. |  |
| ftdi channel     | FTDI device channel usage. Selects the channel of the FTDI device for operations, i.e., ftdi channel 1. The default is channel 0.                                                                                                    |  |
|                  | <b>Note:</b> You can ignore this configuration if your FTDI device is single channel or uses channel 0.                                                                                                    |  |

#### Launching OpenOCD for Your Own Board

The standard launch scripts only support the following:

- \*\_softTap: External FTDI Cable + SoC soft JTAG Port
- \*\_ti: Standard Titanium FTDI + SoC hard JTAG Port
- \*\_trion: Standard Trion FTDI + SoC hard JTAG Port

To use an external FTDI Cable (i.e., C232HM-DDHSL-0 Programming Cable) with SoC hard JTAG Port (using device TAP Controller), you are required to modify the debug configuration to use the **external.cfg** to target the external FTDI cable and **ftdi.cfg** for Trion device or **ftdi\_ti.cfg** for Titanium device.

The following steps guide you to adapt the existing gpioDemo launch configuration to utilize the external FTDI cable + SoC hard JTAG Port:

- 1. Select the preferred external JTAG Cable in the IP Manager when configuring the Sapphire SoC.
- 2. Import your desired project (i.e., gpioDemo) in the Efinity RISC-V Embedded Software IDE.
- 3. Right-click on the **gpioDemo\_trion.launch** file in the Project Explorer pane to open the **Debug Configuration** setting.
- 4. Click on either gpioDemo ti or gpioDemo trion for either Titanium or Trion device.
- 5. In the Debugger tab, browse to the OpenOCD Setup section. There, you would see the Config options text box. Replace either the ftdi\_ti.cfg or ftdi.cfg file depending on the launch scripts you have selected with external.cfg. Use your own configuration filename if you are using a different configuration file.
- 6. Click Apply and Debug to launch your application.

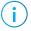

**Note:** Unexpected tap/device errors may occur in the console. You can remove the error by updating the CPUTAPID in the external .cfg file.

## Using another JTAG Cable or Module

Generally, when debugging your own board you use a JTAG cable to connect your computer and the board. Therefore, you need to use the OpenOCD driver for that cable when debugging. OpenOCD includes a number of configuration files for standard hardware products. These files are located in the following directory:

openocd/build-win64/share/openocd/scripts/interface (Windows)

openocd/build-x86\_64/share/openocd/scripts/interface (Linux)

You can also write your own configuration file if desired.

Follow these instructions when debugging with your own board:

- 1. Connect your JTAG cable to the board and to your computer.
- 2. Copy the OpenOCD configuration file for your cable to the **bsp/efinix/ EfxSapphireSoc/openocd** directory.
- **3.** Follow the instructions for debugging, except target your configuration file instead of the **ftdi.cfg** (Trion) or **ftdi\_ti.cfg** (Titanium) file.

-f <path>/bsp/efinix/EfxSapphireSoc/openocd/<my cable>.cfg

#### Using an FTDI Chip on your Board

When you configure the Sapphire SoC in the IP Configuration wizard, choose **Target OpenOCD** > **Custom**. Then, specify your board name. When you generate the SoC, the **ftdi.cfg** file is populated with your board name. Edit the file for your board's VID and PID.

# Create a Custom AXI4 Slave Peripheral

When you generate an example design for the Sapphire SoC, the IP Manager creates an example AXI4 peripheral and software code that you can use as a template to create your own peripheral. This example uses the simple dual-port RAM design to write to and read from the CPU through the AXI4 interface.

- Refer to the axi4\_slave module in design\_modules.v in the T120F324\_devkit, Ti60F225\_devkit, or Ti180J484\_devkit directory for the RTL design.
- Refer to main.c in the embedded\_sw/<SoC module>/software/ standalone/axiDemo/src directory for the C code.

# Create a Custom APB3 Peripheral

When you generate an example design for the Sapphire SoC, the IP Manager creates an APB3 peripheral and software code that you can use as a template to create your own peripheral. This simple example shows how to implement an APB3 slave wrapper.

- Refer to the apb3\_slave module in design\_modules.v in the T120F324\_devkit, Ti60F225\_devkit, or Ti180J484\_devkit directory for the RTL design.
- Refer to main.c in the embedded\_sw/<SoC module>/software/standalone/ apb3Demo/src directory for the C code.

# Use another DDR DRAM Module (Trion Only)

The Trion® T120 BGA324 Development Board has an LPDDR3 DRAM module with 256 Mbits x 16 bits supporting up to 4 Gb. If you want to target a different module, you need to update the DDR block in the Interface Designer to reflect the specifications for your module.

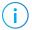

Note: Refer to the Trion DDR DRAM Block User Guide for more information on changing the DDR block.

# Use the I<sup>2</sup>C Interface for DDR Calibration

You can use the I<sup>2</sup>C interface to calibrate and reset the DDR DRAM interface on the Trion® T120 BGA324 Development Board or Trion® T120 BGA576 Development Board. If you want to use calibration:

- 1. In the Efinity Interface Designer, select the DDR block and turn on **Enable Control** in the Block Editor's **Control** tab. Save.
- 2. In your RTL design, connect the I<sup>2</sup>C interface to the DDR block's I<sup>2</sup>C interface. See the following example code:

```
// top level port
output ddr inst1 CFG SCL IN,
output ddr_inst1 CFG SDA IN,
input ddr_inst1 CFG SDA OEN,

// assignment
assign ddr inst1 CFG SDA OEN workaround = ddr_inst1 CFG SDA OEN;
assign ddr_inst1 CFG SDA IN = system i2c 2_io_sda_write &&
    ddr_inst1 CFG SDA OEN workaround;
assign ddr_inst1 CFG SCL IN = system i2c 2_io_scl_write;

assign system i2c 2_io_sda_read = system_i2c 2_io_sda_write &&
    ddr_inst1 CFG SDA OEN workaround;
assign system_i2c 2_io_scl_read = system_i2c 2_io_scl_write;

// SoC connection
.system_i2c 2_io_sda_write (system_i2c 2_io_sda_write),
.system_i2c 2_io_sda_read (system_i2c 2_io_sda_read),
.system_i2c 2_io_scl_write (system_i2c 2_io_scl_write),
.system_i2c 2_io_scl_read (system_i2c 2_io_scl_write),
.system_i2c 2_io_scl_read (system_i2c 2_io_scl_read),
```

**3.** Connect the DDR control pins in the Interface Designer's DDR Block Editor.

# Remove Unused Peripherals from the RTL Design

The Sapphire SoC includes a variety of peripherals. if you do not want to use a peripheral, simply remove the signal name from within the parentheses () in the SapphireSoc SapphireSoc\_inst definition in the top-level Verilog HDL file. For example, the SoC instantiation has these signals:

```
.system_i2c_0_io_sda_write
.system_i2c_0_io_sda_read (system_i2c_0_io_sda_read),
.system_i2c_0_io_scl_write (system_i2c_0_io_scl_write),
.system_i2c_0_io_scl_read (system_i2c_0_io_scl_read),
```

To disable I<sup>2</sup>C 0, remove the signal name in () as shown below:

```
.system_i2c_0_io_sda_write (),
.system_i2c_0_io_sda_read (),
.system_i2c_0_io_scl_write (),
.system_i2c_0_io_scl_read (),
```

# Create Your Own Software

#### **Contents:**

- Deploying an Application Binary
- About the Board Specific Package
- List of Restructured BSP Files
- Address Map
- Example Software

Now that you have explored the methodology for designing with the Sapphire SoC, you can develop your own software applications.

# Deploying an Application Binary

During normal operation, your user binary application file (.bin) is stored in a SPI flash device. When the FPGA powers up, the Sapphire SoC copies your binary file from the SPI flash device to the DDR DRAM module, and then begins execution.

For debugging, you can load the user binary (.elf) directly into the Sapphire SoC using the OpenOCD Debugger. After loading, the binary executes immediately.

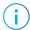

**Note:** The settings in the linker prevent user access to the address. This setting allows the embedded bootloader to work properly during a system reset after the user binary is executed but the FPGA is not reconfigured.

#### Boot from a Flash Device

When the FPGA boots up, the Sapphire SoC copies your binary application file from a SPI flash device to the external memory module, and then begins execution. The SPI flash binary address starts at 0x0038 0000.

To boot from a SPI flash device:

- 1. Power up your board. The FPGA loads the configuration image from the on-board flash device.
- 2. When configuration completes, the bootloader begins cloning a 124 KByte user binary file from the flash device at physical address 0x0038\_0000 to an off-chip DRAM logical address of 0x0000\_1000.

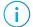

Note: It takes ~300 ms to clone a 124 KByte user binary (this is the default size).

**3.** The Sapphire SoC jumps to logical address 0x0000\_1000 to execute the user binary.

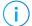

Note: Refer to Boot Sequence on page 71 for other possible boot scenarios.

## Boot from the OpenOCD Debugger

To boot from the OpenOCD debugger:

- 1. Power up your board. The FPGA loads the configuration image from the on-board flash device.
- 2. Launch Efinity RISC-V Embedded Software IDE.
- 3. The user binary is suspended on boot up. Click the Resume button to start the program.

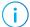

**Note:** Refer to **Debug with the OpenOCD Debugger** on page 55 for complete instructions.

## Copy a User Binary to Flash (Efinity Programmer)

To boot from a flash device, you need to copy the application binary to the flash. If you want to store the binary in the same flash device that holds the FPGA bitstream, you can simply combine the two files and download the combined file to the flash device with the Efinity Programmer.

- 1. Open the Efinity Programmer.
- 2. Click the Combine Multiple Image Files button.
- 3. Choose Mode > Generic Image Combination.
- 4. Enter a name for the combined file in Output File.
- 5. Click the Add Image button. The Open Image File dialog box opens.
- **6.** Browse to the bitstream .hex file, select it, and click Open.
- 7. Click the Add Image button a second time.
- 8. Browse to the RISC-V application binary .bin file, select it, and click Open.
- 9. Specify the Flash Address as follows:

| File                      | Address    |
|---------------------------|------------|
| Bitstream                 | 0x0000000  |
| RISC-V application binary | 0x00380000 |

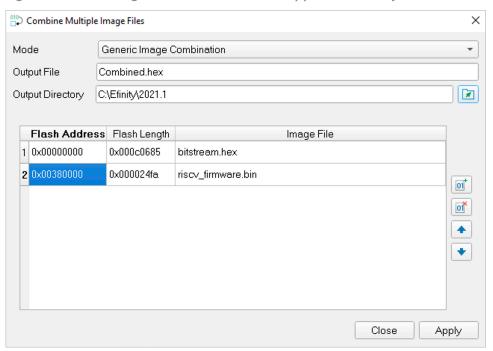

Figure 48: Combining a Bitstream and RISC-V Application Binary

- 10. Click **Apply**. The software creates the combined .hex file in the specified **Output Directory** (the default is the project **outflow** directory).
- 11. Program the flash with the .hex file using Programming Mode > SPI Active.
- 12. Reset the FPGA or power cycle the board.

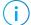

**Note:** You can also use two terminals to copy the application binary to flash. Refer to **Appendix: Copy a** User Binary to the Flash Device (2 Terminals) on page 201.

# About the Board Specific Package

The board specific package (BSP) defines the address map and aligns with the Sapphire SoC hardware address map. The BSP files are located in the **bsp/efinix/EfxSapphireSoC** subdirectory.

Table 25: BSP Files

| File or Directory    | Description                                                              |
|----------------------|--------------------------------------------------------------------------|
| арр                  | Files used by the example software and bootloader.                       |
| include\soc.mk       | Supported instruction set.                                               |
| include\soc.h        | Defines the system frequency and address map.                            |
| linker\default.ld    | Linker script for the main memory address and size.                      |
| linker\default_i.ld  | Linker script for the internal memory address and size.                  |
| linker\freertos.ld   | Linker script for the main memory address and size for freertos app.     |
| linker\freertos_i.ld | Linker script for the internal memory address and size for freertos app. |
| linker\bootloader.ld | Linker script for the bootloader address and size.                       |
| openocd              | OpenOCD configuration files.                                             |

# List of Restructured BSP Files

When upgrading Sapphire SoC IP using Efinity software v2025.1, the following files are restructured.

#### Changes in software:

- 1. Obsolete and exclusion of legacy print functions.
- 2. Obsolete of old definition:

The old definition from legacy SoC like BSP\_MACHINE\_TIMER, BSP\_MACHINE\_TIMER\_HZ, machineTimer\_setmp, machineTimer\_getTime, machineTimer\_uDelay,bsp\_putString, configMTIME\_BASE\_ADDRESS, configMTIMECMP\_BASE\_ADDRESS, configMTIMECMP\_BASE\_ADDRESS, configCPU\_CLOCK\_HZ, BSP\_LED\_GPIO, BSP\_LED\_MASKhave been removed.

- 3. soc.h, freertosHalConfig.h, print.h, print\_full.h, and semihosting.h moved from bsp/efinix/EfxSapphireSoc/app to bsp/efinix/EfxSapphireSoc/include folder.
- **4.** Every hardware definition for demo **bsp/efinix/EfxSapphireSoc/app** has been removed and replaced with **userDef.h** in the demo folder. The **bsp/efinix/ EfxSapphireSoc/app** folder is redefined to put the middleware like *FatFs* and *LWIP*.

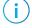

**Note:** This feature is enabled by default. The BSP files are restructured when you upgrade using the Efinity software v2025.1, For backup purpose, the old **embedded\_sw/SapphireSoc** folder is backed up as **embedded\_sw/SapphireSoc\_backup**.

Table 26: List of Files Structure Changes

| Directory                                | Files/Folder                                                                                                    | Changes                                                                                                    |
|------------------------------------------|----------------------------------------------------------------------------------------------------|----------------------------------------------------------------------------------------------------|
| embedded_sw                              | config/<br>config_linux/                                                                                                    | Removed.                                                                                                    |
| embedded_sw/software                     | application coremark dhrystone memTest apb3 apb3Demo axi4 axi4Demo customInstruction customInstructionDemo fpu fpuDemo gpio gpioDemo inlineAsmDemo i2c i2cDemo i2cEepromDemo i2cMasterDemo i2cSlaveDemo smp smpDemo spi spiDemo timer clintTimerInterruptDemo nestedInterruptDemo userTimerDemo watchdogDemo | File Restructure.  Note: spiReadFlashDemo, spiWriteFlashDemo, and coreTimerInterrupt are no longer supported. |
| embedded_sw/software/<br>freeRTOS/driver | apb3_cl.h, clint.h, dmasg.h, asdefx_mmc_driver.h, efx_tse_mac.h, efx_tse_phy.h, gpio.h, i2c.h, io.h, mmc.h, plic.h, prescaler.h, riscv.h, spi.h, spiFlash.h, start.h, timer.h, type.h, uart.h, vexriscv.h                                                                                                    | Removed.                                                                                                    |
| bsp/efinix/EfxSapphireSoC/app            | bootloaderConfig.h, core_portme.h,coremark.h, DDRCali_i2c.h, i2cDemo.h, i2cMcp4725.h, nestedInterruptDemo.h, print.h, print_full.h, sdHostDemo.h, semihosting.h, smpDemo.h, spiDemo.h, tseDemo.h, userTimerDemo.h, freertosHalConfig.h                                                                       | Reallocated. Refer to Table 27: List of Reallocation File on page 87.                                         |
| bsp/efinix/EfxSapphireSoC/include        | print.h, print_full.h, semihosting.h                                                                                                    | Added.                                                                                                    |

| Directory                        | Files/Folder  | Changes |
|----------------------------------|---------------|---------|
| bsp/efinix/EfxSapphireSoC/linker | freertos_i.ld | Added.  |
|                                  | freertos.ld   |         |

All hardware definitions for demo **bsp/efinix/EfxSapphireSoC/app** have been removed and replaced with **userDef.h** in the demo folder. The **bsp/efinix/EfxSapphireSoC/app** has been redefined to include the middleware such as *FatFs* and *LWIP*. Refer to the **Table 27: List of Reallocation File** on page 87 for the location of the old header file.

Table 27: List of Reallocation File

| Original Path                  | Original File         | Destination Path                                                |
|--------------------------------|-----------------------|-----------------------------------------------------------------|
| bsp/efinix/ EfxSapphireSoC/app | freertosHalConfig.h   | bsp/efinix/EfxSapphireSoc/include/                              |
|                                |                       | freertosHalConfig.h                                             |
|                                | print.h               | bsp/efinix/EfxSapphireSoc/include/print.h                       |
|                                | print_full.h          | bsp/efinix/EfxSapphireSoc/include/print_full.h                  |
|                                | semihosting.h         | bsp/efinix/EfxSapphireSoc/include/<br>semihosting.h             |
|                                | bootloaderConfig.h    | software/standalone/bootloader/src/<br>bootloaderConfig.h       |
|                                | coremark.h            | software/standalone/application/coremark/<br>src/coremark.h     |
|                                | core_portme.h         | software/standalone/application/coremark/src/core_portme.h      |
|                                | i2cDemo.h             | software/standalone/i2c/i2cDemo/src/userDef.h                   |
|                                | smpDemo.h             | software/standalone/smp/smpDemo/<br>src/userDef.h               |
|                                | spiDemo.h             | software/standalone/smp/spiDemo/src/userDef.h                   |
|                                | nestedInterruptDemo.h | software/standalone/timer/<br>nestedInterruptDemo/src/userDef.h |
|                                | userTimerDemo.h       | software/standalone/timer/userTimerDemo/src/userDef.h           |
|                                | DDRCali_i2c.h         | software/standalone/driver/DDRCali_i2c.h                        |
|                                | i2cMcp4725.h          | Removed.                                                        |
|                                | sdHostDemo.h          | Removed.                                                        |
|                                | tseDemo.h             | Removed.                                                        |

# Address Map

Because the address range might be updated, Efinix recommends that you always refer to the parameter name when referencing an address in firmware, not by the actual address. The parameter names and address mappings are defined in /embedded\_sw/< module >/bsp/efinix/EfxSapphireSoc/include/soc.h.

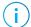

**Note:** If you need to update the address map, use the IP Configuration wizard to change the addressing and then re-generate the SoC. Using this method keeps the software **soc.h** and FPGA netlist definitions aligned.

Table 28: Default Address Map, Interrupt ID, and Cached Channels

The AXI user slave channel is in a cacheless region (I/O) for compatibility with AXI-Lite.

| Device             | Parameter                | Size              | Interrupt ID       | Region |
|--------------------|--------------------------|-------------------|--------------------|--------|
| Off-chip memory    | SYSTEM_DDR_BMB           | 4 MB to<br>3.5 GB | -                  | Cache  |
| GPIO 0             | SYSTEM_GPIO_0_IO_CTRL    | 4 K               | [0]: 12<br>[1]: 13 | I/O    |
| GPIO 1             | SYSTEM_GPIO_1_IO_CTRL    | 4 K               | [0]: 14<br>[1]: 15 | I/O    |
| I <sup>2</sup> C 0 | SYSTEM_I2C_0_IO_CTRL     | 4 K               | 8                  | 1/0    |
| I <sup>2</sup> C 1 | SYSTEM_I2C_1_IO_CTRL     | 4 K               | 9                  | I/O    |
| I <sup>2</sup> C 2 | SYSTEM_I2C_2_IO_CTRL     | 4 K               | 10                 | I/O    |
| Core timer         | SYSTEM_CLINT_CTRL        | 4 K               | -                  | I/O    |
| PLIC               | SYSTEM_PLIC_CTRL         | 4 K               | -                  | I/O    |
| SPI master 0       | SYSTEM_SPI_0_IO_CTRL     | 4 K               | 4                  | I/O    |
| SPI master 1       | SYSTEM_SPI_1_IO_CTRL     | 4 K               | 5                  | I/O    |
| SPI master 2       | SYSTEM_SPI_2_IO_CTRL     | 4 K               | 6                  | I/O    |
| UART 0             | SYSTEM_UART_0_IO_CTRL    | 4 K               | 1                  | I/O    |
| UART 1             | SYSTEM_UART_1_IO_CTRL    | 4 K               | 2                  | I/O    |
| UART 2             | SYSTEM_UART_2_IO_CTRL    | 4 K               | 3                  | I/O    |
| User timer 0       | SYSTEM_USER_TIMER_0_CTRL | 4 K               | 19                 | I/O    |
| User timer 1       | SYSTEM_USER_TIMER_1_CTRL | 4 K               | 20                 | I/O    |
| User timer 2       | SYSTEM_USER_TIMER_2_CTRL | 4 K               | 21                 | I/O    |
| User peripheral 0  | IO_APB_SLAVE_0_CTRL      | 4 K to 1 MB       | -                  | I/O    |
| User peripheral 1  | IO_APB_SLAVE_1_CTRL      | 4 K to 1 MB       | -                  | I/O    |
| User peripheral 2  | IO_APB_SLAVE_2_CTRL      | 4 K to 1 MB       | -                  | I/O    |
| User peripheral 3  | IO_APB_SLAVE_3_CTRL      | 4 K to 1 MB       | -                  | I/O    |
| User peripheral 4  | IO_APB_SLAVE_4_CTRL      | 4 K to 1 MB       | -                  | I/O    |
| On-chip BRAM       | SYSTEM_RAM_A_BMB         | 1 - 512 KB        | -                  | Cache  |
| AXI user slave     | SYSTEM_AXI_A_BMB         | 1 K to<br>256 MB  | -                  | I/O    |

| Device             | Parameter | Size | Interrupt ID | Region |
|--------------------|-----------|------|--------------|--------|
| External interrupt | -         | -    | [0]: 16      | I/O    |
|                    |           |      | [1]: 17      |        |
|                    |           |      | [2]: 22      |        |
|                    |           |      | [3]: 23      |        |
|                    |           |      | [4]: 24      |        |
|                    |           |      | [5]: 25      |        |
|                    |           |      | [6]: 26      |        |
|                    |           |      | [7]: 27      |        |

When accessing the addresses in the I/O region, type casting the pointer with the keyword **volatile**. The compiler recognizes this as a memory-mapped I/O register without optimizing the read/write access. An example of the casting is shown by the following command:

```
*((volatile u32*) address);
```

For the cached regions, the burst length is equivalent to an AXI burst length of 8. For the I/O region, the burst length is equivalent to an AXI burst length of 1. The AXI user slave is compatible with AXI-Lite by disconnecting unused outputs and driving a constant 1 to the input port.

(i)

Note: The RISC-V GCC compiler does not support user address spaces starting at 0x0000\_0000.

The following figure shows the default address map and the corresponding software parameters for modules in the memory space.

Figure 49: Sapphire Memory Space

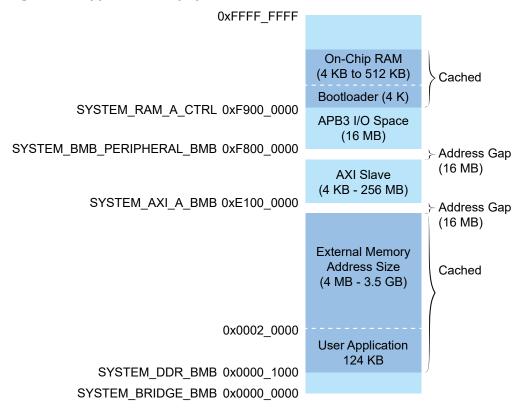

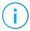

**Note:** When external memory is disabled and auto address assignment is used, the AXI slave is assigned to 0x0100\_0000 to preserve the Sapphire memory space. However, you are allowed to set a desired base address in manual address assignment mode, as long as it does not overlap with other address regions.

The following figure shows the default address map and the corresponding software parameters for I/O.

Figure 50: Sapphire I/O Space

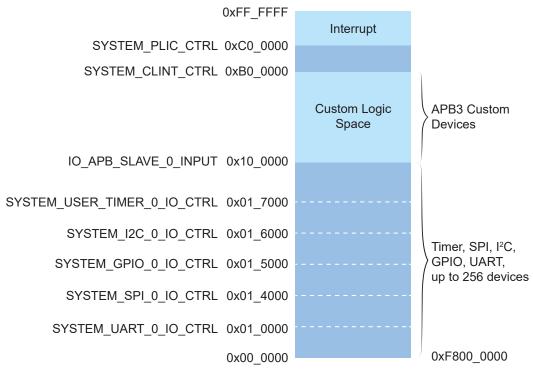

Default I/O address offset: 0xF800 0000

Total: 16 MB

# **Example Software**

To help you get started writing software for the Sapphire, Efinix provides a variety of example software code that performs functions such as communicating through the UART, controlling GPIO interrupts, performing Dhrystone benchmarking, etc. Each example includes a **makefile** and **src** directory that contains the source code.

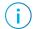

**Note:** Many of these examples display messages on a UART. Refer to the following topics for information on attaching a UART module and connecting to it in a terminal:

Learn how to attach a UART module.

Learn how to open serial terminal in Efinity RISC-V Embedded Software IDE and connect to the UART module.

Table 29: Example Software Code

| Directory               | Description                                                                                                    |
|-------------------------|----------------------------------------------------------------------------------------------------|
| apb3Demo                | This example shows how to implement an ABP3 slave.                                                                                                    |
| Axi4Demo                | This example illustrates how to implement a user AXI4 slave.                                                                                                    |
| bootloader              | This software is the bootloader for the system.                                                                                                    |
| common                  | Provides linking for the makefiles.                                                                                                    |
| clintTimerInterruptDemo | This example shows how to use the clint timer with interrupt.                                                                                                    |
| coremark                | This example is a synthetic computing benchmark program.                                                                                                    |
| customInstructionDemo   | This example illustrates how to implement a custom instruction.                                                                                                    |
| dCacheFlushDemo         | This example illustrates how to invalidate the data cache.                                                                                                    |
| dhrystone               | This example is a synthetic computing benchmark program.                                                                                                    |
| driver                  | This directory contains the system drivers for the peripherals (I <sup>2</sup> C, UART, SPI, etc.). Refer to API Reference on page 144 for details.                     |
| FreeRTOS                | This example shows the example software projects targeting the RTOS.                                                                                                    |
| fpuDemo                 | This example shows how to use the floating-point unit.                                                                                                    |
| gpioDemo                | This example shows how to control the GPIO and its interrupt.                                                                                                    |
| iCacheFlushDemo         | This example illustrates how to invalidate the instruction cache.                                                                                                    |
| inlineASMDemo           | This example illustrates utilizing the inline assembly feature.                                                                                                    |
| i2cDemo                 | This example shows how to connect to an MCP4725 digital-to-analog converter (DAC) using an I <sup>2</sup> C peripheral.                                                 |
| i2CEepromDemo           | This example illustrates how to use I <sup>2</sup> C driver to communicate with the on-board EEPROM device, AT24C01 on either the T120F324 or T120F576 Development Kit. |
| i2cMasterDemo           | This example illustrates how to effectively utilize the Sapphire SoC as an I <sup>2</sup> C master.                                                                     |
| i2cSlaveDemo            | This example illustrates how to effectively utilize the Sapphire SoC as an I <sup>2</sup> C slave.                                                                      |
| memTest                 | This code performs a memory address and data test.                                                                                                    |

| Directory           | Description                                                                                                    |
|---------------------|----------------------------------------------------------------------------------------------------|
| nestedInterruptDemo | This example shows how to set a higher priority to an interrupt routine, which allows the CPU to prioritize the task execution instead of other interrupts. |
| semihostingDemo     | This examples shows how to use write and read debug messages through semihosting.                                                                           |
| smpDemo             | This example illustrates how to use multiple cores to execute the Tiny encryption algorithm in parallel.                                                    |
| spiDemo             | This code reads the device ID and JEDEC ID of a SPI flash device and echoes the characters on a UART.                                                       |
| uartEchoDemo        | This example shows how to use the UART.                                                                                                    |
| uartInterruptDemo   | This exmple shows how to use a UART interrupt.                                                                                                    |
| userInterruptDemo   | This example demonstrates user interrupts with UART messages.                                                                                               |
| userTimerDemo       | This example shows how to use the user timer with interrupt.                                                                                                |

## Axi4Demo Design

This example (axi4Demo directory) performs a write and read test for the internal BRAM that is attached to an AXI interface. First, the software writes to the internal BRAM through the AXI interface. Next, it reads back the data and compares it to the expected value. If the data is correct, the software writes Passed to a UART terminal

The AXI bus interrupt pin triggers a software interrupt when write data to the AXI bus is 0xABCD. The design displays these messages in a UART terminal:

```
axi4 slave demo !
Passed!
axi4 slave interrupt demo !
Entered AXI Interrupt Routine, Passed!
```

## apb3Demo

This simple software design illustrates how to use an APB3 slave peripheral.

The APB3 slave is attached to a pseudorandom number generator. When you run the application, the Sapphire SoC programs the APB3 slave to stop generating a new random number and reads the last random number generated. The test passes if the returned data is a non-zero value.

```
apb3 slave 0 demo !
Random number:
0xE1ECA84A
Passed!
```

# clintTimerInterruptDemo

This demo (clintTimerInterruptDemo directory) shows how to use the core timer and its interrupt function. This demo configures the core timer to generate an interrupt every 1 second. It prints messages on a terminal when the SoC is interrupted by the core timer.

```
***Starting Clint Timer Interrupt Demo***
Entering clint timer interrupt routine \boldsymbol{\cdot}.
Count: 0 .. Done
Entering clint timer interrupt routine \dots
Count:1 .. Done
Entering clint timer interrupt routine ..
Count:2 .. Done
Entering clint timer interrupt routine ..
Count:3 .. Done
Entering clint timer interrupt routine ..
Count:4 .. Done
Entering clint timer interrupt routine ..
Count:5 .. Done
Entering clint timer interrupt routine ..
Count:6 .. Done
Entering clint timer interrupt routine ..
Count:7 .. Done
Entering clint timer interrupt routine ..
Count:8 .. Done
```

#### coremark

This code (**coremark** directory) is a benchmark application to measure CPU performance. The final score is calculated based on the result of algorithm processing (e.g., list processing, matrix manipulation, state machine, and CRC). This application is configured to run 2,000 iterations with a runtime of approximately 20s.

When you run the application, it displays information similar to the following in a terminal:

```
coremark app is running, please wait...
2K performance run parameters for coremark.
CoreMark Size : 666
Total ticks
                : 1117963326
Total time (secs): 11.179633
Iterations/Sec : 178.896745
Iterations : 2000
Compiler version : GCC8.3.0
Compiler flags : -03
Memory location : STACK
seedcrc
              : 0xe9f5
[0]crclist
               : 0xe714
[0]crcmatrix
              : 0x1fd7
              : 0x8e3a
[0]crcstate
[0]crcfinal
              : 0x4983
Correct operation validated. See README.md for run and reporting rules.
CoreMark 1.0 : 178.896745 / GCC8.3.0 / -o3
 / STACK
```

#### customInstructionDemo

This demo (**customInstructionDemo** directory) shows how to use a custom instruction to accelerate the processing time of an algorithm. It demonstrates how performing an algorithm in hardware can provide significant acceleration vs, using software only. This demo uses the Tiny encryption algorithm to encrypt two 32-bit unsigned integers with a 128-bit key. The encryption is 1,024 cycles.

The demo first processes the algorithm with a custom instruction, and then processes the same algorithm in software. Timestamps indicate how many clock cycles are needed to output results. If both methods output the same results, Passed! prints on a terminal. Otherwise, it prints Failed.

```
custom instruction demo!
please enable custom instruction plugin to run this demo
custom instruction processing clock cycles:1093
software processing clock cycles:36126
Passed!
```

#### dCacheFlushDemo

This example (dCacheFlushDemo directory) illustrates how to invalidate the data cache by using API.

```
***Starting Invalidate Data Cache Demo***
Invalidate 3 cache lines ..
invalidate all cache line ..
***Successfully Ran Demo***
```

## dhrystone Example

The Dhrystone example (**dhrystone** directory) is a classic benchmark for testing CPU performance. When you run this application, it performs dhrystone benchmark testing and displays messages and results on a UART terminal.

The following code shows example results:

```
Dhrystone Benchmark, Version C, Version 2.2
Program compiled without 'register' attribute
    Using time(), HZ=12000000
Trying 500 runs through Dhrystone:
    Final values of the variables used in the benchmark:
    Int Glob:
    should be:
    Bool Glob:
    shou\overline{\text{ld}} be:
    Enum Loc:
    should be:
                     DHRYSTONE PROGRAM, 1'ST STRING
DHRYSTONE PROGRAM, 1'ST STRING
    Str_1_Loc: should be:
                     DHRYSTONE PROGRAM, 1'SI SIRING
DHRYSTONE PROGRAM, 2'ND STRING
DHRYSTONE PROGRAM, 2'ND STRING
    Str 2 Loc:
    should be:
    Microseconds for one run through Dhrystone: 40
    Dhrystones per Second:
                                                                     24472
    User Time : 245176
    Number Of Runs: 500
    HZ : 1\overline{2}00\overline{0}000
    DMIPS per Mhz:
                                                                     1.16
```

## FreeRTOS Examples

The Sapphire SoC supports the popular FreeRTOS real-time operating system, and includes example software projects targeting the RTOS. For more details on using FreeRTOS, go to their web site at <a href="https://www.freertos.org">https://www.freertos.org</a>.

#### Download the FreeRTOS

By default, the RISC-V IDE is bundled with FreeRTOS version 202212.01. It will be auto detected when creating or importing projects. Follow these steps if you need a different version FreeRTOS.

- 1. Download the FreeRTOS zip file from https://www.freertos.org.
- 2. Unzip the folder to any directory.
- 3. Point to the folder when importing existing project or creating new project.

After you have downloaded the FreeRTOS, you use the software projects in the same manner as the other example software.

#### freertosDemo

This example shows how the FreeRTOS schedular handles two program executions using task and queue allocation. Generally, the FreeRTOS queue is used as a thread FIFO buffer and for intertask communication. This example creates two tasks and one queue; the queue sends and receives traffic. The receive traffic (or receive queue) blocks the program execution until it receives a matching value from the send traffic (or send queue).

Tasks in the send queue sit in a loop that blocks execution for 1,000 miliseconds before sending the value 100 to the receive queue. Once the value is sent, the task loops, i.e., blocks for another 1,000 miliseconds.

When the receive queue receives the value 100, it begins executing its task, which sends the message Blink to the UART peripheral and toggles an LED on the development board.

```
Hello world, this is FreeRTOS
Blink
Blink
Blink
```

# fpuDemo

This example (**fpuDemo** directory) shows how to use the floating-point unit to perform various mathematical operations such as calculating sine, cosine, tangent, square root, and division. The demo records the number of clock cycles needed to complete each calculation. You can turn off the floating-point unit in the SoC's IP Configuration wizard to compare the FPU results with those obtained using the base I-extension.

The processing time to obtain the results are faster and the binary size is smaller when using the F/D-extension with floating-point unit.

```
fpu math demo !
rv32i (base-extension) is capable to perform floating-point calculation but
rv32i requires
more processing time and instruction to calculate the result enable fpu with
d-extension
will sharply improve processing time and decrease app binary size
sine processing clock cycles:879
cosine processing clock cycles:864
tangent processing clock cycles:1148
square root processing clock cycles:2171
division processing clock cycles:377
Input i (in rad): 0.5820
Sine result: 0.5497
Cosine result: 0.8353
Tangent result: 0.6581
Input x: 3828.1234
Square root result: 61.8718
Divsion result: 1040.5619
```

## gpioDemo

This example(**gpioDemo** directory) shows how to use the GPIO and its interrupt function. LED(s) on the development board blink for about 5 seconds and then the application goes into interrupt mode. Toggle system\_gpio\_0[0] to let the GPIO go into the interrupt routine.

```
gpio 0 demo !
onboard LEDs blinking
gpio 0 interrupt demo !
Ti60 press and release onboard button sw6
T120 press and release onboard button sw7
gpio 0 interrupt routine
```

#### iCacheFlushDemo

This example (iCacheFlushDemo directory) illustrates how to invalidate the instruction cache. The instruction cache invalidation is critical to ensure the coherency between the cache and the main memory, ensuring that the CPU fetches the most up-to-date instructions. Firstly, the string funcA is copied into an array that is printed out in this example. The funcA can be seen as the output. Next, the string funcB is copied into the same array that is printed out again. Even though funcB is stored in the array, the funcA is seen as the output because the instruction cache has not yet been flushed.

To address this, the instruction cache invalidation is called upon. Once the instruction cache is invalidated, the funcB can be expected to be printed out in the UART console. Additionally, the most up-to-date instructions are fetched from the main memory.

By following this process, you can ensure that the CPU fetches the most recent instructions from the main memory and maintains coherency with the instruction cache. The design displays these messages in a UART terminal:

```
Expected 'funcA', Obtained : funcA
Expected 'funcA', Obtained : funcA
Expected 'funcB', Obtained : funcB
Test Complete
```

#### inlineAsmDemo

This example (inlineAsmDemo directory) illustrates utilizing the inline assembly feature. The inline assembly feature allows you to embed assembly language code into your high-level code such as C and C++ whenever you need to implement low-level operations or improve the performance.

The following are demonstrations of **inlineAsmDemo** applications

- Integer arithmetic operations
- Looping implementation
- if-else implementation
- Memory access
- Proper use of general-purpose register (x0 x31)
- Exchange of values between the inline assembly and C

This example provides both C and assembly language for the same implementation for easier understanding and further includes the following definition to use the C language implementation.

```
#define C IMPLEMENTATION 1
```

This application increments the LEDs until all LEDs are enabled and waits for the UART input character 'r'. Once received, the LEDs will be reset for increment again.

The UART terminal prints these messages when C IMPLEMENTATION is defined.

```
Inline Assembly Demo

Demonstrating C implementation

Reset the LEDs by pressing 'r'
```

The UART terminal prints these messages when C\_IMPLEMENTATION is not defined and inline assembly is used.

```
Inline Assembly Demo
Reset the LEDs by pressing 'r'
```

Refer to Inline Assembly to understand more about inline assembly and its application.

# i2cDemo Example

The I<sup>2</sup>C interrupt example (**i2cDemo** directory) provides example code for an I<sup>2</sup>C master writing data to and reading data from an off-chip MCP4725 device with interrupt. The Microchip MCP4725 device is a single channel, 12-bit, voltage output digital-to-analog converter (DAC) with an I<sup>2</sup>C interface.

The MCP4725 device is available on breakout boards from vendors such as Adafruit and SparkFun. You can connect the breakout board's SDA and SCL pins to a development board.

The code assumes that the I<sup>2</sup>C block is the only master on the bus, and it sends frames in blocks. When you run it, the application connects to the MCP4725 device and increases the DAC value. It also prints the message Start on a UART terminal.

#### In this example:

- void trap () traps entries on exceptions and interrupt events
- void externalInterrupt() triggers an interrupt event

## i2cEepromDemo

This example (i2cEepromDemo directory) demonstrates the usage of the I<sup>2</sup>C driver to establish communication with the on-board EEPROM device, specifically the AT24C01 that is used in the Trion T120F324 and T120F576 development kit. The UART console serves as an interactive terminal that allows you to select the available operations, specify the address and number of bytes to read/write, and provide the data to be written.

This example shows you on the interaction and configuration with the onboard EEPROM using the I<sup>2</sup>C driver that facilitates the data transfer and its manipulation through the UART console.

```
T120F324/T120F576 Dev Kit on-board EEPROM, AT24C01 i2c-demo!
Please make sure you are using the T120F324/T120F576 Dev Kit to run this demo!
Please choose the feature you would like to run (key in the selection and press enter):
1: Write a byte to EEPROM
2: Read a byte from EEPROM
3: Current Address Read (Last accessed address incremented by 1)
4: Read multiple byte from EEPROM
5: Write multiple byte to EEPROM
```

To write a byte of data to the EEPROM, follow these steps:

- 1. Type 1 on the console and press enter.
- 2. Enter the desired address in hexadecimal format. For example, if you want to write to the address '0000', enter 0000 and press enter.
- **3.** If you enter an invalid address, the message "invalid address input" is displayed. Re-enter a valid address in hexadecimal format.
- **4.** Upon entering a valid address, you will be prompted to enter a byte of data to be written into the EEPROM. For instance, if you want to write the hexadecimal value of '55', type the value 55 and press enter.

By following these steps, you will be able to write a byte of data to the EEPROM using the provided interface. You must follow the instructions and input the required values accurately to ensure successful data writing.

To read a byte of data from the EEPROM, follow these steps:

- 1. Type 2 on the console and press enter to select the read operation.
- 2. Enter the desired address in hexadecimal format. For example, if you want to read from the address '0000', enter 0000 and press enter.

The system reads the data from the specified address in the EEPROM and prints out the read-back data on the console.

To write multiple bytes of data to the EEPROM, follow these steps:

- 1. Type 5 on the console and press enter to select the multiple bytes to write operation.
- 2. Enter the desired address in hexadecimal format. For example, type 0000 if you want to start writing at address '0000', and press enter.
- **3.** Enter the number of bytes of data you want to write into the EEPROM, in hexadecimal format. For example, type 05 if you want to write 5 bytes and press enter.
- **4.** Enter the bytes of data to be written into the EEPROM, in hexadecimal format. The data must not have any spacing in between and in an ascending pattern. For example, type 0102030405 to write the bytes 01, 02, 03, 04, and 05, and press enter.

By following these steps, you will be able to write multiple bytes of data to the EEPROM using the provided interface. You must enter the correct values in hexadecimal format in an ascending order data pattern without spacing between the bytes.

```
Please choose the feature you would like to run (Key in the selection and press Enter):
1: Write a byte to EEPROM
2: Read a byte from EEPROM
3: Current Address Read (Last accessed address incremented by 1)
4: Read multiple byte from EEPROM
5: Write multiple byte to EEPROM
Write Multi-Byte operation selected, please enter the location in hex with 16-bit size
0000
Valid address input, please wait while the operation process
Enter the number of byte of data to write/read into/from the eeprom in hexadecimal (Maximum:
 255 Bytes)
05
Number of bytes: 00000005
Enter the byte of data to write into the eeprom in hexadecimal (without spacing in between)
0102030405
Inputted number of byte of data to write
Multi Byte Write operation started
Write operation successful
```

To read multiple bytes of data from the EEPROM, follow these steps:

- 1. Type 4 on the console and press enter to select the multiple bytes read operation.
- 2. Enter the desired address in hexadecimal format. For example, if you want to start reading from the address '0000', enter 0000 and press enter.
- **3.** Enter the number of bytes of data to be read from the EEPROM, in hexadecimal format. For example, type 5 if you want to read 5 bytes, and press enter.

The system reads the specified number of bytes of data from the EEPROM, starting from the specified address, and prints out the read-back data on the console.

By following these steps, you will be able to read multiple bytes of data from the EEPROM using the provided interface. You must enter the correct operation code of the desired starting address and the number of bytes to read, in hexadecimal format, to retrieve accurate data from the EEPROM.

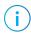

#### Note:

- This example can only be used either for Trion T120F324 or T120F576 Development Kit.
- The input to the terminal is in hexadecimal number. You are not require to add "0x" to your input.

# i2cMasterDemo Design

This example illustrates how to utilize the Sapphire SoC as an I<sup>2</sup>C master. The program demonstrates the transmission and reception of data, initially with a single byte, and subsequently with a larger chunk of 20 bytes.

By default, the configuration assumes the slave device is set to transmit a 1-byte register address. For 2-byte register addresses, you need to modify the definition of  $\mbox{WORD}$  REG ADDR to 1.

The design displays these messages in a UART terminal:

```
i2c Master Demo!
Please ensure you 've either connect to a compatible I2C Slave or running the i2CSlaveDemo
with I2C ports connected.
TEST STARTED!
I2C Master Demo completed.
TEST PASSED!
```

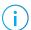

**Note:** In the event that the  $I^2C$  slave is not connected to the I2C Master, the terminal displays up to TEST STARTED only.

## i2cSlaveDemo Design

This example illustrates how to utilize the Sapphire SoC as an I<sup>2</sup>C slave, offering the functionality of an 8-bit by 256-bit memory module. The provided i2cMasterDemo application can control the i2cSlaveDemo application as described in this section.

Upon running the program, you will have the information on the I<sup>2</sup>C configurations, including the slave address, timeout settings, and various timing configurations.

The UART console acts as an interactive terminal, facilitating the monitoring of current memory values by simply pressing the I key.

By default, the slave is configured for 1-byte register addresses. For 2-byte register addresses, you need to modify the definition of WORD REG ADDR to 1.

The design displays these messages in a UART terminal:

```
i2c 0 slave demo!
i2c 0 init done
This device will asct as I2C Slave with 8 bit x 256 bit memory
Configurations:
Slave Address = 0x67
Timeout setting = 0x4c4b40
Tsu = 166

tLow = 250

tHigh = 250
tBuf = 500
   0 1 2 3 4 5 6 7 8 9 a b c d
                               е
40: ff ff ff ff ff ff ff ff ff ff ff ff
60: ff ff ff ff ff ff ff ff ff ff ff ff
70: ff ff ff ff ff ff ff ff ff
90: ff ff ff ff ff ff ff ff ff ff ff ff
a0: ff ff ff ff ff ff ff ff ff ff ff ff
c0: ff ff ff ff ff ff ff ff ff ff ff ff
d0: ff ff ff ff ff ff ff ff ff ff ff ff
press i to show the memory content of I2C slave
```

# memTest Example

The memory test example (**memTest** directory) provides example code that performs a memory test on the external memory module and reports the results on a UART terminal. A successful test prints:

```
Memory test
Passed
```

If the memory test fails, the application prints Failed at address < address >.

## nestedInterruptDemo

This demonstration (**nestedInterruptDemo** directory) illustrates how to escalate from an interrupt routine and to execute higher priority routine. The program returns to the lower priority routine after the higher priority routine finished executing. This demo instantiates two user timers; timer 0 has higher priority than timer 1. Timer 0 interrupts the CPU multiple times. The CPU then executes the timer 0 interrupt routine in the middle of executing the timer 1 interrupt routine.

The demo outputs the following messages to a terminal:

```
TOS-HP
TOE-HP
TOS-HP
TOE-HP
TOS-HP
TOE-HP
TOS-HP
TOE-HP
TOS-HP
TOE-HP
TOS-HP
TOE-HP
TOS-HP
TOE-HP
TOS-HP
TOE-HP
TOS-HP
TOE-HP
TOS-HP
TOE-HP
T1E
```

## semihostingDemo

The semihosting facilitates communication between the host machine and the targeted embedded system through a debugger. This feature is useful during the development and debugging phases, as it allows you to print debug messages without needing a UART peripheral enabled. Also, this is practically advantageous when you want to omit the UART peripheral in resource-constrained designs.

The semihostingDemo example design clearly illustrates how to leverage semihosting in the Sapphire SoC. To activate semihosting, ensure that the ENABLE\_SEMIHOSTING\_PRINT define is set to 1 in the bsp.h header file. This enables the seamless output of debug messages. All UART printing calls, e.g., bsp\_print, bsp\_printf, and other printing APIs, that are available in the bsp.h file is directed to the Efinity RISC-V Embedded Software IDE console. No modifications are required for your embedded software design.

This demonstration showcases the capability of the Efinity RISC-V Embedded Software IDE in printing debug messages and reading them from the console itself.

```
📮 Console 🗶 🚻 Registers 🔝 Problems 🕡 Executables 🗓 Debug Shell 🔗 Search 🖳 Debugger Console
semihostingDemo_trion [GDB OpenOCD Debugging]
Open On-Chip Debugger 0.11.0+dev-04034-gfaf2fc486-dirty (2023-05-02-16:04)
Licensed under GNU GPL v2
For bug reports, read
               http://openocd.org/doc/doxygen/bugs.html
nttp://openotu.orgyout/ouxygan/ouga-ntam
C:\Efinity\2023.2\efinity\2023.\Myproject\test\embedded_sw\std_non_stddebug
Info : auto-selecting first available session transport "jtag". To override use 'transport select <transport>'.
Info : set servers polling period to 50ms
Info : clock speed 800 kHz
Info : 17AG tap: fpga_spinal.bridge tap/device found: 0x00220a79 (mfg: 0x53c (Efinix Inc), part: 0x0220, ver: 0x0) [fpga_spinal.cpu0] Target successfully examined.
Info : starting gdb server for fpga_spinal.cpu0 on 3333
Info : Listening on port 3333 for gdb connections
Started by GNU MCU Eclipse
Started by GNU MCU Eclipse
Info: Listening on port 6666 for tcl connections
Info: Listening on port 4444 for telnet connections
Info: accepting 'gdb' connection on tcp/3333
Warn: Target Descriptions Supported, but disabled
Warn: Prefer GDB command "target extended-remote:3333" instead of "target remote:3333"
Info: JTAG tap: fpga_spinal.bridge tap/device found: 0x00220a79 (mfg: 0x53c (Efinix Inc), part: 0x0220, ver: 0x0)
Info: JTAG tap: fpga_spinal.bridge tap/device found: 0x00220a79 (mfg: 0x53c (Efinix Inc), part: 0x0220, ver: 0x0)
Semihosting Demo!
Semihosting Demo !
You should see this printing in your console...
Echo demo. Key in your string and press enter...
Warn : keep_alive() was not invoked in the 1000 ms timelimit. GDB alive packet not sent! (13937 ms). Workaround: increase "set remotetimeout" in GDB
Echo string: Efinix
```

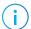

**Note:** While running the application, you may observe a warning in the console indicating keep\_alive() is not invoked. This warning arises from the blocking nature of the semihosting reading, which can potentially delay the debugger from sending the keep\_alive() signal on time. This warning does not impact the functionality of the application. It is simply a notification related to the timing of the keep\_alive() signal. Therefore, it should not be a cause of alarm regarding the overall performance or expected behavior of the system.

## smpDemo

This demo (**smpDemo** directory) illustrates how to use multiple cores to process multiple encryption pat the same time in parallel. Each core is assigned an encryption algorithm with an input keys (each core has a different key). Core 0 prints the final encrypted values after the other cores complete the encryption. If a single core performed the encryption, it would take four times more clock cycles to complete the process.

To run the smpDemo correctly, ensure your Sapphire SoC is configured with more than 1 core, or else you may encounter a build error. If your Sapphire SoC is configured as a multicore, the \*\_mc.launch scripts are generated by the Efinity RISC-V Embedded Software IDE. Launch the \* mc.launch based on your configuration.

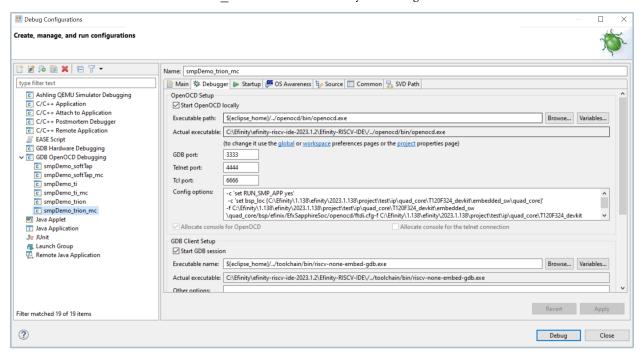

Click Apply and start the debugging by clicking Debug.

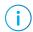

**Note:** You must enable the Standard debug interface in Sapphire SoC Configuration to debug the multicore.

The demo outputs the following messages to a terminal:

```
smpDemo with multiple cpu processing synced!
processing clock cycles:24353

hart 0 encrypted output A:167C6CC6
hart 0 encrypted output B:465E6781
hart 1 encrypted output A:E39A3A87
hart 1 encrypted output B:70CF21D1
hart 2 encrypted output A:CBA365FF
hart 2 encrypted output B:003FDFA8
hart 3 encrypted output A:93D5278B
hart 3 encrypted output B:62F40A6F
```

## spiDemo Example

The SPI example (**spiDemo** directory) provides example code for reading the device ID and JEDEC ID of the SPI flash device on the development board. The application displays the written data on each address starting at 0x410000 and read the address from SPI flash.

```
***Starting SPI Demo***
Device ID : 00000039
Writing data to flash
Write address 00410000 := 00000000
Write address 00410001 := 00000001
Write address 00410002 := 00000002
Write address 00410003 := 00000003
Write address 00410004 := 00000004
Write address 00410005 := 00000005
Write address 00410006 := 00000006
Write address 00410007 := 00000007
Write address 00410008 := 00000008
Write address 00410009 := 00000009
Write address 0041000a := 0000000a
Write address 0041000b := 0000000b
Write address 0041000c := 0000000c
Write address 0041000d := 0000000d
Write address 0041000e := 0000000e
Write address 0041000f := 0000000f
Write address 00410010 := 00000010
Write address 00410011 := 00000011
Write address 00410012 := 00000012
Write address 00410013 := 00000013
Write address 00410014 := 00000014
Write address 00410015 := 00000015
Reading from flash .
Read address 00410000 := 00000000
Read address 00410001 := 00000001
Read address 00410002 := 00000002
Read address 00410003 := 00000003
Read address 00410004 := 00000004
Read address 00410005 := 00000005
Read address 00410006 := 00000006
Read address 00410007 := 00000007
Read address 00410008 := 00000008
Read address 00410009 := 00000009
Read address 0041000a := 0000000a
Read address 0041000b := 0000000b
Read address 0041000c := 0000000c
Read address 0041000d := 0000000d
Read address 0041000e := 0000000e
Read address 0041000f := 0000000f Read address 00410010 := 00000010
Read address 00410011 := 00000011
Read address 00410012 := 00000012
Read address 00410013 := 00000013
Read address 00410014 := 00000014
Read address 00410015 := 00000015
***Succesfully Ran Demo**
```

#### uartEchoDemo

This demo (uartEchoDemo directory) shows how to use the UART to print messages on a terminal. The characters you type on a keyboard are echoed back to the terminal from the SoC and printed on the terminal.

```
uart echo demo !
start typing on terminal to send character...
echo character:l
echo character:k
echo character:m
```

## UartInterruptDemo Example

The UartInterruptDemo example shows how to use a UART interrupt to indicate task completion when sending or receiving data over a UART. The UART can trigger a interrupt when data is available in the UART receiver FIFO or when the UART transmitter FIFO is empty. In this example, when you type a character in a UART terminal, the data goes to the UART receiver and fills up FIFO buffer. This action interrupts the processor and forces the processor to execute an interrupt/priority routine that allows the UART to read from the buffer and send a message back to the terminal.

The application displays messages on a UART terminal:

```
RX FIFO not empty interrupt
RX FIFO not empty interrupt
RX FIFO not empty interrupt
```

## userInterruptDemo Example

This demo (userInterruptDemo directory) shows how to handle a user interrupt that accepts an interrupt signal from user logic. In this demo, ten seconds after the Sapphire SoC comes out of reset, the user interrupt gets a trigger from the external module. Operation jumps from the main routine to the interrupt routine. When the interrupt code finishes executing, it jumps back to the main routine.

The application displays the messages on a UART terminal:

```
User Interrupt Demo, waiting for user interrupt...
Entered User Interrupt A Routine
```

#### userTimerDemo

This demo (userTimerDemo directory) shows how to use the user timer and its interrupt function. This demo configures the user timer and its prescaler setting, which you use to further scale down the frequency used by the timer's counter. When the timer's counter reaches the targeted tick value, it generates an interrupt signal to interrupt the controller to let the SoC jump from the main routine to the interrupt routine.

```
user timer 0 demo !
user timer 0 interrupt routine
user timer 0 interrupt routine
user timer 0 interrupt routine
user timer 0 interrupt routine
user timer 0 interrupt routine
```

# Third-party Debugger

With the RISC-V standard debug enabled, you can debug using other customized debuggers compliant with the standard. Therefore, Efinix has included sample debug scripts for some external debuggers tested working with Sapphire SoC.

The debug scripts are in the embedded\_sw/<SoC module>/bsp/efinix/ EfxSapphireSoc/lauterbach\_trace32 directory. The directory contains debug scripts for the Lauterbach's TRACE32 debugger.

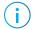

Note: The Lauterbach demo supports soft JTAG only.

# Watchdog Timer

### **Contents:**

- Introduction
- Functional Description
- Setting Limits for Both Counters

## Introduction

The watchdog timer is a safety feature used to monitor a system's proper functioning. Its main purpose is to automatically recover or reset the system in case of software malfunctions or unexpected behavior. This helps to prevent the system from getting hung or entering an unsafe state. The watchdog timer continuously counts towards a preset limit. The software should periodically reset the watchdog timer before reaching the preset limit. If the software fails to reset the watchdog timer because of unexpected issues, the watchdog timer triggers interrupt and a panic signal when it reaches the preset limit.

## **Functional Description**

The watchdog timer in Sapphire SoC has a prescaler and two counters, offers a 2-stage interrupt/panic.

Figure 51: Sapphire SoC Watchdog Timer Clock Diagram

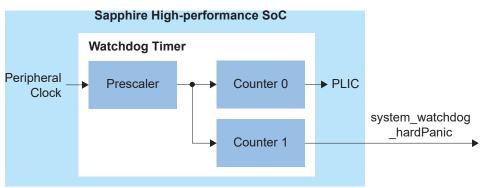

The watchdog timer has two counters, counter 0 and counter 1. Both counters run simultaneously and each counter has its own limit. When the software resets the watchdog timer, both counters reset too. If the watchdog timer does not reset,

- When counter 0 has reached its limit:
  - 1. The watchdog timer sends an interrupt to the PLIC, which is triggered as an external interrupt in the software.
  - 2. During the interrupt routine, you can try to recover the software or prepare for a proper shutdown or reset.
- When counter 1 has reached its limit:
  - 1. The watchdog timer asserts the top level pin, system watchdog hardPanic.
  - 2. You can use the signal from this pin to implement their reset or recovery logic for the system.

# Setting Limits for Both Counters

Use Case: Counter 1 is designed to reach its limit later than counter 0, so that it gives ample time for recovery or preparation for shutdown in the interrupt routine.

Figure 52: Setting Limits for Counter 0 and Counter 1

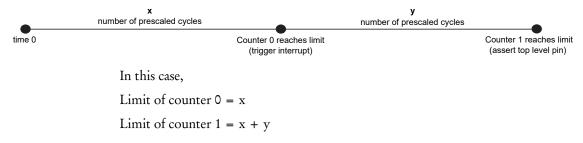

# Using a UART Module

#### **Contents:**

- Using the On-board UART (Titanium)
- Set Up a USB-to-UART Module (Trion)
- Open a Terminal
- Enable Telnet on Windows

A number of the software examples display messages on a UART terminal. If you are using a Titanium development board, you can simply connect a USB cable to the board and to your computer. For Trion development boards, you need to use a USB-to-UART converter.

## Using the On-board UART (Titanium)

The Titanium Ti60 F225 Development Board has a USB-to-UART converter connected to the Ti60's GPIOL\_01 and GPIOL\_02 pins. The Titanium Ti180 J484 Development Board has a USB-to-UART converter connected to the Ti180's GPIOR\_67 and GPIOR\_68 pins. To use the UART, simply connect a USB cable to the FTDI USB connector on the targeted development board and to your computer.

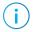

**Note:** The board has an FTDI chip to bridge communication from the USB connector. FTDI interface 2 on Ti60 and FTDI interface 0 on Ti180 communicate with the on-board UART. You do not need to install a driver for this interface because when you connect the Titanium Ti60 F225 Development Board or Titanium Ti180 J484 Development Board to your computer, Windows automatically installs a driver for it.

### Finding the COM Port (Windows)

- 1. Type Device Manager in the Windows search box.
- 2. Expand Ports (COM & LPT) to find out which COM port Windows assigned to the UART module. You should see 2 devices listed as USB Serial Port (COMn) where n is the assigned port number. Note the COM number for the first device; that is the UART.

### Finding the COM Port (Linux)

In a terminal, type the command:

ls /dev/ttyUSB\*

The terminal displays a list of attached devices.

/dev/ttyUSB0 /dev/ttyUSB1 /dev/ttyUSB2 /dev/ttyUSB3

The UART is /dev/ttyUSB2.

## Set Up a USB-to-UART Module (Trion)

The Trion® T120 BGA324 Development Board does not have a USB-to-UART converter, therefore, you need to use a separate USB-to-UART converter module. A number of modules are available from various vendors; any USB-to-UART module should work.

Figure 53: Connect the UART Module to PMOD Connector J12

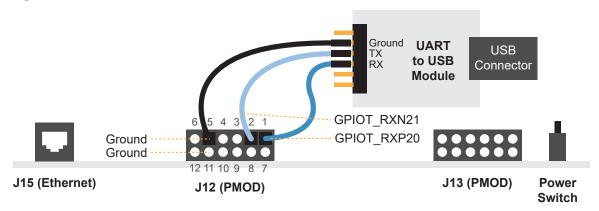

- 1. Connect the UART module to the PMOD port J12
  - RX—GPIOT RXP20, which is pin 1 on PMOD J12
  - TX—GPIOT RXN21, which is pin 2 on PMOD J12
  - Ground—Use ground pin 5 or 11 on PMOD J12.
- 2. Plug the UART module into a USB port on your computer. The driver should install automatically if needed.

## Finding the COM Port (Windows)

- 1. Type Device Manager in the Windows search box.
- 2. Expand Ports (COM & LPT) to find out which COM port Windows assigned to the UART module; it is listed as USB Serial Port (COMn) where n is the assigned port number. Note the COM number.

## Finding the COM Port (Linux)

In a terminal, type the command:

```
dmesg | grep ttyUSB
```

The terminal displays a series of messages about the attached devices.

```
usb <number>: <adapter> now attached to ttyUSB<number>
```

There are many USB-to-UART converter modules on the market. Some use an FTDI chip which displays a message similar to:

```
usb 3-3: FTDI USB Serial Device converter now attached to ttyUSB0
```

However, the Trion® T120 BGA324 Development Board also has an FTDI chip and gives the same message. So if you have both the UART module and the board attached at the same time, you may receive three messages similar to:

```
usb 3-3: FTDI USB Serial Device converter now attached to ttyUSB0 usb 3-2: FTDI USB Serial Device converter now attached to ttyUSB1 usb 3-2: FTDI USB Serial Device converter now attached to ttyUSB2
```

In this case, the second 2 lines (marked by usb 3-2) are the development board and the first line (usb 3-3) is the UART module.

## Open a Terminal

You can use any terminal program, such as Putty, termite, or the built-in terminal in the Efinity RISC-V Embedded Software IDE, to connect to the UART. These instructions explain how to use the built-in terminal while the others are similar.

1. In Efinity RISC-V Embedded Software IDE, choose **Window** > **Show View** > **Terminal**. The Terminal tab opens.

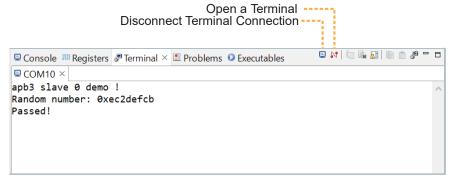

- 2. Click the Open a Terminal button.
- 3. In the Launch Terminal dialog box, enter these settings:

| Option          | Setting                                                                                    |
|-----------------|--------------------------------------------------------------------------------------------|
| Choose terminal | Serial Terminal                                                                            |
| Serial port     | COM $n$ (Windows) or ttyUSB $n$ (Linux) where $n$ is the port number for your UART module. |
| Baud rate       | 115200                                                                                     |
| Data size       | 8                                                                                          |
| Parity          | None                                                                                       |
| Stop bits       | 1                                                                                          |
| Encoding        | Default (ISO-8859-1)                                                                       |

- 4. Click **OK**. The terminal opens a connection to the UART.
- 5. Run your application. Messages are printed in the terminal.
- **6.** When you are finished using the application, click the **Disconnect Terminal Connection** button.

## **Enable Telnet on Windows**

Windows does not have telnet turned on by default. Follow these instructions to enable it:

- 1. Type telnet in the Windows search box.
- 2. Click Turn Windows features on or off (Control panel). The Windows Features dialog box opens.
- 3. Scroll down to **Telnet Client** and click the checkbox.
- 4. Click OK. Windows enables telnet.
- 5. Click Close.

# **Unified Printf**

### **Contents:**

- Bsp\_print
- Bsp\_printf
- Bsp\_printf\_full
- Semihosting Printing
- Preprocessor Directives

Prior to Efinity 2022.2, you need specific functions provided in the bsp.h to print various kinds of data such as bsp\_printHex, bsp\_print, and bsp\_printHexDigit. In Efinity 2022.2 or later, Efinix introduces unified printf implementation that enables printf implementation that resembles GNU C library, printf function. Unified printf also supports the legacy bsp\_print functions for backward compatibility.

Starting from Efinity 2022.2 onwards, there are 3 print or printf versions that are available for users to print characters to the UART terminal:

- Bsp print
- Bsp printf
- Bsp printf full

## Bsp\_print

Bsp\_print is the legacy function that consists of various bsp\_print\* functions as listed:

- bsp printHex—Print 4-byte Hexadecimal characters (example: 0 x 12345678)
- bsp print—Print string with newline at the end
- bsp printHexDigit —Print 1 digit of Hexadecimal value (example: 0 x A)
- bsp printHexByte—Print 2 digit of Hexadecimal value (example: 0 x AB)
- bsp\_printReg—Print string followed by 4-byte Hexadecimal characters
- bsp putString—Print string without newline at the end
- bsp putChar—Print an 8-bit character

## Bsp\_printf

Bsp\_printf is a lite version of bsp\_printf\_full where it only supports a minimum number of specifiers. Bsp\_printf is located in *bsp/efinix/EfxSapphireSoc/app/print.h*. Bsp\_printf is enabled by default. An example of calling bsp\_printf to print out a hex value of 0 x 10 is as follows:

```
bsp printf("Printing 0x10: %x", 0x10)
```

It supports the following type:

- 1. Character (%c)
- 2. String (%s)
- 3. Decimal (%d)
- 4. Hexadecimal (%x)
- **5.** Float (%f)

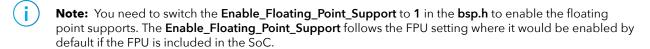

## Bsp\_printf\_full

Bsp\_printf\_full is based on open-source Tiny Printf implementation. This printf function supports most of the specifiers. Bsp\_print\_full is disabled by default. Bsp\_printf\_full can be enabled by setting the ENABLE\_BSP\_PRINTF\_FULL to 1 in the bsp.h file. An example of calling bsp\_printf\_full to print out hex value of 0 x 10 is as follows:

```
bsp printf full("Printing 0x10: %x", 0x10)
```

The bsp\_printf\_full follows the following prototype:

%[flags][width][.precision][length]type

**Note:** By enabling **ENABLE\_BRIDGE\_FULL\_TO\_LITE** in the **bsp.h** file and the bsp\_printf is disabled, bsp\_printf\_full can be called with bsp\_printf instead. This would be beneficial if your program is already using the bsp\_printf but requires additional specifiers support that is supported only in bsp\_printf\_full function.

Table 30: Supported Fomat Types

| Туре   | Description                                           |
|--------|-------------------------------------------------------|
| d or i | Signed decimal integer                                |
| u      | Unsigned decimal integer                              |
| b      | Unsigned binary                                       |
| 0      | Unsigned octal                                        |
| х      | Unsigned hexadecimal integer (lowercase)              |
| X      | Unsigned hexadecimal integer (uppercase)              |
| f or F | Decimal floating point                                |
| e or E | Scientific-notation (exponential) floating point      |
| g or G | Scientific or decimal floating point                  |
| С      | Single character                                      |
| S      | String of characters                                  |
| Р      | Pointer address                                       |
| %      | A % followed by another % character output a single % |

Table 31: Supported Flags

| Flag    | Description                                                                                                    |
|---------|----------------------------------------------------------------------------------------------------|
| -       | Left-justify within the given field width; Right justification is the default.                                                                         |
| +       | Forces to precede the result with a plus or minus sign (+ or -) even for positive numbers. By default, only negative numbers are preceded with a sign. |
| (space) | If no sign is going to be written, a blank space is inserted before the value.                                                                         |
| #       | Used with o, b, x or X specifiers; the value is preceded by 0, 0b, 0x or 0X respectively for values other than zero.                                   |
| 0       | Left-pad fills the number with zeros (0) instead of space when padding is specified (see width sub-specifier).                                         |

Table 32: Supported Width

| Width    | Description                                                                                                    |
|----------|----------------------------------------------------------------------------------------------------|
| (number) | Minimum number of characters to be printed. If the value to be printed is shorter than this number, then the result is padded with blank spaces. The value is not truncated even if the result is larger. |
| *        | The width is not specified in the string format, but as an additional integer value argument preceding the argument that has to be formatted.                                                             |

**Table 33: Supported Precision** 

| Pecision | Description                                                                                                    |  |
|----------|----------------------------------------------------------------------------------------------------|--|
| .number  | For integer specifiers (d, i, o , u, x, X):                                                                                                    |  |
|          | Precision specifies the minimum number of digits to be written. If the value to be written is shorter than this number, the result is padded with leading zeros. |  |
|          | The value is not truncated even if the result is longer.                                                                                                    |  |
|          | A precision of zero (0) means that no character is written for the value zero (0).                                                                               |  |
|          | For f and F specifiers:                                                                                                    |  |
|          | This is the number of digits to be printed after the decimal point. By default, the <b>minimum is 6 (six) and the maximum is 9 (nine)</b> .                      |  |
| .*       | The precision is not specified in the format string, but as an additional integer value argument preceding the argument that has to be formatted.                |  |

Table 34: Supported Length

| Length | %d, %i        | %u, %o, %x, %X                                                  |
|--------|---------------|-----------------------------------------------------------------|
| (none) | int           | unsigned int                                                    |
| hh     | char          | unsigned char                                                   |
| h      | short int     | unsigned short int                                              |
| I      | long int      | unsigned long int                                               |
| II     | long long int | unsigned long long int (if Printf_Support_Long_Long is defined) |
| j      | intmax_t      | uintmax_t                                                       |
| Z      | size_t        | size_t                                                          |
| t      | ptrdiff_t     | ptrdiff_t (if Printf_Support_Ptrdiff_T is defined)              |

## Semihosting Printing

Semihosting is a powerful feature that enhances the development and debugging experience when designing embedded software for your Sapphire SoC. Semihosting acts as a bridge between your host machine and the Sapphire SoC. With semihosting, printing debug messages is achievable without the need for additional peripherals like UART. This is beneficial for designs with limited resources where the debug capabilities are not compromised.

Efinix integrates the semihosting ability to the bsp\_print\* APIs. By enabling the ENABLE\_SEMIHOSTING\_PRINT in bsp.h file, all printing APIs such as bsp\_print, bsp\_printf, and bsp\_printf\_full is routed to the semihosting printing where the printout appears in the Efinity RISC-V Embedded Software IDE console instead. No modifications are required for your design source code.

Efinix provides an example design illustrating how to write and read through the semihosting in semihostingDemo.

# **Preprocessor Directives**

Unified printf implementation uses preprocessor directives/switches located in the **bsp.h** to allow customization of the printf function suited to your needs.

**Table 35: Preprocessor Directives** 

| Switch                            | Description                                                                                    | Default                |
|-----------------------------------|------------------------------------------------------------------------------------------------|------------------------|
| ENABLE_BSP_PRINT                  | Enable legacy bsp_print functions.                                                             | Enabled                |
| ENABLE_BSP_PRINTF                 | Enable bsp_printf function.                                                                    | Enabled                |
| ENABLE_BSP_PRINTF_FULL            | Enable bsp_printf_full function.                                                               | Disabled               |
| ENABLE_SEMIHOSTING_PRINT          | Enable semihosting printing. All print functions is routed to the console printout if enabled. | Disabled               |
| ENABLE_FLOATING_POINT_<br>SUPPORT | Enable floating point printout support.                                                        | Follows<br>FPU setting |
| ENABLE_FP_EXPONENTIAL_<br>SUPPORT | Enable floating point exponential printout support.                                            | Disabled               |
| ENABLE_PTRDIFF_SUPPORT            | Enable pointer difference datatype support.                                                    | Disabled               |
| ENABLE_LONG_LONG_SUPPORT          | Enable long long datatype support.                                                             | Disabled               |
| ENABLE_BRIDGE_FULL_TO_LITE        | When enabled and bsp_printf is disabled, the bsp_printf_full can be called using bsp_printf.   | Enabled                |
| ENABLE_PRINTF_WARNING             | When enabled, warning is printed out when the specifier type is not supported.                 | Enabled                |

# Using a Soft JTAG Core for Example Designs

#### **Contents:**

#### Connect the FTDI Mini-Module

The Efinity® Debugger uses the hard JTAG TAP interface. Out of the box, the Sapphire SoC example design also uses the hard JTAG TAP interface for OpenOCD. If you try to use the same USB connection to the development board for both applications at the same time, they will conflict. To solve this problem, you use a soft JTAG block to handle the OpenOCD JTAG communication. With this method, you use an FTDI chip cable to connect the board to your computer (the Efinity® Debugger uses the USB cable).

The simplest way to implement a soft JTAG interface is to use the IP Manager to output an example design that enables the soft JTAG interface. The IP Manager automatically connects the soft JTAG pins to PMOD J12 when you turn on the Soft Debug Tap option.

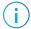

**Note:** Efinix does not recommend the FTDI Chip C232HM-DDHSL-0 programming cable due to the possibility of the FPGA not being recognized or the potential for programming failures. You are encourage to use FTDI chip FT2232H or FT4232H mini-module.

## Connect the FTDI Mini-Module

When you turn on the Enable Soft JTAG TAP option in the IP Configuration wizard, the example design assigns the JTAG pins to resources in the interface design. Use the following figures to connect the table to the JTAG pins. By default, the C232HM-DDHSL-0 JTAG is targeted. Select your preferred JTAG cable in **Debug and Linker Scripts Support** under the Debug tab in the IP Manager

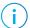

**Note:** If you have not already done so, install the driver for the FTDI mini-module as described in **Installing USB Drivers** on page 32.

## Connecting to the Titanium Ti60 F225 Development Board

Figure 54: Connecting the FTDI Module or C232HM-DDHSL-0 Cable

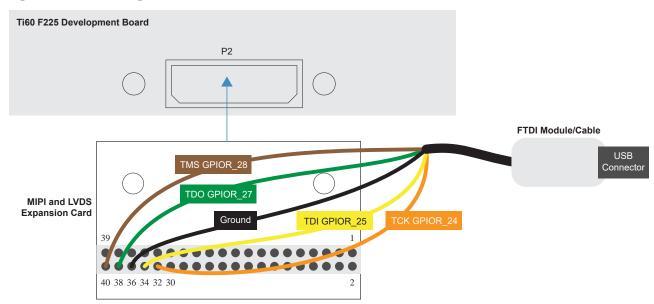

**Table 36: FTDI to Daughter Card Connections** 

| Port | Resource | MIPI and LVDS Expansion<br>Daughter Card (P2) Pin |
|------|----------|---------------------------------------------------|
| TCK  | GPIOR_24 | 32                                                |
| TDI  | GPIOR_25 | 34                                                |
| TDO  | GPIOR_27 | 38                                                |
| TMS  | GPIOR_28 | 40                                                |
| GND  | -        | 36                                                |

## Connecting to the Titanium Ti180 J484 Development Board

Figure 55: Connecting the FTDI Module or C232HM-DDHSL-0 Cable

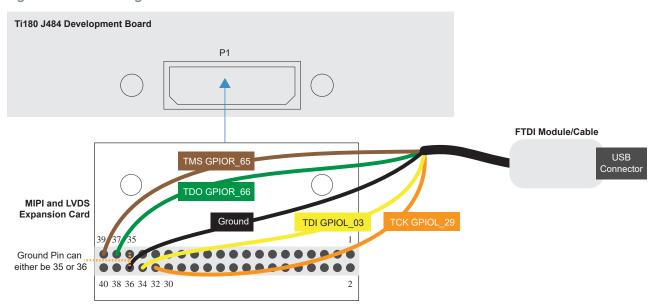

Table 37: FTDI to Daughter Card Connections

| Port | Resource | MIPI and LVDS Expansion<br>Daughter Card (P1) Pin |
|------|----------|---------------------------------------------------|
| TCK  | GPIOL_29 | 32                                                |
| TDI  | GPIOL_03 | 34                                                |
| TDO  | GPIOR_66 | 37                                                |
| TMS  | GPIOR_65 | 39                                                |
| GND  | -        | 35/36                                             |

## Connecting to the Trion® T120 BGA324 Development Board

Figure 56: Connecting the FTDI Module or C232HM-DDHSL-0 Cable

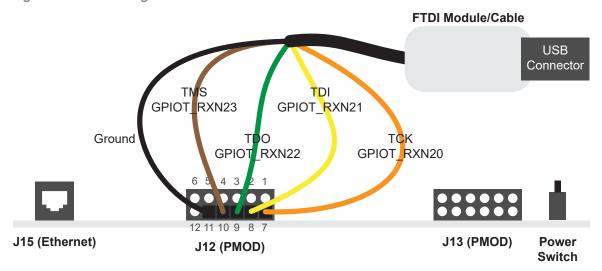

**Table 38: FTDI to PMOD Connections** 

| Port | Resource    | PMOD (J12) Pin |
|------|-------------|----------------|
| TCK  | GPIOT_RXN20 | 7              |
| TDI  | GPIOT_RXN21 | 8              |
| TDO  | GPIOT_RXN22 | 9              |
| TMS  | GPIOT_RXN23 | 10             |
| GND  | -           | 5 or 11        |

## Debugging in Efinity RISC-V Embedded Software IDE

- 1. Open your Efinity RISC-V Embedded Software IDE project.
- **2.** Run or debug the software with the OpenOCD debugger using the **default\_softTap** to launch the configuration.
- 3. Refer to Debug with the OpenOCD Debugger on page 55 for complete instructions.
- 4. Open the Debugger to perform hardware debugging.

# Migrating to the Sapphire SoC

#### **Contents:**

- Migrating to the Sapphire SoC v2.0 from a Previous Version
- Migrating Ruby, Jade, and Opal to the Sapphire SoC

# Migrating to the Sapphire SoC v2.0 from a Previous Version

The Sapphire SoC v2.0 available in the Efinity software v2021.2 has many new features compared to previous versions, and the **IP Configuration** wizard and drivers are updated to reflect these new features. Therefore, you cannot automatically migrate an existing design to v2.0. If you want to migrate to v2.0, the following sections provide some guidelines.

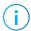

**Note:** Efinix recommends that you use v2.0 for all new designs.

### IP Configuration Wizard

The configuration options for the Sapphire SoC v2.0 support new features such as more configurable caching, FPU, MMU, and a peripheral clock. Use the following settings to create a v2.0 SoC that is similar to previous versions.

**Table 39: IP Configuration Settings** 

| Tab    | Option                          | Setting                                                                | Notes                                                                                                    |
|--------|---------------------------------|------------------------------------------------------------------------|----------------------------------------------------------------------------------------------------|
| SOC    | Peripheral Clock                | DISABLE                                                                | In v1.x, the APB3 peripherals are driven by the system clock. In v2.0, set this option to DISABLE.                                                                  |
|        | Custom Instruction              | DISABLE                                                                | Not supported in v1.x                                                                                                    |
|        | Linux Memory<br>Management Unit | DISABLE                                                                |                                                                                                    |
|        | Floating-point Unit             | DISABLE                                                                |                                                                                                    |
|        | Atomic extension                | DISABLE                                                                |                                                                                                    |
| Cache/ | Data Cache Way                  | 1                                                                      | In v1.0, the SoC has a fixed I\$ and D\$ cache wa<br>(1 way) and size (4 KB).<br>In v1.1, the wizard supports 1 ways and 1 KB, 2<br>KB, 4 KB, 8 KB, 16 KB, or 32 KB |
| Memory | Data Cache Size                 | 4 KB (v1.0)<br>1 KB, 2 KB,<br>4 KB, 8 KB,<br>16 KB, or<br>32 KB (v1.1) |                                                                                                    |
|        | Instruction Cache Way           | 1                                                                      |                                                                                                    |
|        | Instruction Cache Size          | 4 KB (v1.0)<br>1 KB, 2 KB,<br>4 KB, 8 KB,<br>16 KB, or<br>32 KB (v1.1) |                                                                                                    |

| Tab   | Option                            | Setting                                                                               | Notes                                                                                                    |
|-------|-----------------------------------|---------------------------------------------------------------------------------------|----------------------------------------------------------------------------------------------------|
|       | External Memory AXI3<br>Interface | DISABLE (v1.0)<br>ENABLE or<br>DISABLE (v1.1)                                         | In v1.x, an external memory interface is not supported with a cacheless CPU                                                                        |
|       | On-Chip RAM Size                  | 1 KB, 2 KB,<br>4 KB, 8 KB,<br>16 KB, 32 KB,<br>64 KB, 128<br>KB, 256 KB,<br>or 512 KB | The v1.x SoC supports fewer sizes for On-Chip RAM. Choose one of these options in v2.0 for compatibility.                                          |
| Debug | Target OpenOCD                    | See v2.0 options                                                                      | This option is not supported in v1.0. This option is the same in v1.1 and v2.0.                                                                    |
|       | Custom Target OpenOCD             | See v2.0 options                                                                      | This option is not supported in v1.0. This option is the same in v1.1 and v2.0.                                                                    |
|       | OpenOCD Debug Mode                | Any                                                                                   | This option is not supported in v1.x. However, you can choose either option because it sets IDE environment variables and does not affect the SoC. |

### **Debug Configuration**

The **default\_softTap** debug configuration file is updated in v2.0. Therefore, you cannot use the **default\_softTap** generated with v1.1 with v2.0. If you are using v2.0, you need to remove the old **default\_softTap** debug configuration from your Eclipse project and import the v2.0 one. See **Appendix: Import the Debug Configuration** on page 199 for instructions. Importing the Debug Configuration is not applicable if you are using Efinity RISC-V Embedded Software IDE as the IDE generates the debug configuration during the import project wizard.

## **Application Software**

In v2.0, the there are several changes to the generated embedded software:

- SoC device names and definitions—The device names and definitions in the soc.h file are updated. The v2.0 embedded software includes the file compability.h, which converts the naming from v1.x to v2.0. Include compability.h at the top of your software application code to convert the names. You can also reference the example compabilityDemo in the /embedded\_sw/ < module name > /software/standalone folder.
- Core timer driver—The machine timer is replaced with the Clint timer, which is a native CPU timer. The software driver code is slightly different than the code for the machine timer. To convert from the machine timer function to the Clint timer function, include the compability.h and bsp.h at the top of your software application code.

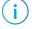

**Note:** compatibilityDemo provides an example of how to use compability.h and bsp.h.

# Migrating Ruby, Jade, and Opal to the Sapphire SoC

The Ruby, Jade, and Opal SoCs are end of life in the Efinity software v2022.1. The following sections provide the parameters you should set in the Sapphire SoC IP Configuration wizard to get the same functionality as Ruby, Jade, or Opal.

## **Ruby Configuration**

| Pa           | arameter                          | Setting      | Address    |
|--------------|-----------------------------------|--------------|------------|
| SOC          | Core Number                       | 1            |            |
|              | Frequency                         | Configurable |            |
|              | Peripheral Clock                  | No           |            |
|              | Cache                             | Yes          |            |
|              | Custom Instruction                | No           |            |
|              | Linux Memory<br>Management Unit   | No           |            |
|              | Floating-point unit               | No           |            |
|              | Atomic Extension                  | No           |            |
| Cache/Memory | Data Cache Way                    | 1            |            |
|              | Data Cache Size                   | 4KB          |            |
|              | Instruction Cache<br>Way          | 1            |            |
|              | Instruction Cache Size            | 4KB          |            |
|              | External Memory<br>Interface      | Yes          |            |
|              | AXI Interface Type                | AXI3         |            |
|              | External Memory<br>Data Width     | 128          |            |
|              | External Memory<br>Address Size   | 3.5GB        |            |
|              | On-Chip RAM Size                  | Configurable | 0xf9000000 |
|              | Custom On-Chip<br>RAM Application | No           |            |
| Debug        | Soft Debug Tap                    | Configurable |            |
|              | FPGA Tap Port                     | Configurable |            |
|              | Target Board                      | Configurable |            |
|              | Application Region<br>Size        | -            |            |
|              | Application Stack Size            | -            |            |
|              | Application Debug<br>Mode         | -            |            |
| UART         | UART0                             | Yes          | 0xf8010000 |
|              | UARTO Interrupt ID                | 1            |            |

| F              | Parameter                  | Setting | Address     |
|----------------|----------------------------|---------|-------------|
|                | UART1                      | Yes     | 0xf8011000  |
|                | UART1 Interrupt ID         | 2       |             |
|                | UART2                      | No      |             |
|                | UART2 Interrupt ID         | -       |             |
| SPI            | SPI0                       | Yes     | 0xf8014000  |
|                | SPI0 Interrupt ID          | 4       |             |
|                | SPI1                       | Yes     | 0xf8015000  |
|                | SPI1 Interrupt ID          | 5       |             |
|                | SPI2                       | Yes     | 0xf8016000  |
|                | SPI2 Interrupt ID          | 6       |             |
| I2C            | I2C0                       | Yes     | 0xf8018000  |
|                | I2C0 Interrupt ID          | 8       |             |
|                | I2C1                       | Yes     | 0xf8019000  |
|                | I2C1 Interrupt ID          | 9       |             |
|                | 12C2                       | Yes     | 0xf801A0000 |
|                | I2C2 Interrupt ID          | 10      |             |
| GPIO           | GPIO0                      | Yes     | 0xf8000000  |
|                | GPIO0 Width                | 16      |             |
|                | GPIO0 Interrupt ID         | 12, 13  |             |
|                | GPIO1                      | No      |             |
|                | GPIO1 Width                | -       |             |
|                | GPIO1 Interrupt ID         | -       |             |
| APB3           | APB3 Slave Size            | 64KB    |             |
|                | APB0                       | Yes     | 0xf8800000  |
|                | APB1                       | Yes     | 0xf8810000  |
|                | APB2                       | No      |             |
|                | APB3                       | No      |             |
|                | APB4                       | No      |             |
| AXI4           | AXI Slave                  | Yes     | 0xfa000000  |
|                | AXI Slave Size             | 16MB    |             |
|                | AXI Master 0               | Yes     |             |
|                | AXI Master 0 Data<br>Width | 32      |             |
|                | AXI Master 1               | -       |             |
|                | AXI Master 1 Data<br>Width | -       |             |
| User Interrupt | User Interrupt A           | Yes     |             |
|                | User Interrupt A ID        | 25      |             |
|                | User Interrupt B           | No      |             |

|            | Parameter                       | Setting | Address |
|------------|---------------------------------|---------|---------|
|            | User Interrupt B ID             | -       |         |
|            | User Interrupt C                | No      |         |
|            | User Interrupt C ID             | -       |         |
|            | User Interrupt D                | No      |         |
|            | User Interrupt D ID             | -       |         |
|            | User Interrupt E                | No      |         |
|            | User Interrupt E ID             | -       |         |
|            | User Interrupt F                | No      |         |
|            | User Interrupt F ID             | -       |         |
|            | User Interrupt G                | No      |         |
|            | User Interrupt G ID             | -       |         |
|            | User Interrupt H                | No      |         |
|            | User Interrupt H ID             | -       |         |
| User Timer | User Timer 0                    | No      |         |
|            | User Timer 0 Counter<br>Width   | -       |         |
|            | User Timer 0<br>Prescaler Width | -       |         |
|            | User Timer 0 Interrupt ID       | -       |         |
|            | User Timer 1                    | No      |         |
|            | User Timer 1 Counter<br>Width   | -       |         |
|            | User Timer 1<br>Prescaler Width | -       |         |
|            | User Timer 1 Interrupt          | -       |         |
|            | User Timer 2                    | No      |         |
|            | User Timer 2 Counter<br>Width   | -       |         |
|            | User Timer 2<br>Prescaler Width | -       |         |
|            | User Timer 2 Interrupt ID       | -       |         |

## Jade Configuration

| Pa           | arameter                          | Setting      | Address    |
|--------------|-----------------------------------|--------------|------------|
| SOC          | Core Number                       | 1            |            |
|              | Frequency                         | Configurable |            |
|              | Peripheral Clock                  | No           |            |
|              | Cache                             | Yes          |            |
|              | Custom Instruction                | No           |            |
|              | Linux Memory<br>Management Unit   | No           |            |
|              | Floating-point unit               | No           |            |
|              | Atomic Extension                  | No           |            |
| Cache/Memory | Data Cache Way                    | 1            |            |
|              | Data Cache Size                   | 4KB          |            |
|              | Instruction Cache<br>Way          | 1            |            |
|              | Instruction Cache Size            | 4KB          |            |
|              | External Memory<br>Interface      | No           |            |
|              | AXI Interface Type                | -            |            |
|              | External Memory<br>Data Width     | -            |            |
|              | External Memory<br>Address Size   | -            |            |
|              | On-Chip RAM Size                  | Configurable | 0xf9000000 |
|              | Custom On-Chip<br>RAM Application | No           |            |
| Debug        | Soft Debug Tap                    | Configurable |            |
|              | FPGA Tap Port                     | Configurable |            |
|              | Target Board                      | Configurable |            |
|              | Application Region<br>Size        | -            |            |
|              | Application Stack Size            | -            |            |
|              | Application Debug<br>Mode         | -            |            |
| UART         | UART0                             | Yes          | 0xf8010000 |
|              | UARTO Interrupt ID                | 1            |            |
|              | UART1                             | No           |            |
|              | UART1 Interrupt ID                | -            |            |
|              | UART2                             | No           |            |
|              | UART2 Interrupt ID                | -            |            |
| SPI          | SPI0                              | Yes          | 0xf8014000 |
|              | SPI0 Interrupt ID                 | 4            |            |

| F              | Parameter                  | Setting | Address    |
|----------------|----------------------------|---------|------------|
|                | SPI1                       | Yes     | 0xf8015000 |
|                | SPI1 Interrupt ID          | 5       |            |
|                | SPI2                       | -       |            |
|                | SPI2 Interrupt ID          | -       |            |
| I2C            | I2C0                       | Yes     | 0xf8018000 |
|                | I2C0 Interrupt ID          | 8       |            |
|                | I2C1                       | Yes     | 0xf8019000 |
|                | I2C1 Interrupt ID          | 9       |            |
|                | 12C2                       | No      |            |
|                | I2C2 Interrupt ID          | -       |            |
| GPIO           | GPIO0                      | Yes     | 0xf8000000 |
|                | GPIO0 Width                | 16      |            |
|                | GPIO0 Interrupt ID         | 12, 13  |            |
|                | GPIO1                      | No      |            |
|                | GPIO1 Width                | -       |            |
|                | GPIO1 Interrupt ID         | -       |            |
| APB3           | APB3 Slave Size            | 64KB    |            |
|                | APB0                       | Yes     | 0xf8800000 |
|                | APB1                       | No      |            |
|                | APB2                       | No      |            |
|                | APB3                       | No      |            |
|                | APB4                       | No      |            |
| AXI4           | AXI Slave                  | No      |            |
|                | AXI Slave Size             | -       |            |
|                | AXI Master 0               | -       |            |
|                | AXI Master 0 Data<br>Width | -       |            |
|                | AXI Master 1               | -       |            |
|                | AXI Master 1 Data<br>Width | -       |            |
| User Interrupt | User Interrupt A           | Yes     |            |
|                | User Interrupt A ID        | 25      |            |
|                | User Interrupt B           | No      |            |
|                | User Interrupt B ID        | -       |            |
|                | User Interrupt C           | No      |            |
|                | User Interrupt C ID        | -       |            |
|                | User Interrupt D           | No      |            |
|                | User Interrupt D ID        | -       |            |
|                | User Interrupt E           | No      |            |

|            | Parameter                       | Setting | Address |
|------------|---------------------------------|---------|---------|
|            | User Interrupt E ID             | -       |         |
|            | User Interrupt F                | No      |         |
|            | User Interrupt F ID             | -       |         |
|            | User Interrupt G                | No      |         |
|            | User Interrupt G ID             | -       |         |
|            | User Interrupt H                | No      |         |
|            | User Interrupt H ID             | -       |         |
| User Timer | User Timer 0                    | No      |         |
|            | User Timer 0 Counter<br>Width   | -       |         |
|            | User Timer 0<br>Prescaler Width | -       |         |
|            | User Timer 0 Interrupt ID       | -       |         |
|            | User Timer 1                    | No      |         |
|            | User Timer 1 Counter<br>Width   | -       |         |
|            | User Timer 1<br>Prescaler Width | -       |         |
|            | User Timer 1 Interrupt ID       | -       |         |
|            | User Timer 2                    | No      |         |
|            | User Timer 2 Counter<br>Width   | -       |         |
|            | User Timer 2<br>Prescaler Width | -       |         |
|            | User Timer 2 Interrupt ID       | -       |         |

## Opal Configuration

| Para         | ameter                          | Setting      | Address |
|--------------|---------------------------------|--------------|---------|
| SOC          | Core Number                     | 1            |         |
|              | Frequency                       | Configurable |         |
|              | Peripheral Clock                | No           |         |
|              | Cache                           | No           |         |
|              | Custom Instruction              | -            |         |
|              | Linux Memory<br>Management Unit | -            |         |
|              | Floating-point unit             | -            |         |
|              | Atomic Extension                | -            |         |
| Cache/Memory | Data Cache Way                  | -            |         |
|              | Data Cache Size                 | -            |         |

|       | Parameter                         | Setting      | Address    |
|-------|-----------------------------------|--------------|------------|
|       | Instruction Cache<br>Way          | -            |            |
|       | Instruction Cache Size            | -            |            |
|       | External Memory<br>Interface      | No           |            |
|       | AXI Interface Type                | -            |            |
|       | External Memory<br>Data Width     | -            |            |
|       | External Memory<br>Address Size   | -            |            |
|       | On-Chip RAM Size                  | Configurable | 0xf9000000 |
|       | Custom On-Chip<br>RAM Application | No           |            |
| Debug | Soft Debug Tap                    | Configurable |            |
|       | FPGA Tap Port                     | Configurable |            |
|       | Target Board                      | Configurable |            |
|       | Application Region<br>Size        | -            |            |
|       | Application Stack Size            | -            |            |
|       | Application Debug<br>Mode         | -            |            |
| UART  | UART0                             | Yes          | 0xf8010000 |
|       | UARTO Interrupt ID                | 1            |            |
|       | UART1                             | No           |            |
|       | UART1 Interrupt ID                | -            |            |
|       | UART2                             | No           |            |
|       | UART2 Interrupt ID                | -            |            |
| SPI   | SPI0                              | Yes          | 0xf8014000 |
|       | SPI0 Interrupt ID                 | 4            |            |
|       | SPI1                              | No           |            |
|       | SPI1 Interrupt ID                 | -            |            |
|       | SPI2                              | -            |            |
|       | SPI2 Interrupt ID                 | -            |            |
| I2C   | I2C0                              | Yes          | 0xf8018000 |
|       | I2C0 Interrupt ID                 | 8            |            |
|       | I2C1                              | No           |            |
|       | I2C1 Interrupt ID                 | -            |            |
|       | I2C2                              | No           |            |
|       | I2C2 Interrupt ID                 | -            |            |
| GPIO  | GPIO0                             | Yes          | 0xf8000000 |
|       | GPIO0 Width                       | 8            |            |

| P              | Parameter                       | Setting | Address    |
|----------------|---------------------------------|---------|------------|
|                | GPIO0 Interrupt ID              | 12, 13  |            |
|                | GPIO1                           | No      |            |
|                | GPIO1 Width                     | -       |            |
|                | GPIO1 Interrupt ID              | -       |            |
| APB3           | APB3 Slave Size                 | 64KB    |            |
|                | APB0                            | Yes     | 0xf8800000 |
|                | APB1                            | No      |            |
|                | APB2                            | No      |            |
|                | APB3                            | No      |            |
|                | APB4                            | No      |            |
| AXI4           | AXI Slave                       | No      |            |
|                | AXI Slave Size                  | -       |            |
|                | AXI Master 0                    | -       |            |
|                | AXI Master 0 Data<br>Width      | -       |            |
|                | AXI Master 1                    | -       |            |
|                | AXI Master 1 Data<br>Width      | -       |            |
| User Interrupt | User Interrupt A                | Yes     |            |
|                | User Interrupt A ID             | 25      |            |
|                | User Interrupt B                | No      |            |
|                | User Interrupt B ID             | -       |            |
|                | User Interrupt C                | No      |            |
|                | User Interrupt C ID             | -       |            |
|                | User Interrupt D                | No      |            |
|                | User Interrupt D ID             | -       |            |
|                | User Interrupt E                | No      |            |
|                | User Interrupt E ID             | -       |            |
|                | User Interrupt F                | No      |            |
|                | User Interrupt F ID             | -       |            |
|                | User Interrupt G                | No      |            |
|                | User Interrupt G ID             | -       |            |
|                | User Interrupt H                | No      |            |
|                | User Interrupt H ID             | -       |            |
| User Timer     | User Timer 0                    | No      |            |
|                | User Timer 0 Counter<br>Width   | -       |            |
|                | User Timer 0<br>Prescaler Width | -       |            |

| Parameter                       | Setting | Address |
|---------------------------------|---------|---------|
| User Timer 0 Interrupt<br>ID    | -       |         |
| User Timer 1                    | No      |         |
| User Timer 1 Counter<br>Width   | -       |         |
| User Timer 1<br>Prescaler Width | -       |         |
| User Timer 1 Interrupt<br>ID    | -       |         |
| User Timer 2                    | No      |         |
| User Timer 2 Counter<br>Width   | -       |         |
| User Timer 2<br>Prescaler Width | -       |         |
| User Timer 2 Interrupt<br>ID    | -       |         |

# Troubleshooting

#### **Contents:**

- Error 0x80010135: Path too long (Windows)
- Installation Error (2350): Path too long (Windows)
- OpenOCD Error: timed out while waiting for target halted
- Memory Test
- OpenOCD error code (-1073741515)
- OpenOCD Error: no device found
- OpenOCD Error: failed to reset FTDI device: LIBUSB\_ERROR\_IO
- OpenOCD Error: target 'fpga\_spinal.cpu0' init failed
- Eclipse Fails to Launch with Exit Code 13
- Efinity Debugger Crashes when using OpenOCD
- Exception in thread "main"
- Unexpected CPUTAPID/JTAG Device ID

## Error 0x80010135: Path too long (Windows)

When you unzip the legacy RISC-V SDK on Windows, you may get the error message:

An unuexpected error is keeping you from copying the file. If you continue to receive this error, you can use the error code to search for help with this problem.

Error 0x80010135: Path too long

This error occurs if you try to unzip the SDK files into a deep folder hierarchy instead of one that is close to the root level. Instead unzip to **c:\riscv-sdk**.

# Installation Error (2350): Path too long (Windows)

When you install the Efinity RISC-V Embedded software IDE on Windows, you may encounter the error message:

The installer has encountered an unexpected error installing this package. This may indicate a problem with this package. This error code is 2350.

This error may occur when installing the Efinity RISC-V Embedded software IDE in a deeply nested directory on Windows. To avoid this issue, Efinix recommends installing the software in a shorter path, such as **C:\Efinity**. This minimizes the risk of exceeding Windows' file path length limitations.

# OpenOCD Error: timed out while waiting for target halted

The OpenOCD debugger console may display this error when:

- There is a bad contact between the FPGA header pins and the programming cable.
- The FPGA is not configured with a Sapphire SoC design.
- You may not have the correct PLL settings to work with the Sapphire SoC.
- Your computer does not have enough memory to run the program.
- You may use the wrong launch scripts to launch the debug.

To solve this problem:

- Make sure that all of the cables are securely connected to the board and your computer.
- Check the JTAG connection.

## Memory Test

Your user binary may not boot correctly if there is a memory corruption problem (that is, the communication between the DDR hard controller and memory module is not functioning). This issue can appear when booting using the SPI flash or OpenOCD debugger. The following instructions provide a debugging flow to determine whether you system has this problem. You use two command prompts or shells to perform the test:

- The first terminal opens an OpenOCD connection to the SoC.
- The second connects to the first terminal for performing the test.

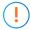

**Important:** If you are using the OpenOCD debugger in Efinity RISC-V Embedded Software IDE, terminate any debug processes before performing this test.

### Set Up Terminal 1

To set up terminal 1, the flow varies on your IDE selection during the Sapphire SoC generation.

### Efinity RISC-V Embedded Software IDE Selected

- 1. Open a Windows command prompt or Linux shell.
- 2. Change the directory to any of the example designs in your selected bsp location. The default location for <efinity-riscv-ide installation path> would be C:\Efinity \efinity-riscv-ide-2022.2.3 for windows and home/<user>/efinity/efinity-riscv-ide-2022.2.3 for Linux.

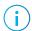

**Note:** The 2022.2.3 in the installation path may be different based on your IDE versions.

#### Windows:

```
<efinity-risc-v-ide installation path>\openocd\bin\openocd.exe -f ..\..\.
\bsp\efinix\EfxSapphireSoc\openocd\ftdi.cfg
-c "set CPUO_YAML ..\..\cpu0.yaml"
-f ..\..\bsp\efinix\EfxSapphireSoc\openocd\flash.cfg
```

### Linux:

```
<efinity-risc-v-ide installation path>/openocd/bin/openocd -f ../../bsp/
efinix/EfxSapphireSoc/openocd/ftdi.cfg
-c "set CPUO_YAML ../../cpuO.yaml"
-f ../../bsp/efinix/EfxSapphireSoc/openocd/flash.cfg
```

The OpenOCD server connects and begins listening on port 4444.

### Legacy Eclipse IDE Selected

- 1. Open a Windows command prompt or Linux shell.
- 2. Change to SDK\_Windows or SDK\_Ubuntu.
- 3. Execute the **setup.bat** (Windows) or **setup.sh** (Linux) script.
- 4. Change to the directory that has the cpu0.yaml file.
- **5.** Type the following commands to set up the OpenOCD server:

### Windows:

```
openocd.exe -f bsp\efinix\EfxSapphireSoc\openocd\ftdi.cfg
-c "set CPU0 YAML cpu0.yaml"
-f bsp\efinix\EfxSapphireSoc\openocd\flash.cfg
```

#### Linux:

```
openocd -f bsp/efinix/EfxSapphireSoc/openocd/ftdi.cfg
-c "set CPUO_YAML cpu0.yaml"
-f bsp/efinix/EfxSapphireSoc/openocd/flash.cfg
```

The OpenOCD server connects and begins listening on port 4444.

### Set Up Terminal 2

- 1. Open a second command prompt or shell.
- 2. Enable telnet if it is not turned on. Turn on telnet (Windows)
- 3. Open a telnet host on port 4444 with the command telnet localhost 4444.
- 4. To test the on-chip RAM, use the mdw command to get the bootloader binary. Type the command mdw < address > < number of 32-bit words > to display the content of the memory space. For example: mdw 0xF900 0000 32.
- **5.** To test the DRAM:
  - Use the mww command to write to the memory space: mww < address > < data >. For example:  $mww 0 \times 00001000 16$ .
  - Then, use the mdw command to write to the memory space: mdw < address > < data >. For example: mdw 0x00001000 16. If the memory space has collapsed, the console shows all 0s.

### Close Terminals

When you finish:

- Type exit in terminal 2 to close the telnet session.
- Type Ctrl+C in terminal 1 to close the OpenOCD session.

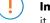

**Important:** OpenOCD cannot be running in Efinity RISC-V Embedded Software IDE when you are using it in a terminal. If you try to run both at the same time, the application will crash or hang. Always close the terminals when you are done flashing the binary.

### Reset the FPGA

Press the reset button on your development board:

- Trion® T120 BGA324 Development Board—SW2
- Titanium Ti60 F225 Development Board—SW3
- Titanium Ti180 J484 Development Board—SW1

## OpenOCD error code (-1073741515)

The OpenOCD debugger may fail with error code -1073741515 if your system does not have the **libusb0.dll** installed. To fix this problem, install the DLL. This issue only affects Windows systems.

## OpenOCD Error: no device found

The FTDI driver included with the Sapphire SoC specifies the FTDI device VID and PID, and board description. In some cases, an early revision of the Efinix development board may have a different name than the one given in the driver file. If the board name does not match the name in the driver, OpenOCD fails with an error similar to the following:

```
Error: no device found
Error: unable to open ftdi device with vid 0403, pid 6010, description 'Trion T20 Development
Board', serial '*' at bus location '*'
```

To fix this problem, follow these steps with the development board attached to the computer:

- 1. Open the Efinity Programmer.
- 2. Click the Refresh USB Targets button to display the board name in the USB Target drop-down list.
- 3. Make note of the board name.
- 4. In a text editor, open the ftdi.cfg (Trion) or ftdi\_ti.cfg (Titanium) file in the /bsp/efinix/EFXSapphireSoC/openocd directory.
- 5. Change the ftdi\_device\_desc setting to match your board name. For example, use this code to change the name from Trion T20 Development Board to Trion T20 Developer Board:

```
interface ftdi
ftdi_device_desc "Trion T20 Developer Board"
#ftdi_device_desc "Trion T20 Development Board"
ftdi_vid_pid_0x0403 0x6010
```

- **6.** Save the file.
- 7. Debug as usual in OpenOCD.

# OpenOCD Error: failed to reset FTDI device: LIBUSB\_ERROR\_IO

This error is typically caused because you have the wrong Windows USB driver for the development board. If you have the wrong driver, you get an error similar to:

```
Error: failed to reset FTDI device: LIBUSB_ERROR_IO
Error: unable to open ftdi device with vid 0403, pid 6010, description
'Trion T20 Development Board', serial '*' at bus location '*'
```

# OpenOCD Error: target 'fpga\_spinal.cpu0' init failed

You may receive this error when trying to debug after creating your OpenOCD debug configuration. The RISC-V IDE Console gives an error message similar to:

```
Error cpuConfigFile C:RiscVsoc Jadesoc jade swcpu0.yaml not found Error: target 'fpga_spinal.cpu0' init failed
```

This error occurs because the path to the **cpu0.yaml** file is incorrect, specifically the slashes for the directory separators. You should use:

- a single forward slash (/)
- 2 backslashes (\\)

For example, either of the following are good:

```
C:\\RiscV\\soc_Jade\\soc_jade_sw\\cpu0.yaml
C:/RiscV/soc_Jade/soc_jade_sw/cpu0.yaml
```

## Eclipse Fails to Launch with Exit Code 13

The Legacy Eclipse software requires a 64-bit version of the Java JRE. When you launch Eclipse using a 32-bit version, you get an error that Java quits with exit code 13.

If you are downloading the JRE using a web browser from www.java.com, it defaults to getting the 32-bit version. Instead, go to <a href="https://www.java.com/en/download/manual.jsp">https://www.java.com/en/download/manual.jsp</a> to download the 64-bit version.

The Efinity RISC-V Embedded Software IDE does not require you to install Java JRE as it contains its own Java Executable within its folder. This reduces the chances of failure caused by the Java JRE versioning.

# Efinity Debugger Crashes when using OpenOCD

The Efinity® Debugger crashes if you try to use it for debugging while also using OpenOCD. Both applications use the same USB connection to the development board, and conflict if you use them at the same time. To avoid this issue:

- Do not use the two debuggers at the same time.
- Use an FTDI cable and a soft JTAG core for OpenOCD debugging. See Using a Soft JTAG Core for Example Designs for details.

## Exception in thread "main"

When you generate the SoC with a custom user application, you may receive messages similar to the following when you compile your software application:

```
Exception in thread "main" java.lang.ArrayIndexOutOfBoundsException: Index 29361152 out of bounds for length 1024 at spinal.lib.misc.HexTools$$anonfun$initRam$1.apply$mcVII $sp(HexTools.scala:53)
```

This can happen when you have an SoC with external memory interface. The default linker script targets the external memory region during application compilation. You should compile your application to target on-chip RAM instead by following these steps:

- 1. Open the file /embedded\_sw/<module</pre>/software/standalone/common/bsp.mk.
- 2. Change line 7 from

```
LDSCRIPT ?= ${BSP_PATH}/linker/default.ld

to
LDSCRIPT ?= ${BSP_PATH}/linker/default_i.ld
```

**3.** Recompile the application.

If these steps do not solve the issue, contact the Efinix support team via our forum in the Support Center.

## Unexpected CPUTAPID/JTAG Device ID

You may receive the following warnings in the Efinity RISC-V Embedded Software IDE console when trying to debug a device other than the following development kits or devices:

- Trion T20 BGA256 Development Kit (T20BGA256)
- Trion® T120 BGA324 Development Kit (T120BGA324)
- Trion T120 BGA576 Development Kit (T120F576)
- Xyloni (T8BGA81)
- Titanium Ti60 F225 Development Kit (Ti60F225)
- Titanium Ti180 M484 Development Kit (Ti180M484)
- Titanium Ti180 J484 Development Kit (Ti180J484)

You will receive the warning if you have selected the wrong development kit. These warnings do not cause any issues to launch the debugging process.

To resolve the unwanted warnings, follow these steps:

- 1. Go to Debug Configuration > Debugger > OpenOCD Setup > Config Options.
- **2.** Type the following command line:

```
-c 'set CPUTAPID 0x<ID>'
```

where <ID> is the correct TAP ID of the connected device in Hexadecimal format.

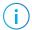

**Note:** You may find your device's JTAG device ID in the "JTAG Programming" topic in the **Efinity Software User Guide**.

## **API** Reference

### **Contents:**

- Control and Status Registers
- GPIO API Calls
- I2C API Calls
- I/O API Calls
- Core Local Interrupt Timer API Calls
- User Timer API Calls
- PLIC API Calls
- SPI API Calls
- SPI Flash Memory API Calls
- UART API Calls
- RISC-V API Calls
- Handling Interrupts

The following sections describe the API for the code in the **driver** directory.

# Control and Status Registers

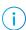

Note: Refer to Sapphire RISC-V SoC Data Sheet for the available Control and Status Registers (CSR).

### csr\_clear()

| Usage       | csr_clear(csr, val)                                                                   |  |
|-------------|---------------------------------------------------------------------------------------|--|
| Parameters  | [IN] csr CSR register [IN] val CSR bit to clear. Set 1 on bit to clear.               |  |
| Include     | driver/riscv.h                                                                        |  |
| Description | Clear a CSR.                                                                          |  |
| Example     | <pre>csr_clear(mie, MIE_MTIE   MIE_MEIE); // Clear MTIE and MEIE bit in mie CSR</pre> |  |

#### csr\_read()

| Usage       | csr_read(csr)                                                          |
|-------------|------------------------------------------------------------------------|
| Parameters  | [IN] csr CSR register                                                  |
| Returns     | [OUT] 32-bit CSR register data                                         |
| Include     | driver/riscv.h                                                         |
| Description | Read from a CSR.                                                       |
| Example     | u32 mie = csr_read(mie); // Read MIE CSR register data in mie variable |

## csr\_read\_clear()

| Usage       | csr_read_clear(csr, val)                                                                          |
|-------------|---------------------------------------------------------------------------------------------------|
| Parameters  | [IN] csr CSR register [IN] val CSR bit to clear. Set 1 on bit to clear.                           |
|             |                                                                                                   |
| Returns     | [OUT] 32-bit CSR register data                                                                    |
| Include     | driver/riscv.h                                                                                    |
| Description | Read the entire CSR register and clear the specified bits indicated by the argument, ${\tt val.}$ |

#### csr\_read\_set()

| Usage       | <pre>csr_read_set(csr, val)</pre>                                                               |
|-------------|-------------------------------------------------------------------------------------------------|
| Parameters  | [IN] csr CSR register [IN] val CSR bit to set. Set 1 on bit to set.                             |
|             |                                                                                                 |
| Returns     | [OUT] 32-bit CSR register data                                                                  |
| Include     | driver/riscv.h                                                                                  |
| Description | Read the entire CSR register and set the specified bits indicated by the argument, ${\tt val.}$ |

#### csr\_set()

| Usage       | csr_set(csr, val)                                                 |
|-------------|-------------------------------------------------------------------|
| Parameters  | [IN] csr CSR register                                             |
|             | [IN] val CSR bit to set. Set 1 on bit to set.                     |
| Include     | driver/riscv.h                                                    |
| Description | Set the specified bits indicated by the argument, val to the CSR. |

#### csr\_swap()

| Usage       | csr_swap(csr, val)                                                                                                    |
|-------------|----------------------------------------------------------------------------------------------------|
| Parameters  | [IN] csr CSR register [IN] val Value to swap into CSR register.                                                                                 |
| Returns     | [OUT] 32-bit CSR register data swapped out                                                                                                    |
| Include     | driver/riscv.h                                                                                                    |
| Description | Swaps values in the CSR.                                                                                                    |
| Example     | <pre>u32 val = csr_swap(mtvec, 0x120); // mtvec CSR will be set to 0 x 120 while the original mtval // CSR value will be returned as val.</pre> |

#### csr\_write()

| Usage       | csr_write(csr, val)                                                           |
|-------------|-------------------------------------------------------------------------------|
| Parameters  | [IN] csr CSR register [IN] val Value to write into CSR register.              |
| Include     | driver/riscv.h                                                                |
| Description | Write to a CSR.                                                               |
| Example     | csr write(mtvec, 0x100); // $\overline{W}$ rite 0 x 100 to mtvec CSR register |

# opcode\_R()

| Usage       | opcode_R(opcode, func3, func7, rs1, rs2)                                     |
|-------------|------------------------------------------------------------------------------|
| Include     | driver/riscv.h                                                               |
| Description | Define an opcode for the custom instruction.                                 |
| Example     | <pre>#define tea 1(rs1, rs2); opcode_R(CUSTOM0, 0x00, 0x00, rs1, rs2);</pre> |

# **GPIO API Calls**

#### gpio\_getFilteringHit()

| Usage       | gpio_getFilteringHit(reg)                                                                                                    |
|-------------|----------------------------------------------------------------------------------------------------|
| Parameters  | [IN] reg base address of specific I <sup>2</sup> C                                                                                 |
| Include     | driver/i2c.h                                                                                                    |
| Description | Read the 32-bit I <sup>2</sup> C register filter hit with a call back function.                                                    |
| Example     | <pre>if(gpio_getFilteringHit(I2C_CTRL) == 1); // Check filter hit value, bit [7] from slave address, // read ='1' write ='0'</pre> |

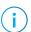

**Note:** gpio\_getFilteringHit() is deprecated, use i2C\_getFilteringHit() instead.

## gpio\_getFilteringStatus()

| Usage       | <pre>gpio_getFilteringStatus(reg)</pre>                                                                                                |
|-------------|----------------------------------------------------------------------------------------------------|
| Parameters  | [IN] reg base address of specific I <sup>2</sup> C                                                                                     |
| Include     | driver/i2c.h                                                                                                    |
| Description | Read the 32-bit I <sup>2</sup> C register filter status with a call back function.                                                     |
| Example     | <pre>if(gpio_getFilteringStatus (I2C_CTRL) == 1); // Check filter hit status, bit [7] from slave address, // read ='1' write ='0</pre> |

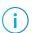

 $\textbf{Note:} \ gpio\_getFilteringStatus() \ is \ deprecated, \ use \ i2C\_getFilteringStatus() \ instead.$ 

#### gpio\_getInput()

| Usage       | gpio_getInput(reg)                     |
|-------------|----------------------------------------|
| Parameters  | [IN] reg base address of specific GPIO |
| Returns     | [OUT] 32-bit GPIO input state          |
| Include     | driver/gpio.h                          |
| Description | Get input from a GPIO.                 |

#### gpio\_getInterruptFlag()

| Usage       | <pre>gpio_getInterruptFlag(reg)</pre>                                                                                                    |
|-------------|----------------------------------------------------------------------------------------------------|
| Parameters  | [IN] reg base address of specific I <sup>2</sup> C                                                                                                    |
| Returns     | [OUT] 32-bit I <sup>2</sup> C register interrupt flag                                                                                                    |
| Include     | driver/i2c.h                                                                                                    |
| Description | Read the 32-bit I <sup>2</sup> C register interrupt flag with a call back function.                                                                                                    |
| Example     | <pre>Int flag = gpio_getInterruptFlag(I2C_CTRL) &amp; I2C_INTERRUPT_DROP; // Get Drop interrupt flag from Interrupt register //[2] I2C_INTERRUPT_TX_DATA //[3] I2C_INTERRUPT_TX_ACK //[7] I2C_INTERRUPT_DROP //[16] I2C_INTERRUPT_CLOCK_GEN_BUSY //[17] I2C_INTERRUPT_FILTER</pre> |

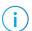

 $\textbf{Note:} \ gpio\_getInterruptFlag() \ is \ deprecated, \ use \ i2C\_getInterruptFlag() \ instead.$ 

#### gpio\_getMasterStatus()

| Usage       | <pre>gpio_getMasterStatus(reg)</pre>                                                                                                    |
|-------------|----------------------------------------------------------------------------------------------------|
| Parameters  | [IN] reg base address of specific $I^2C$                                                                                                    |
| Returns     | [OUT] 32-bit I <sup>2</sup> C register master status                                                                                                    |
| Include     | driver/i2c.h                                                                                                    |
| Description | Read the 32-bit I <sup>2</sup> C register master status with a call back function.                                                                                                    |
| Example     | <pre>int status = gpio_getMasterStatus(I2C_CTRL) &amp; I2C_MASTER_BUSY; // Get master busy status from status register [0]I2C_MASTER_BUSY [4]I2C_MASTER_START [5]I2C_MASTER_STOP [6]I2C_MASTER_DROP</pre> |

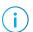

 $\textbf{Note:} \ \ gpio\_getMasterStatus() \ is \ deprecated, \ use \ i2C\_getMasterStatus() \ instead.$ 

#### gpio\_getOutput()

| Usage       | gpio_getOutput(reg)                    |
|-------------|----------------------------------------|
| Parameters  | [IN] reg base address of specific GPIO |
| Returns     | [OUT] 32-bit GPIO output state         |
| Include     | driver/gpio.h                          |
| Description | Read the output pin.                   |

#### gpio\_getOutputEnable()

| Usage       | <pre>gpio_getOutputEnable(reg)</pre>    |
|-------------|-----------------------------------------|
| Parameters  | [IN] reg base address of specific GPIO  |
| Returns     | [OUT] 32-bit GPIO output enable setting |
| Include     | driver/gpio.h                           |
| Description | Read GPIO output enable.                |

#### gpio\_setOutput()

| Usage       | gpio_setOutput(reg, value)                                         |
|-------------|--------------------------------------------------------------------|
| Parameters  | [IN] reg base address of specific GPIO [IN] value GPIO pin bitwise |
| Include     | driver/gpio.h                                                      |
| Description | Set GPIO as 1 or 0.                                                |

#### gpio\_setOutputEnable()

| Usage       | <pre>gpio_setOutputEnable(reg, value)</pre>                      |
|-------------|------------------------------------------------------------------|
| Parameters  | [IN] reg base address of specific GPIO                           |
|             | [IN] value GPIO pin bitwise                                      |
| Include     | driver/gpio.h                                                    |
| Description | Set 1 to set GPIO bit as output. Set 0 to set GPIO bit as input. |

#### gpio\_setInterruptRiseEnable()

| Usage       | <pre>gpio_setInterruptRiseEnable(reg, value)</pre>                 |
|-------------|--------------------------------------------------------------------|
| Parameters  | [IN] reg base address of specific GPIO                             |
|             | [IN] value GPIO Rise Interrupt Enable bitwise                      |
| Include     | driver/gpio.h                                                      |
| Description | Set 1 to set GPIO bit to interrupt when a rising edge is detected. |

## gpio\_setInterruptFallEnable()

| Usage       | <pre>gpio_setInterruptFallEnable(reg, value)</pre>                                   |
|-------------|--------------------------------------------------------------------------------------|
| Parameters  | [IN] reg base address of specific GPIO [IN] value GPIO Fall Interrupt Enable bitwise |
| Include     | driver/gpio.h                                                                        |
| Description | Set 1 to set GPIO bit to interrupt when a falling edge is detected.                  |

#### gpio\_setInterruptHighEnable()

| Usage       | <pre>gpio_setInterruptHighEnable(reg, value)</pre>                                   |
|-------------|--------------------------------------------------------------------------------------|
| Parameters  | [IN] reg base address of specific GPIO [IN] value GPIO High Interrupt Enable bitwise |
| Include     | driver/gpio.h                                                                        |
| Description | Set 1 to set GPIO bit to interrupt when a high state is detected.                    |

#### gpio\_setInterruptLowEnable()

| Usage       | <pre>gpio_setInterruptLowEnable(reg, value)</pre>                |  |
|-------------|------------------------------------------------------------------|--|
| Parameters  | [IN] reg base address of specific GPIO                           |  |
|             | [IN] value GPIO Low Interrupt Enable bitwise                     |  |
| Include     | driver/gpio.h                                                    |  |
| Description | Set 1 to set GPIO bit to interrupt when a low state is detected. |  |

# I<sup>2</sup>C API Calls

### i2c Config Struct

```
typedef struct{
    //Master/Slave mode
    //Number of cycle - 1 between each SDA/SCL sample

u32 samplingClockDivider;
    //Number of cycle - 1 after which an inactive frame is considered dropped.

u32 timeout;
    //Number of cycle - 1 SCL should be keept low (clock stretching)
    //after having feed the data to the SDA to ensure a correct
    //propagation to other devices

u32 tsuDat;
    //Master mode
    //SCL low (cycle count -1)

u32 tLow;
    //SCL high (cycle count -1)

u32 tHigh;
    //Minimum time between the Stop/Drop -> Start transition

u32 tBuf;
} I2c_Config;
```

#### i2c\_getFilteringHit()

| Usage       | I2c_getFilteringHit(reg)                                                                                                    |
|-------------|----------------------------------------------------------------------------------------------------|
| Parameters  | [IN] reg base address of specific I <sup>2</sup> C                                                                                                    |
| Include     | driver/i2c.h                                                                                                    |
| Returns     | [OUT] 2-bit output:                                                                                                    |
|             | [0] indicates address hit for address setting 0.                                                                                                    |
|             | [1] indicates address hit for address setting 1.                                                                                                    |
| Description | Read the 32-bit I <sup>2</sup> C register filter hit to register filter hit with a call back function.                                                                                                    |
|             | Return 1 on a specific bit if the filter address is enabled and the address received from the master is tallied with the target address settings for target address 0 (0 x 88) and target address 1 (0 x 8C). Used for slave mode. |
| Example     | <pre>if(i2c_getFilteringHit(I2C_CTRL) == 1); // Check if address 0 received is the expected address from master.</pre>                                                                                                    |

#### i2c\_getFilteringStatus()

| Usage       | I2c_getFilteringStatus(reg)                                                                                                    |
|-------------|----------------------------------------------------------------------------------------------------|
| Parameters  | [IN] reg base address of specific I <sup>2</sup> C                                                                                                    |
| Include     | driver/i2c.h                                                                                                    |
| Returns     | [OUT] 1-bit output indicates the operation requested from master: Return 1 indicates read operation requested. Return 0 indicates write operation requested. |
| Description | Read the operation requested from master. Used in slave mode.                                                                                                |
| Example     | <pre>if(i2c_getFilteringStatus(I2C_CTRL) == 1); // Check filter hit value, bit [7] from slave address, // read ='1' write ='0'</pre>                         |

## i2c\_getInterruptFlag()

| Usage       | <pre>I2c_getInterruptFlag(reg)</pre>                                                                                              |
|-------------|----------------------------------------------------------------------------------------------------|
| Parameters  | [IN] reg base address of specific I <sup>2</sup> C                                                                                |
| Include     | driver/i2c.h                                                                                                    |
| Returns     | [OUT] 32-bit interrupt flags:                                                                                                    |
|             | [4] Start flag                                                                                                    |
|             | [5] Restart flag                                                                                                    |
|             | [6] End flag                                                                                                    |
|             | [7] Drop flag                                                                                                    |
|             | [15] Clock generation exit flag                                                                                                   |
|             | [16] Clock generation enter flag                                                                                                  |
|             | [17] Filter generation flag                                                                                                    |
| Description | Read the 32-bit $I^2$ C register interrupt flag.                                                                                  |
| Example     | <pre>Int flag = i2c_getInterruptFlag(I2C_CTRL) &amp; I2C_INTERRUPT_DROP; // Get Drop interrupt flag from Interrupt register</pre> |

# i2c\_getMasterStatus()

| Usage       | I2c_getMasterStatus(reg)                                                                                                    |
|-------------|----------------------------------------------------------------------------------------------------|
| Parameters  | [IN] reg base address of specific I <sup>2</sup> C                                                                          |
| Include     | driver/i2c.h                                                                                                    |
| Returns     | [OUT] 32-bit current master status:                                                                                         |
|             | [0] I <sup>2</sup> C controller busy                                                                                        |
|             | [4] Start sequence in progress/requested                                                                                    |
|             | [5] Stop sequence in progress/requested                                                                                     |
|             | [6] Drop sequence in progress/requested                                                                                     |
|             | [7] Recover sequence in progress/requested                                                                                  |
|             | [9] Sequence dropped when executing start sequence                                                                          |
|             | [10] Sequence dropped when executing stop sequence                                                                          |
|             | [11] Sequence dropped when executing recover sequence                                                                       |
| Description | Read the 32-bit I <sup>2</sup> C register current master status.                                                            |
| Example     | <pre>int status = i2c_getMasterStatus(I2C_CTRL) &amp; I2C_MASTER_BUSY; // Get master busy status from status register</pre> |

#### i2c\_getSlaveStatus()

| Usage                    | I2c getSlaveStatus(u32 reg)                                                                                                    |
|--------------------------|----------------------------------------------------------------------------------------------------|
| Parameters               | [IN] reg base address of specific I <sup>2</sup> C                                                                                                    |
| Include                  | driver/i2c.h                                                                                                    |
| Returns                  | [OUT] 32-bit current slave status:                                                                                                    |
| Tetario                  | [0] Indicates the slave is in frame. Start sequence executed. Required stop or drop sequence to exit from frame.                                                                                   |
|                          | [1] Current state of SDA bus                                                                                                    |
|                          | [2] Current state of SCL bus                                                                                                    |
| Description              | Read the $I^2C$ bus status. This function allows the software to obtain the current state of the SDA and SCL bus.                                                                                  |
| i2c_getSlaveOverride()   |                                                                                                    |
| Usage                    | I2c_getSlaveOverride(u32 reg, u32 value)                                                                                                    |
| Parameters               | [IN] reg base address of specific I <sup>2</sup> C                                                                                                    |
|                          | [IN] value I <sup>2</sup> C slave override value                                                                                                    |
| Include                  | driver/i2c.h                                                                                                    |
| Returns                  | [OUT] 32-bit slave override setting:                                                                                                    |
|                          | [1] SDA bus override setting                                                                                                    |
|                          | [2] SCL bus override setting                                                                                                    |
| Description              | Manually controls the state of SDA and SCL. Setting of zero will forcefully pull the bus low while setting of one will release the bus as the I <sup>2</sup> C bus is always in pull-up condition. |
| i2c_applyConfig()        |                                                                                                    |
| Usage                    | <pre>void i2c_applyConfig(u32 reg, I2c_Config *config)</pre>                                                                                                    |
| Parameters               | [IN] reg base address of specific I <sup>2</sup> C                                                                                                    |
|                          | [IN] config struct of $I^2C$ configuration                                                                                                    |
| Include                  | driver/i2c.h                                                                                                    |
| Description              | Apply I <sup>2</sup> C configuration to register or for initial configuration.                                                                                                    |
| i2c_clearInterruptFlag() |                                                                                                    |
| Usage                    | <pre>void i2c_clearInterruptFlag(u32 reg, u32 value)</pre>                                                                                                    |
| Parameters               | [IN] reg base address of specific I <sup>2</sup> C                                                                                                    |
|                          | [IN] value I <sup>2</sup> C interrupt flag to reset                                                                                                    |
|                          | Note: Refer to "Interrupt Clears Register: 0x0000_0024" in Sapphire RISC-V SoC Data Sheet.                                                                                                    |
| Include                  | driver/i2c.h                                                                                                    |
| Description              | Clear the I <sup>2</sup> C interrupt flag by setting the interrupt bit to 1.                                                                                                    |
|                          |                                                                                                    |

## i2c\_disableInterrupt()

| Usage       | <pre>void i2c_disableInterrupt(u32 reg, u32 value)</pre>                                                       |
|-------------|----------------------------------------------------------------------------------------------------|
| Parameters  | [IN] reg base address of specific I <sup>2</sup> C                                                             |
|             | [IN] value I <sup>2</sup> C interrupt register:                                                                |
|             | [0] I2C_INTERRUPT_RX_DATA                                                                                      |
|             | [1] I2C_INTERRUPT_RX_ACK                                                                                       |
|             | [2] I2C_INTERRUPT_TX_DATA                                                                                      |
|             | [3] I2C_INTERRUPT_TX_ACK                                                                                       |
|             | [4] I2C_INTERRUPT_START                                                                                        |
|             | [5] I2C_INTERRUPT_RESTART                                                                                      |
|             | [6] I2C_INTERRUPT_END                                                                                          |
|             | [7] I2C_INTERRUPT_DROP                                                                                         |
|             | [15] I2C_INTERRUPT_CLOCK_GEN_EXIT                                                                              |
|             | [16] I2C_INTERRUPT_CLOCK_GEN_ENTER                                                                             |
|             | [17] I2C_INTERRUPT_FILTER                                                                                      |
| Include     | driver/i2c.h                                                                                                   |
| Description | Disable I <sup>2</sup> C interrupt.                                                                            |
| Example     | <pre>i2c disableInterrupt(I2C_CTRL, I2C_INTERRUPT_TX_ACK); // Enable I2C interrupt with interrupt TX Ack</pre> |

## i2c\_enableInterrupt()

| Usage       | void i2c_enableInterrupt(u32 reg, u32 value)                                                                                     |
|-------------|----------------------------------------------------------------------------------------------------|
| Parameters  | [IN] reg base address of specific I <sup>2</sup> C                                                                               |
|             | [IN] value I <sup>2</sup> C interrupt register:                                                                                  |
|             | [0] I2C_INTERRUPT_RX_DATA                                                                                                    |
|             | [1] I2C_INTERRUPT_RX_ACK                                                                                                    |
|             | [2] I2C_INTERRUPT_TX_DATA                                                                                                    |
|             | [3] I2C_INTERRUPT_TX_ACK                                                                                                    |
|             | [4] I2C_INTERRUPT_START                                                                                                    |
|             | [5] I2C_INTERRUPT_RESTART                                                                                                    |
|             | [6] I2C_INTERRUPT_END                                                                                                    |
|             | [7] I2C_INTERRUPT_DROP                                                                                                    |
|             | [15] I2C_INTERRUPT_CLOCK_GEN_EXIT                                                                                                |
|             | [16] I2C_INTERRUPT_CLOCK_GEN_ENTER                                                                                               |
|             | [17] I2C_INTERRUPT_FILTER                                                                                                    |
| Include     | driver/i2c.h                                                                                                    |
| Description | Enable I <sup>2</sup> C interrupt.                                                                                               |
| Example     | i2c enableInterrupt(I2C_CTRL, I2C_INTERRUPT_FILTER   I2C_INTERRUPT_DROP); // Enable I2C interrupt with interrupt filter and drop |

#### i2c\_filterEnable()

| Usage              | <pre>void i2c_filterEnable(u32 reg, u32 filterId, u32 config)</pre> |
|--------------------|---------------------------------------------------------------------|
| Parameters         | [IN] reg base address of specific I <sup>2</sup> C                  |
|                    | [IN] filterID filter configuration ID number                        |
|                    | [IN] config struct of I <sup>2</sup> C configuration:               |
|                    | <ul><li>[0] Filter address 0</li><li>[1] Filter address 1</li></ul> |
|                    |                                                                     |
| Include            | driver/i2c.h                                                        |
| Description        | Enable the filter configuration.                                    |
| i2c_listenAck()    |                                                                     |
| Usage              | void i2c_listenAck(u32 reg)                                         |
| Parameters         | [IN] reg base address of specific $I^2C$                            |
| Include            | driver/i2c.h                                                        |
| Description        | Listen acknowledge from the slave.                                  |
| i2c_masterBusy()   |                                                                     |
| Usage              | int i2c_masterBusy(u32 reg)                                         |
| Parameters         | [IN] reg base address of specific I <sup>2</sup> C                  |
| Include            | driver/i2c.h                                                        |
| Returns            | [OUT] Integer master busy status (1-bit):                           |
|                    | Returns 0 indicates Master is available                             |
|                    | Returns 1 indicates Master is busy/in progress                      |
| Description        | Get the I <sup>2</sup> C busy status.                               |
| i2c_masterStatus() |                                                                     |
| Usage              | int i2c_masterStatus(u32 reg)                                       |
| Parameters         | [IN] reg base address of specific I <sup>2</sup> C                  |
| Include            | driver/i2c.h                                                        |
| Returns            | [OUT] 32-bit current master status:                                 |
|                    | [0] I <sup>2</sup> C controller busy                                |
|                    | [4] Start sequence in progress/requested                            |
|                    | [5] Stop sequence in progress/requested                             |
|                    | [6] Drop sequence in progress/requested                             |
|                    | [7] Recover sequence in progress/requested                          |
|                    | [9] Sequence dropped when executing start sequence                  |
|                    | [10] Sequence dropped when executing stop sequence                  |
|                    | [11] Sequence dropped when executing recover sequence               |
| Description        | Get the I <sup>2</sup> C status.                                    |
|                    |                                                                     |

#### i2c\_masterDrop()

| Usage       | void i2c_masterDrop(u32 reg)                          |
|-------------|-------------------------------------------------------|
| Parameters  | [IN] reg base address of specific I <sup>2</sup> C    |
| Include     | driver/i2c.h                                          |
| Description | Change the I <sup>2</sup> C master to the drop state. |
| Example     | i2c_masterDrop(I2C_CTRL);                             |

#### i2c\_masterStart()

| Usage      | <pre>void i2c_masterStart(u32 reg)</pre>           |
|------------|----------------------------------------------------|
| Parameters | [IN] reg base address of specific I <sup>2</sup> C |
|            |                                                    |
| Include    | driver/i2c.h                                       |

#### i2c\_masterRestart()

| Usage      | void i2c_masterRestart(u32 reg)                    |
|------------|----------------------------------------------------|
| Parameters | [IN] reg base address of specific I <sup>2</sup> C |
|            |                                                    |
| Include    | driver/i2c.h                                       |

#### i2c\_masterStartBlocking()

| Usage       | <pre>void i2c_masterStartBlocking(u32 reg)</pre>                        |
|-------------|-------------------------------------------------------------------------|
| Parameters  | [IN] reg base address of specific I <sup>2</sup> C                      |
| Include     | driver/i2c.h                                                            |
| Description | Asserts a start condition and wait for the master to start the process. |

#### i2c\_masterRestartBlocking()

| Usage       | <pre>void i2c_masterRestartBlocking(u32 reg)</pre>                                                          |
|-------------|----------------------------------------------------------------------------------------------------|
| Parameters  | [IN] reg base address of specific I <sup>2</sup> C                                                          |
| Include     | driver/i2c.h                                                                                                |
| Description | Restart the I <sup>2</sup> C master by sending a start condition. Wait for the master to start the process. |

#### i2c\_masterStop()

| Usage       | <pre>void i2c_masterStop(u32 reg)</pre>            |
|-------------|----------------------------------------------------|
| Parameters  | [IN] reg base address of specific I <sup>2</sup> C |
| Include     | driver/i2c.h                                       |
| Description | Asserts a stop condition.                          |

## i2c\_masterStopBlocking()

| Usage       | <pre>void i2c_masterStartBlocking(u32 reg)</pre>                        |
|-------------|-------------------------------------------------------------------------|
| Parameters  | [IN] reg base address of specific I <sup>2</sup> C                      |
| Include     | driver/i2c.h                                                            |
| Description | Asserts a stop condition and waits for the master to start the process. |

## i2c\_masterStopWait()

| Usage       | void i2c_masterStopWait(u32 reg)                   |
|-------------|----------------------------------------------------|
| Parameters  | [IN] reg base address of specific I <sup>2</sup> C |
| Include     | driver/i2c.h                                       |
| Description | Waits for the master to be available.              |

#### i2c\_masterRecoverBlocking()

| Usage       | <pre>void i2c_masterRecoverBlocking(u32 reg)</pre>                                                                                                    |
|-------------|----------------------------------------------------------------------------------------------------|
| Parameters  | [IN] reg base address of specific I <sup>2</sup> C                                                                                                    |
| Include     | driver/i2c.h                                                                                                    |
| Description | To recover the slave, toggle the SCL bus until the slave releases the SDA bus, except for a timeout. This function will retry 3 times. This function may be used as a backup plan to ensure that the slave can be recovered if a transaction fails in between. |

#### i2c\_setFilterConfig()

| Usage       | <pre>void i2c_setFilterConfig(u32 reg, u32 filterId, u32 value)</pre>                                                                                                    |
|-------------|----------------------------------------------------------------------------------------------------|
| Parameters  | [IN] reg base address of specific I <sup>2</sup> C [IN] filterID filter configuration ID number                                                                                                    |
|             | <ul> <li>[IN] value filter configuration register:</li> <li>[0] Filter address 0</li> <li>[1] Filter address 1</li> <li>[9:0] I2C slave address</li> <li>[14] I2C_FILTER_10BITS</li> <li>[15] I2C_FILTER_ENABLE</li> </ul> |
| Include     | driver/i2c.h                                                                                                    |
| Description | Set the filter configuration for selected filter ID.                                                                                                    |

| Description | Set the filter configuration for selected filter ID.                                                                                                    |
|-------------|----------------------------------------------------------------------------------------------------|
| Example     | i2c setFilterConfig(I2C CTRL, 0, 0x30   I2C FILTER ENABLE); // $\overline{E}$ nable filter with $I\overline{D}$ =0 slave addr = 0x3 $\overline{0}$ defau $\overline{I}$ t 7 bit filter |

## i2c\_txAck()

| Usage       | <pre>void i2c_txAck(u32 reg)</pre>                 |
|-------------|----------------------------------------------------|
| Parameters  | [IN] reg base address of specific I <sup>2</sup> C |
| Include     | driver/i2c.h                                       |
| Description | Transmit acknowledge.                              |

## i2c\_txAckBlocking()

| Usage              | <pre>void i2c_txAckBlocking(u32 reg)</pre>         |
|--------------------|----------------------------------------------------|
| Parameters         | [IN] reg base address of specific I <sup>2</sup> C |
| Include            | driver/i2c.h                                       |
| Description        | Transmit knowledge and wait for it to complete.    |
| i2c_txAckWait()    |                                                    |
| Usage              | void i2c_txAckWait(u32 reg)                        |
| Parameters         | [IN] reg base address of specific I <sup>2</sup> C |
| Include            | driver/i2c.h                                       |
| Description        | Wait for an acknowledge to transmit.               |
| i2c_txByte()       |                                                    |
| Usage              | void i2c_txByte(u32 reg, u8 byte)                  |
| Parameters         | [IN] reg base address of specific I <sup>2</sup> C |
|                    | [IN] byte 8 bits data to send out                  |
| Include            | driver/i2c.h                                       |
| Description        | Transfers one byte to the I <sup>2</sup> C slave.  |
| i2c_txByteRepeat() |                                                    |
| Usage              | <pre>void i2c_txByteRepeat(u32 reg, u8 byte)</pre> |
| Parameters         | [IN] reg base address of specific $I^2C$           |
|                    | [IN] byte 8 bits data to send out                  |
| Include            | driver/i2c.h                                       |
| Description        | Send a byte in repeat mode.                        |
| i2c_txNack()       |                                                    |
| Usage              | void i2c_txNack(u32 reg)                           |
| Parameters         | [IN] reg base address of specific I <sup>2</sup> C |
| Include            | driver/i2c.h                                       |
| Description        | Transfers a NACK.                                  |
| i2c_txNackRepeat() |                                                    |
| Usage              | void i2c_txNackRepeat(u32 reg)                     |
| Parameters         | [IN] reg base address of specific I <sup>2</sup> C |
| Include            | driver/i2c.h                                       |
| Description        | Send a NACK in repeat mode.                        |
|                    |                                                    |

#### i2c\_txNackBlocking()

| Usage             | void i2c_ txNackBlocking(u32 reg)                                                        |
|-------------------|------------------------------------------------------------------------------------------|
| Parameters        | [IN] reg base address of specific l <sup>2</sup> C                                       |
| Include           | driver/i2c.h                                                                             |
| Description       | Transfer a NACK and wait for the completion.                                             |
| i2c_rxAck()       |                                                                                          |
| Usage             | int i2c_rxAck(u32 reg)                                                                   |
| Parameters        | [IN] reg base address of specific I <sup>2</sup> C                                       |
| Returns           | [OUT] 1 bit acknowledge                                                                  |
| Include           | driver/i2c.h                                                                             |
| Description       | Receive an acknowledge from the I <sup>2</sup> C slave.                                  |
| i2c_rxData()      |                                                                                          |
| Usage             | u32 i2c_rxData(u32 reg)                                                                  |
| Parameters        | [IN] reg base address of specific I <sup>2</sup> C                                       |
| Returns           | [OUT] 1 byte data from I <sup>2</sup> C slave                                            |
| Include           | driver/i2c.h                                                                             |
| Description       | Receive one byte data from I <sup>2</sup> C slave.                                       |
| i2c_rxNack()      |                                                                                          |
| Usage             | int i2c_rxNack(u32 reg)                                                                  |
| Parameters        | [IN] reg base address of specific I <sup>2</sup> C                                       |
| Returns           | [OUT] 1 bit no acknowledge. Return 1 if NACK is received.                                |
| Include           | driver/i2c.h                                                                             |
| Description       | Receive no acknowledge from the I <sup>2</sup> C slave.                                  |
| i2c_writeData_b() |                                                                                          |
| Usage             | <pre>void i2c_writeData_b(u32 reg, u8 slaveAddr, u8 regAddr, u8 *data, u32 length)</pre> |
| Parameters        | [IN] reg base address of specific I <sup>2</sup> C                                       |
|                   | [IN] slaveAddr 8-bit slave address (left shift 1-bit)                                    |
|                   | [IN] regAddr 8-bit register address                                                      |
|                   | [IN] data 8-bit write data pointer                                                       |
|                   | [IN] length number of byte of data to be transmitted                                     |
| Include           | driver/i2c.h                                                                             |
| Description       | Write a number of data with 8-bit register address.                                      |

#### i2c\_writeData\_w()

| Usage            | <pre>void i2c_writeData_w(u32 reg, u8 slaveAddr, u16 regAddr, u8 *data, u32 length)</pre> |
|------------------|-------------------------------------------------------------------------------------------|
| Parameters       | [IN] reg base address of specific I <sup>2</sup> C                                        |
|                  | [IN] slaveAddr 8-bit slave address (left shift 1-bit)                                     |
|                  | [IN] regAddr 8-bit register address                                                       |
|                  | [IN] data 8-bit write data pointer                                                        |
|                  | [IN] length number of byte of data to be transmitted                                      |
| Include          | driver/i2c.h                                                                              |
| Description      | Write a number of data with 16-bit register address.                                      |
| i2c_readData_b() |                                                                                           |
| Usage            | <pre>void i2c_readData_b(u32 reg, u8 slaveAddr, u8 regAddr, u8 *data, u32 length)</pre>   |
| Parameters       | [IN] reg base address of specific I <sup>2</sup> C                                        |
|                  | [IN] slaveAddr 8-bit slave address (left shift 1-bit)                                     |
|                  | [IN] regAddr 8-bit register address                                                       |
|                  | [IN] data 8-bit read data pointer                                                         |
|                  | [IN] length number of byte of data to be transmitted                                      |
| Include          | driver/i2c.h                                                                              |
| Description      | Read a number of data with 8-bit register address.                                        |
| i2c_readData_w() |                                                                                           |
| Usage            | <pre>void i2c_readData_w(u32 reg, u8 slaveAddr, u16 regAddr, u8 *data, u32 length)</pre>  |
| Parameters       | [IN] reg base address of specific I <sup>2</sup> C                                        |
|                  | [IN] slaveAddr 8-bit slave address (left shift 1-bit)                                     |
|                  | [IN] regAddr 16-bit register address                                                      |
|                  | [IN] data 8-bit read data pointer                                                         |
|                  | [IN] length number of byte of data to be transmitted                                      |
| Include          | driver/i2c.h                                                                              |
| Description      | Read a number of data with 16-bit register address.                                       |
|                  |                                                                                           |

# I/O API Calls

#### read\_u8()

| Usage       | u8 read_u8(u32 address)                                |
|-------------|--------------------------------------------------------|
| Include     | driver/io.h                                            |
| Parameters  | [IN] address SoC address                               |
| Returns     | [OUT] 8-bit data                                       |
| Description | Read 8-bit data from the specified address.            |
| read_u16()  |                                                        |
| Usage       | u16 read_u16(u32 address)                              |
| Include     | driver/io.h                                            |
| Parameters  | [IN] address SoC address                               |
| Returns     | [OUT] 16-bit data                                      |
| Description | Read 16-bit data from the specified address.           |
| read_u32()  |                                                        |
| Usage       | u32 read_u32(u32 address)                              |
| Include     | driver/io.h                                            |
| Parameters  | [IN] address SoC address                               |
| Returns     | [OUT] 32-bit data                                      |
| Description | Read 32-bit data from the specified address.           |
| write_u8()  |                                                        |
| Usage       | void write_u8(u8 data, u32 address)                    |
| Include     | driver/io.h                                            |
| Parameters  | [IN] data SoC address data<br>[IN] address SoC address |
| Description | Write 8 bits unsigned data to the specified address.   |
| write_u16() |                                                        |
| Usage       | void write_u16(u16 data, u32 address)                  |
| Include     | driver/io.h                                            |
| Parameters  | [IN] data SoC address data<br>[IN] address SoC address |
| Description | Write 16 bits unsigned data to the specified address.  |
|             |                                                        |

#### write\_u32()

| Usage          | void write_u32(u32 data, u32 address)                  |
|----------------|--------------------------------------------------------|
| Include        | driver/io.h                                            |
| Parameters     | [IN] data SoC address data<br>[IN] address SoC address |
| Description    | Write 32 bits unsigned data to the specified address.  |
| write_u32_ad() |                                                        |
| Usage          | void write_u32_ad(u32 address, u32 data)               |
| Include        | driver/io.h                                            |
| Parameters     | [IN] address SoC address<br>[IN] data SoC address data |
| Description    | Write 32 bits unsigned data to the specified address.  |

# Core Local Interrupt Timer API Calls

#### clint\_setCmp()

| void clint_setCmp(u32 p, u64 cmp, u32 hart_id)  driver/clint.h  [IN] p CLINT base address  [IN] cmp timer compare register  [IN] hart_id HART ID, 0 to 3  Set a timer value to trigger an interrupt when the value is reached. |
|----------------------------------------------------------------------------------------------------|
| [IN] p CLINT base address [IN] cmp timer compare register [IN] hart_id HART ID, 0 to 3  Set a timer value to trigger an interrupt when the value is reached.                                                                   |
| [IN] cmp timer compare register [IN] hart_id HART ID, 0 to 3  Set a timer value to trigger an interrupt when the value is reached.                                                                                             |
| [IN] hart_id HART ID, 0 to 3  Set a timer value to trigger an interrupt when the value is reached.                                                                                                    |
| Set a timer value to trigger an interrupt when the value is reached.                                                                                                    |
|                                                                                                    |
|                                                                                                    |
|                                                                                                    |
| u64 clint_getTime(u32 p)                                                                                                    |
| driver/clint.h                                                                                                    |
| [IN] p CLINT base address                                                                                                    |
| [OUT] Current core timer value                                                                                                    |
| Gets the timer value.                                                                                                    |
|                                                                                                    |
| u64 clint_uDelay(u32 usec, u32 hz, u32 reg)                                                                                                    |
| driver/clint.h                                                                                                    |
| [IN] usec microseconds                                                                                                    |
| [IN] hz core frequency                                                                                                    |
| [IN] reg CLINT base address                                                                                                    |
| Delay for certain duration in microsecond with CLINT.                                                                                                    |
|                                                                                                    |
|                                                                                                    |

# **User Timer API Calls**

#### prescaler\_setValue()

| Usage              | <pre>void prescaler_setValue(u32 reg, u32 value)</pre>      |
|--------------------|-------------------------------------------------------------|
| Include            | driver/prescaler.h                                          |
| Parameters         | [IN] reg user timer base address                            |
|                    | [IN] value prescaler value                                  |
| Description        | Set the user timer prescaler value.                         |
| timer_setConfig()  |                                                             |
| Usage              | void timer_setConfig(u32 reg, u32 value)                    |
| Include            | driver/timer.h                                              |
| Parameters         | [IN] reg user timer base address                            |
|                    | [IN] value user timer configuration value:                  |
|                    | [0] Set timer to run without prescaler                      |
|                    | [1] Set timer to run with prescaler                         |
|                    | [16] Set if timer need to restart after timer limit reach   |
| Description        | Set the user timer configuration.                           |
| timer_setLimit()   |                                                             |
| Usage              | <pre>void timer_setLimit(u32 reg, u32 value)</pre>          |
| Include            | driver/timer.h                                              |
| Parameters         | [IN] reg user timer base address                            |
|                    | [IN] value user timer configuration value                   |
| Description        | Set the limit value for the timer to generate an interrupt. |
| timer_getValue()   |                                                             |
| Usage              | u32 timer_getValue(u32 reg)                                 |
| Include            | driver/timer.h                                              |
| Parameters         | [IN] reg user timer base address                            |
| Returns            | [OUT] 32-bit Timer value                                    |
| Description        | Get the timer value.                                        |
| timer_clearValue() |                                                             |
| Usage              | void timer_clearValue(u32 reg)                              |
| Include            | driver/timer.h                                              |
| Parameters         | [IN] reg user timer base address                            |
| Description        | Clear the timer value by setting it to 0.                   |
|                    |                                                             |

# PLIC API Calls

#### plic\_set\_priority()

| Usage                | void plic_set_priority(u32 plic, u32 gateway, u32 priority)                                                                                                    |
|----------------------|----------------------------------------------------------------------------------------------------|
| Include              | driver/plic.h                                                                                                    |
| Parameters           | [IN] plic PLIC base address                                                                                                    |
|                      | [IN] gateway interrupt type. Gateway is the interrupt number for a particular peripheral when configuring the Sapphire SoC. The gateway for all peripherals are available in <b>soc.h</b> , i.e., SYSTEM_PLIC_TIMER_INTERRUPTS_0. |
|                      | [IN] priority interrupt priority. Priority can be set within a range of 0 to 3.                                                                                                    |
| Description          | Set the interrupt priority.                                                                                                    |
| plic_get_priority()  |                                                                                                    |
| Usage                | u32 plic_get_priority(u32 plic, u32 gateway)                                                                                                    |
| Include              | driver/plic.h                                                                                                    |
| Parameters           | [IN] plic PLIC base address                                                                                                    |
|                      | [IN] gateway interrupt type                                                                                                    |
| Returns              | [OUT] 32-bit priority                                                                                                    |
| Description          | Get the interrupt priority.                                                                                                    |
| plic_set_enable()    |                                                                                                    |
| Usage                | <pre>void plic_set_enable(u32 plic, u32 target, u32 gateway, u32 enable)</pre>                                                                                                    |
| Include              | driver/plic.h                                                                                                    |
| Parameters           | [IN] plic PLIC base address                                                                                                    |
|                      | [IN] target HART number                                                                                                    |
|                      | [IN] gateway interrupt type                                                                                                    |
|                      | [IN] enable Enable interrupt for the particular gateway on the selected target.                                                                                                    |
| Description          | Set the interrupt enable.                                                                                                    |
| plic_set_threshold() |                                                                                                    |
| Usage                | <pre>void plic_set_threshold(u32 plic, u32 target, u32 threshold)</pre>                                                                                                    |
| Include              | driver/plic.h                                                                                                    |
| Parameters           | [IN] plic PLIC base address                                                                                                    |
|                      | [IN] target HART number                                                                                                    |
|                      | [IN] threshold HART interrupt threshold                                                                                                    |
| Description          | Set the threshold of a particular HART to accept interrupt source.                                                                                                    |
| Example              | <pre>plic_set_threshold(BSP_PLIC, BSP_PLIC_CPU_0, 0); // cpu 0 accept all interrupts with priority above 0</pre>                                                                                                    |

# plic\_claim()

| Usage          | u32 plic_claim(u32 plic, u32 target)                 |
|----------------|------------------------------------------------------|
| Include        | driver/plic.h                                        |
| Parameters     | [IN] plic PLIC base address                          |
|                | [IN] target HART number                              |
| Description    | Claim the PLIC interrupt for specific HART.          |
| plic_release() |                                                      |
| Usage          | void plic_release(u32 plic, u32 target, u32 gateway) |
| Include        | driver/plic.h                                        |
|                |                                                      |
| Parameters     | [IN] plic PLIC base address                          |
| Parameters     | [IN] plic PLIC base address [IN] target HART number  |
| Parameters     |                                                      |

# SPI API Calls

#### **SPI Config Struct**

#### spi\_applyConfig()

| Usage       | <pre>void spi_applyConfig(u32 reg, Spi_Config *config)</pre>           |
|-------------|------------------------------------------------------------------------|
| Include     | driver/spi.h                                                           |
| Parameters  | [IN] reg SPI base address [IN] config struct of the SPI configuration  |
| Description | Applies the SPI configuration to a register for initial configuration. |

#### spi\_cmdAvailability()

| Usage       | u32 spi_cmdAvailability(u32 reg)                                      |
|-------------|-----------------------------------------------------------------------|
| Include     | driver/spi.h                                                          |
| Parameters  | [IN] reg SPI base address                                             |
| Returns     | [OUT] SPI TX FIFO availability (16 bits)                              |
| Description | Reads the number of bytes for TX FIFO availability (up to 256 bytes). |

#### spi\_diselect()

| Usage       | <pre>void spi_diselect(u32 reg, u32 slaveId)</pre>                                                                                               |
|-------------|----------------------------------------------------------------------------------------------------|
| Include     | driver/spi.h                                                                                                    |
| Parameters  | [IN] reg SPI base address [IN] slaveId ID for the slave                                                                                          |
| Description | De-asserts the selected SPI (SS) pin based on the slaveld. Slaveld range from 0 up to (SPI Chip Select Width) -1. SPI 0 only have 1 chip select. |

#### spi\_read()

| Usage       | u8 spi_read(u32 reg)                  |
|-------------|---------------------------------------|
| Include     | driver/spi.h                          |
| Parameters  | [IN] reg SPI base address             |
| Returns     | [OUT] One byte of data                |
| Description | Receives one byte from the SPI slave. |

#### spi\_read32()

| u32 spi_read32(u32 reg)                                |
|--------------------------------------------------------|
| driver/spi.h                                           |
| [IN] reg SPI base address                              |
| [OUT] Data (up to 16 bits)                             |
| Receives up to 16 bits of data from the SPI slave.     |
|                                                        |
| u32 spi_rspOccupancy(u32 reg)                          |
| driver/spi.h                                           |
| [IN] reg SPI base address                              |
| [OUT] SPI RX FIFO occupancy (16 bits)                  |
| Read the number of bytes for RX FIFO occupancy.        |
|                                                        |
| void spi_select(u32 reg, u32slaveId)                   |
| driver/spi.h                                           |
| [IN] reg SPI base address                              |
| [IN] slaveId ID for the slave                          |
| Asserts the SPI select (SS) pin on the selected slave. |
|                                                        |
| void spi_write(u32reg, u8 data)                        |
| driver/spi.h                                           |
| [IN] reg SPI base address                              |
| [IN] data 8 bits of data to send out                   |
| Transfers one byte to the SPI slave.                   |
|                                                        |
|                                                        |

| Usage       | void spi_write32(u32 reg, u32 data)         |
|-------------|---------------------------------------------|
| Include     | driver/spi.h                                |
| Parameters  | [IN] reg SPI base address                   |
|             | [IN] data up to 16 bits of data to send out |
| Description | Transfers up to 16 bits to the SPI slave.   |

# spi\_writeRead()

| Usage             | u8 spi_writeRead(u32 reg, u8 data)                                                                      |
|-------------------|----------------------------------------------------------------------------------------------------|
| Include           | driver/spi.h                                                                                            |
| Parameters        | [IN] reg SPI base address                                                                               |
|                   | [IN] data 8 bits of data to send out                                                                    |
| Returns           | [OUT] One byte of data                                                                                  |
| Description       | Transfers one byte to the SPI slave and receives one byte from the SPI slave.                           |
| spi_writeRead32() |                                                                                                    |
| Usage             | u32 spi_writeRead32(u32 reg, u32 data)                                                                  |
| Include           | driver/spi.h                                                                                            |
| Parameters        | [IN] reg SPI base address                                                                               |
|                   | [IN] data up to 16 bits of data to send out                                                             |
| Returns           | [OUT] Up to 16 bits of data                                                                             |
| Description       | Transfers up to 16 bits of data to the SPI slave and receives up to 16 bits of data from the SPI slave. |

# SPI Flash Memory API Calls

#### spiFlash\_f2m\_()

| Usage             | <pre>void spiFlash_f2m_(u32 spi, u32 flashAddress, u32 memoryAddress, u32 size)</pre>                                   |
|-------------------|----------------------------------------------------------------------------------------------------|
| Include           | driver/spiFlash.h                                                                                                    |
| Parameters        | [IN] spi SPI base address                                                                                               |
|                   | [IN] flashAddress flash device start address                                                                            |
|                   | [IN] memoryAddress RAM memory start address                                                                             |
|                   | [IN] size programming address size                                                                                      |
| Description       | Copy data from the flash device to memory.                                                                              |
| spiFlash_f2m()    |                                                                                                    |
| Usage             | <pre>void spiFlash_f2m(u32 spi, u32 cs, u32 flashAddress, u32 memoryAddress, u32 size)</pre>                            |
| Include           | driver/spiFlash.h                                                                                                    |
| Parameters        | [IN] spi SPI base address                                                                                               |
|                   | [IN] as chip select/slaveID                                                                                             |
|                   | [IN] flashAddress flash device start address                                                                            |
|                   | [IN] memoryAddress RAM memory start address                                                                             |
| Description       | Copy data from the flash device to memory with chip select control.                                                     |
| spiFlash_f2m_with | GpioCs()                                                                                                    |
| Usage             | <pre>void spiFlash_f2m_withGpioCs(u32 spi, Gpio_Reg *gpio, u32 cs, u32 flashAddress, u32 memoryAddress, u32 size)</pre> |
| Include           | driver/spiFlash.h                                                                                                    |
| Parameters        | [IN] spi SPI base address                                                                                               |
|                   | [IN] gpio GPIO base address                                                                                             |
|                   | [IN] as chip select/slaveID                                                                                             |
|                   | [IN] flashAddress flash device start address                                                                            |
|                   | [IN] memoryAddress RAM memory start address                                                                             |
|                   | [IN] size programming address size                                                                                      |
| Description       | Flash device from the SPI master with GPIO chip select.                                                                 |
|                   |                                                                                                    |

#### spiFlash\_diselect()

| Usage       | <pre>void spiFlash_diselect(u32 spi, u32 cs)</pre>           |  |
|-------------|--------------------------------------------------------------|--|
| Include     | driver/spiFlash.h                                            |  |
| Parameters  | [IN] spi SPI base address<br>[IN] cs chip select/slaveID     |  |
| Description | De-asserts the SPI flash device from the master chip select. |  |

#### spiFlash\_diselect\_withGpioCs()

| Usage       | <pre>void spiFlash_diselect_withGpioCs(u32 gpio, u32 cs)</pre>             |
|-------------|----------------------------------------------------------------------------|
| Include     | driver/spiFlash.h                                                          |
| Parameters  | [IN] gpio GPIO base address<br>[IN] cs chip select/slaveID                 |
| Description | De-asserts the SPI flash device from the master with the GPIO chip select. |

#### spiFlash\_init\_()

| Usage       | <pre>void spiFlash_init_(u32 spi)</pre>                                                                                                    |
|-------------|----------------------------------------------------------------------------------------------------|
| Include     | driver/spiFlash.h                                                                                                    |
| Parameters  | [IN] spi SPI base address                                                                                                    |
| Description | Initialize the SPI reg struct with the following default settings:  spiCfg.cpol = 0;  spiCfg.cpha = 0;  spiCfg.mode = 0;  spiCfg.clkDivider = 2;  spiCfg.ssSetup = 2;  spiCfg.ssHold = 2;  spiCfg.ssDisable = 2; |

#### spiFlash\_init()

| Usage       | <pre>void spiFlash_init(u32 spi, u32 cs)</pre>                                                  |
|-------------|-------------------------------------------------------------------------------------------------|
| Include     | driver/spiFlash.h                                                                               |
| Parameters  | [IN] spi SPI base address                                                                       |
|             | [IN] cs chip select/slaveID                                                                     |
| Description | Initialize the SPI reg struct with chip select de-asserted with the following default settings: |
|             | spiCfg.cpol = 0;                                                                                |
|             | spiCfg.cpha = 0;                                                                                |
|             | spiCfg.mode = 0;                                                                                |
|             | spiCfg.clkDivider = 2;                                                                          |
|             | spiCfg.ssSetup = 2;                                                                             |
|             | spiCfg.ssHold = 2;                                                                              |
|             | spiCfg.ssDisable = 2;                                                                           |

#### spiFlash\_init\_withGpioCs()

| Usage               | <pre>void spiFlash_init_withGpioCs(u32 spi, u32 gpio, u32 cs)</pre>                                  |
|---------------------|----------------------------------------------------------------------------------------------------|
| Include             | driver/spiFlash.h                                                                                    |
| Parameters          | [IN] spi SPI base address                                                                            |
|                     | [IN] gpio GPIO base address                                                                          |
|                     | [IN] cs chip select/slaveID                                                                          |
| Description         | Initialize the SPI reg struct with GPIO chip select de-asserted with the following default settings: |
|                     | spiCfg.cpol = 0;                                                                                     |
|                     | spiCfg.cpha = 0;                                                                                     |
|                     | spiCfg.mode = 0;                                                                                     |
|                     | spiCfg.clkDivider = 2;                                                                               |
|                     | spiCfg.ssSetup = 2;                                                                                  |
|                     | spiCfg.ssHold = 2;                                                                                   |
|                     | spiCfg.ssDisable = 2;                                                                                |
| spiFlash_read_id_() |                                                                                                    |
| Usage               | u8 spiFlash read id (u32 spi)                                                                        |

| Usage       | u8 spiFlash_read_id_(u32 spi) |
|-------------|-------------------------------|
| Include     | driver/spiFlash.h             |
| Parameters  | [IN] spi SPI base address     |
| Returns     | [OUT] 8-bit SPI flash ID      |
| Description | Read the ID from the flash.   |

## spiFlash\_read\_id()

| Usage       | u8 spiFlash_read_id(u32 spi, u32 cs)         |
|-------------|----------------------------------------------|
| Include     | driver/spiFlash.h                            |
| Parameters  | [IN] spi SPI base address                    |
|             | [IN] cs chip select/slaveID                  |
| Returns     | [OUT] 8-bit SPI flash ID                     |
| Description | Read the ID from the flash with chip select. |
|             |                                              |

## spiFlash\_select()

| Usage       | <pre>void spiFlash_select(u32 spi, u32 cs)</pre>         |
|-------------|----------------------------------------------------------|
| Include     | driver/spiFlash.h                                        |
| Parameters  | [IN] spi SPI base address<br>[IN] cs chip select/slaveID |
| Description | Select the SPI flash device with chip select.            |

#### spiFlash\_select\_withGpioCs()

| Usage       | <pre>spiFlash_select_withGpioCs(u32 gpio, u32 cs)</pre>    |
|-------------|------------------------------------------------------------|
| Include     | driver/spiFlash.h                                          |
| Parameters  | [IN] gpio GPIO base address<br>[IN] cs chip select/slaveID |
| Description | Select the SPI flash device with the GPIO chip select.     |

#### spiFlash\_software\_reset()

| Usage       | <pre>void spiFlash_software_reset(u32 spi, u32 cs)</pre> |  |
|-------------|----------------------------------------------------------|--|
| Include     | driver/spiFlash.h                                        |  |
| Parameters  | [IN] spi SPI base address<br>[IN] cs chip select/slaveID |  |
| Description | Reset the SPI flash with chip select.                    |  |

### spiFlash\_wake\_()

| Usage       | void spiFlash_wake_(u32 spi)            |
|-------------|-----------------------------------------|
| Include     | driver/spiFlash.h                       |
| Parameters  | [IN] spi SPI base address               |
| Description | Release power down from the SPI master. |

#### spiFlash\_wake()

| Usage       | void spiFlash_wake(u32 spi, u32 cs)                      |
|-------------|----------------------------------------------------------|
| Include     | driver/spiFlash.h                                        |
| Parameters  | [IN] spi SPI base address                                |
|             | [IN] as chip select/slaveID                              |
| Description | Release power down from the SPI master with chip select. |

# spiFlash\_wake\_withGpioCs()

| Usage       | void spiFlash_wake_withGpioCs(u32 spi, u32 gpio, u32 cs)                          |
|-------------|-----------------------------------------------------------------------------------|
| Include     | driver/spiFlash.h                                                                 |
| Parameters  | [IN] spi SPI base address [IN] gpio GPIO base address [IN] cs chip select/slaveID |
| Description | Release power down from the SPI master with the GPIO chip select.                 |

# **UART API Calls**

# **UART Config Struct**

typedef struct{
enum UartDataLength dataLength;
enum UartParity parity;
enum UartStop stop;
u32 clockDivider;
} Uart\_Config;

#### uart\_applyConfig()

| Usage       | <pre>void uart_applyConfig(u32 reg, Uart_Config *config)</pre>             |
|-------------|----------------------------------------------------------------------------|
| Include     | driver/uart.h                                                              |
| Parameters  | [IN] reg UART base address [IN] config struct of the UART configuration    |
| Description | Applies the UART configuration to to a register for initial configuration. |

#### uart\_TX\_emptyInterruptEna()

| Usage       | <pre>void uart_TX_emptyInterruptEna(u32 reg, char Ena)</pre> |
|-------------|--------------------------------------------------------------|
| Include     | driver/uart.h                                                |
| Parameters  | [IN] reg UART base address [IN] ena Enable interrupt         |
| Description | Enable the TX FIFO empty interrupt.                          |

#### uart\_RX\_NotemptyInterruptEna()

| Usage       | <pre>void uart_RX_NotemptyInterruptEna(u32 reg, char Ena)</pre> |
|-------------|-----------------------------------------------------------------|
| Include     | driver/uart.h                                                   |
| Parameters  | [IN] reg UART base address [IN] ena Enable interrupt            |
| Description | Enable the RX FIFO not empty interrupt.                         |

#### uart\_read()

| Usage       | char uart_read(u32reg)                 |
|-------------|----------------------------------------|
| Include     | driver/uart.h                          |
| Parameters  | [IN] reg UART base address             |
| Returns     | [OUT] reg character that is read       |
| Description | Reads a character from the UART slave. |

#### uart\_readOccupancy()

| Usage               | u32 uart_readOccupancy(u32reg)                                                    |
|---------------------|-----------------------------------------------------------------------------------|
| Include             | driver/uart.h                                                                     |
| Parameters          | [IN] reg UART base address                                                        |
| Returns             | [OUT] reg FIFO occupancy                                                          |
| Description         | Read the number of bytes in the RX FIFO up to 128 bytes.                          |
| uart_status_read()  |                                                                                   |
| Usage               | u32 uart_status_read(u32 reg)                                                     |
| Include             | driver/uart.h                                                                     |
| Parameters          | [IN] reg UART base address                                                        |
| Returns             | [OUT] 32-bit status register from the UART                                        |
| Description         | Refers to UART Status Register: 0x0000_0004 in the Sapphire Datasheet.            |
| uart_status_write() |                                                                                   |
| Usage               | void uart_status_write(u32 reg, char data)                                        |
| Include             | driver/uart.h                                                                     |
| Parameters          | [IN] reg UART base address                                                        |
|                     | [IN] data input data for the UART status.                                         |
| Description         | Write the UART status. Only TXInterruptEnable and RXInterruptEnable are writable. |
| uart_write()        |                                                                                   |
| Usage               | void uart_write(u32 reg, char data)                                               |
| Include             | driver/uart.h                                                                     |
| Parameters          | [IN] reg UART base address                                                        |
|                     | [IN] data write a character                                                       |
| Description         | Write a character to the UART.                                                    |
| uart_writeHex()     |                                                                                   |
| Usage               | void uart_writeHex(u32 reg, int value)                                            |
| Include             | driver/uart.h                                                                     |
| Parameters          | [IN] reg UART base address                                                        |
|                     | [IN] value number to send as UART character                                       |
| Description         | Convert a number to a character and send it to the UART in hexadecimal.           |
| uart_writeStr()     |                                                                                   |
| Usage               | void uart_writeStr(u32 reg, const char* str)                                      |
| Include             | driver/uart.h                                                                     |
| Parameters          | [IN] reg UART base address                                                        |
|                     | [IN] str string to write                                                          |
| Description         | Write a string to the UART.                                                       |
|                     |                                                                                   |

#### uart\_writeAvailability()

| Usage       | u32 uart_writeAvailability(u32 reg)                      |
|-------------|----------------------------------------------------------|
| Include     | driver/uart.h                                            |
| Parameters  | [IN] reg UART base address                               |
| Returns     | [OUT] reg FIFO availability                              |
| Description | Read the number of bytes in the TX FIFO up to 128 bytes. |

# RISC-V API Calls

#### data\_cache\_invalidate\_all()

| Usage       | <pre>void data_cache_invalidate_all(void)</pre>                                                           |
|-------------|----------------------------------------------------------------------------------------------------|
| Include     | driver/vexriscv.h                                                                                         |
| Description | Invalidate whole data cache. Critical to ensure the data coherency between the cache and the main memory. |

#### data\_cache\_invalidate\_address()

| Usage       | void data_cache_invalidate_address(address)                                                                     |
|-------------|----------------------------------------------------------------------------------------------------|
| Include     | driver/vexriscv.h                                                                                               |
| Description | Invalidate the address data cache. Critical to ensure the data coherency between the cache and the main memory. |

#### instruction\_cache\_invalidate()

| Usage       | <pre>void instruction_cache_invalidate(void)</pre>                                                                          |
|-------------|----------------------------------------------------------------------------------------------------|
| Include     | driver/vexriscv.h                                                                                                    |
| Description | Invalidate the whole instruction cache. Critical to ensure the instruction coherency between the cache and the main memory. |

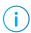

**Note:** For more information on the usage of the cache invalidation API, see **iCacheFlushDemo** and dCacheFlushDemo.

# Handling Interrupts

There are two kinds of interrupts, trap vectors and PLIC interrupts, and you handle them using different methods.

Figure 57: Types of Interrupts

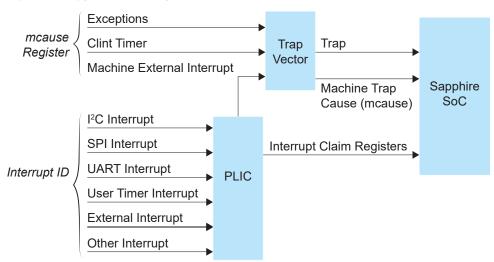

#### **Trap Vectors**

Trap vectors trap interrupts or exceptions from the system. Read the Machine Cause Register (mcause) to identify which type of interrupt or exception fthe system is generating. Refer to "Machine Cause Register (mcause): 0x342" in the data sheet for your SoC for a list of the exceptions and interrupts used for trap vectors. The following flow chart explains how to handle trap vectors.

For CAUSE\_MACHINE\_EXTERNAL, it will call the subroutine to process the PLIC level interrupts.

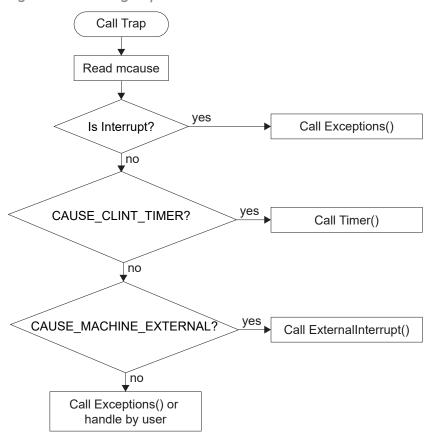

Figure 58: Handling Trap Vectors

#### **PLIC Interrupts**

The PLIC collects external interrupts and is also used for CAUSE\_MACHINE\_EXTERNAL cases. Read the interrupt claim registers (PLIC claim) to identify the source of the external interrupt. Refer to Address Map on page 88 for a list of the interrupt IDs.

(i)

**Note:** For the Sapphire SoC, the interrupt IDs are user configurable. Refer to the interrupt IDs that you set in the IP Manager for each peripheral. The Address Map shows the default values.

The following flow chart shows how the PLIC handles interrupts. The PLIC identifies the interrupt ID and processes the corresponding interrupts.

Figure 59: Handling PLIC Interrupts

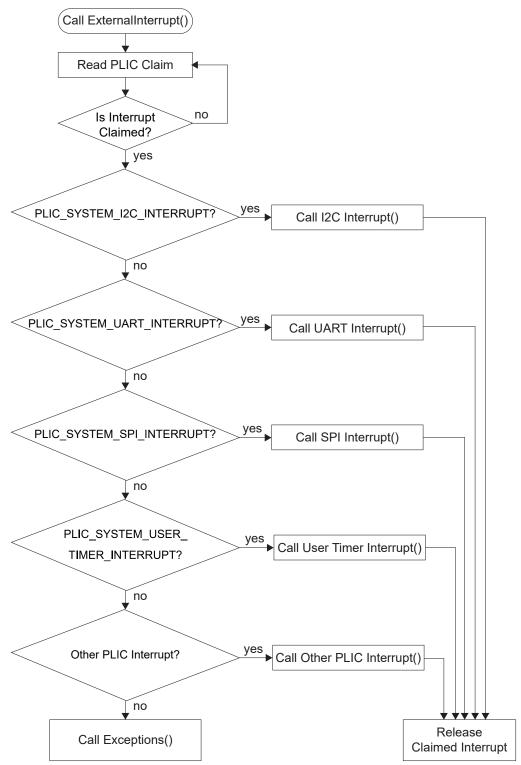

# Inline Assembly

#### **Contents:**

- Introduction
- Inline Assembly Syntax
- RISC-V Registers

# Introduction

The inline assembly is a feature in programming languages like C and C++ that allows you to embed assembly language code directly within your high-level code. This feature allows you to write your assembly instructions in line with your C or C++ code, instead of having to write and compile the assembly language file separately. This is useful in situations that need fine-grained control over hardware resources or performing low-level operations that are not easily expressed in higher-level languages. Typically, inline assembly can be useful if you need to:

- Access hardware resources—Inline assembly allows you access to hardware resources that is unaccessible or does not have suitable intrinsic function available in high-level language.
- *Performance optimization*—You may use inline assembly to design sections of code that are time-critical and more optimized than high-level language.
- **CAUTION:** Inline assembly is a powerful tool for low-level operations and optimization. However, inline assembly can make your design harder to maintain. Therefore, you need to use it with caution and sparingly.
- **Note:** All inline assembly syntax explained in this user guide is based on GNU GCC v8.3.0, which is the out-of-box toolchain used by Efinity RISC-V Embedded Software IDE. Refer to GNU GCC Online Documentation for more information.

# Inline Assembly Syntax

The inline assembler has the following syntax:

```
asm_<asm-qualifiers>
(
"assembly_instructions_string"
:"output_operand_list"
:"input_opearand_list"
:"clobbered_resource_list"
);
```

#### Table 40: Inline Assembly Syntax

| Syntax                         | Description                                                                                                    |
|--------------------------------|----------------------------------------------------------------------------------------------------|
| _asm_                          | Indicates the start of the inline assembly block.                                                                                                    |
| asm-qualifiers                 | Optional qualifiers that you can use to specify various attributes of the inline assembly, such as constraints, options, or flags, e.g., _volatile_                                                                                                    |
| "assembly_instructions_string" | Specify the actual assembly code as a string separated by /n. Each operation can be a valid assembler instruction, or a data definition assembler directive prefixed by an optional label. There can be no whitespace before the label, and it must be followed by ":". For example:                                                                                                    |
|                                | asmvolatile_ ("label:" "nop/n" "j label" );                                                                                                    |
|                                | <ul> <li>Note:</li> <li>The labels you define in the inline assembler statement is categorized as local with reference to the respective statement.</li> <li>Use this to implement loops or conditional code.</li> </ul>                                                                                                    |
| :"output_operand_list"         | Defines the output operands of the assembly code. Output operands are used to pass values from the assembly code back to the C/C++ code.  They are specified as a comma-separated list. The "output_operand_list" typically consists of variables or registers where the results of the assembly instructions will be stored.                                                                                                    |
| :"input_operand_list"          | Defines the input operands of the assembly code. Input operands are used to pass values from the C/C++ code to the assembly code. Like the output operands, the "input_operand_list" is a comma-separated list of variables or registers used as inputs to the assembly instructions.                                                                                                    |
| :"clobbered_resource_list"     | Specifies clobbered resources, which are registers or memory locations that may be modified by the assembly code but are not explicitly listed as input or output operands. The "clobbered_resource_list" is also a comma-separated list, and it informs the compiler that is should not rely on the values of these resources after the inline assembly block. This is an optional part, and if there are no clobbered resources, it can be left empty. |

### Operands

An inline assembler statement can have one input and one output comma-separated list of operands. Each operand consists of an optional symbolic name in brackets, a quoted constraint, followed by a C expression parentheses.

#### **Operand Syntax**

The representation of an operand syntax is as follows:

[<symbolic-name>] "<modifiers><constraints>" (expr)

#### Example 1:

```
int Add (int term1, int term2)
{
    int sum;
    _asm__volatile_
        (
        "add %0, %1, %2"
        : "=r" (sum)
        : "r" (term1), "r" (term2)
        );
        return sum;
}
```

Table 41: Explanation of Example 1

| C Function<br>Implementation | Description                                                                                                    |  |
|------------------------------|----------------------------------------------------------------------------------------------------|--|
| Add()                        | This function uses inline assembly to perform an addition operation.  Inputs two integer parameters, term1 and term2, and returns the result as a sum.                                                                                                    |  |
| add %0, %1, %2               | This is the assembly instruction. It adds two integer parameters, term1 and term2, and stores the result in the output operand %0 (which corresponds to sum in this case). %1 and %2 are placeholders for input operands, which are term1 and term2 respectively. |  |
| "=r" (sum)                   | This is an output operand constraint. It tells the compiler that the assembly instruction modifies the sum variable and should be stored in a general-purpose register (r).                                                                                       |  |
| "=r" (term1), "=r" (term2)   | These are input operand constraints. They specify that $term1$ and $term2$ should be stored in registers ( $r$ ) and are used as input to the assembly instruction.                                                                                               |  |

You can omit any C function implementation by leaving it empty as shown by the following example.

#### Example 2:

The code in Example 2 loads the %0 data into temporary register, t0. The assembly only provides the input constraint and provides nothing to the output constraint. The pointer uses the data from &matrix[row][0].

#### **Operand References**

The placeholders, %0, %1, etc., are known as operand references or substitution operands. These placeholders represent input and output operands within the inline asembly code. The numbers inside the placeholders correspond to the sequence of operands specified in the constraints. The following is the example of its usage.

#### Example 3:

```
int Add (int term1, int term2)
{
    int sum;
    _asm__volatile_
        (
        "add %0, %1, %2"
        : "=r" (sum)
        : "r" (term1), "r" (term2)
        );
        return sum;
}
```

In the Add function from Example 3, %0 is used to represent the output operands, which is the integer, sum. The %1 represents the input operand, term1 while %2 represents the input operand, term2.

#### Input Operands

The characteristics of input operands are as follows:

The input operands cannot have any constraint modifiers, but they can have any valid C expression if the type of the expression fits the register.

The C expression is evaluated just before any of the assembler instructions in the inline assembler statement and assigned to the constraint, for example a register.

#### Output Operands

The characteristics of output operands are as follows:

- Output operands must have "=" as a constraint modifier and the C expression must be a l-value and specify writable location. For example, "=r" for a write-only general-purpose register.
- The constraint is assigned to the evaluated C expression (as a l-value) immediately after the last assembler instruction in the inline assembler statement.
- Input operands are assumed to be consumed before output is produced.
- The compiler may use the same register for an input and output operand.
- To prohibit this, prefix the output constraint with "&" to make it an early clobber resource. For example, "=&r".

The above characteristics ensure that the output operand is allocated to a different register from the input operands.

#### Input/Output Operands

The characteristics of input/output operands are as follows:

- An operand that should be used both for input and output must be listed as an output operand and have the "+" modifier.
- The C expression must be a l-value and specify a writable location.
- The location is read immediately before any assembler instructions, and is written right after the last assembler instruction.

Example of using a read-write operand:

#### Example 4:

```
int Double (int value)
{
    asm__volatile_
    "add %0, %0, %0"
    : "+r" (value)
    );
    return value;
}
```

In Example 4, the input value is placed in a general-purpose register. After the assembler statement, the result from the add instruction is placed in the same register and return the result.

#### **Operand Constraints**

A constraint is a string full of letters, each of which describes one kind of operand that is permitted.

**Table 42: Inline Assembler Operand Constraints** 

| Constraint Syntax | Description                                                                                                    |  |
|-------------------|----------------------------------------------------------------------------------------------------|--|
| А                 | An address that is held in a general-purpose register.                                                                         |  |
| m                 | Memory.                                                                                                    |  |
| r                 | Uses a general-purpose integer register for the expression: x1-x31                                                             |  |
| i                 | A 32-bit integer.                                                                                                    |  |
| I                 | An I-type 12-bit signed integer.                                                                                               |  |
| J                 | The constant integer zero.                                                                                                    |  |
| K                 | A 5-bit unsigned integer for CSR instructions.                                                                                 |  |
| f                 | Uses a general-purpose floating-point register.                                                                                |  |
| register_name     | Uses this specific register for the expression.                                                                                |  |
| digit             | • The input must be in the same location as the output operand <i>digit</i> .                                                  |  |
|                   | <ul> <li>If a digit is used together with letters within the same alternative, then the digit<br/>should come last.</li> </ul> |  |

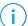

**Note:** For the full lists of operand constraints, refer to the **GNU GCC documentation**.

#### **Operand Constraint Modifiers**

The constraint modifiers can be used together with a constraint to modify its meaning. The modifier should put in the first character of the constraint string. The following table lists the supported constraint modifiers:

**Table 43: Supported Constraint Modifiers** 

| Modifier Syntax | Description                                                                                                    |
|-----------------|----------------------------------------------------------------------------------------------------|
| +               | Read-write operand.                                                                                                    |
| =               | Write-only operand: the previous value is discarded and replaced by new data.                                             |
| &               | This operand is an earlyclobber operand, which is written to before the instruction has processed all the input operands. |

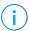

**Note:** The compiler can only handle one commutative (constraint) pair in an assembly. The compiler may fail if you use more than one commutative pair.

#### **Clobbered Resources**

The characteristics of clobbered resources are as follows:

- An inline assembler statement can contain a list of clobbered resources.
- The clobbered registers that can be thrashed need to be specified in the assembly statement.
- By optimizing the GCC, you can specify or check for the clobbered registers.
- Any value that resides in a clobbered resource and that is needed after the inline assembly statement is reloaded.

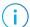

**Note:** Clobbered resources is used as input or output operands.

Example of using clobbered resources:

#### Example 5:

```
int Add0x10000 (int term)
{
    int sum;
    _asm__volatile_
    (
    "lui s0, 0x10\n"
    "add %0, %1, s0"
    : "=r" (sum)
    : "r" (term)
    : "s0"
    );
    return sum;
}
```

The following table lists the valid clobbered resources:

Table 44: Lists of Valid Clobbered Resources

| Clobber                             | Description                                                                                                    |
|-------------------------------------|----------------------------------------------------------------------------------------------------|
| x1-x3, a0-a7, s0-s11, t0-t6         | General-purpose integer registers.                                                                                                    |
| f0-f31, fa0-fa7, fs0-fs11, ft0-ft11 | General-purpose floating-point registers.                                                                                                    |
| Memory                              | To be used if the instructions modify any memory. This avoids keeping memory values cached in registers across the inline assembler statement. |

Example of using clobbered memory:

#### Example 6:

```
void Store (unsigned long*location, unsigned long value)
{
         asm__volatile_
         "sw %1, 0(%0)"
         : "=r" (location), "r" (value)
         : "memory"
        );
}
```

## **RISC-V Registers**

RISC-V has the following 32-bit registers:

- 32 general-purpose registers
- A program counter (PC)

A 32 general-purpose registers have the following assigned functions:

- x0 is hard-wired to 0 and can be used as a target register for any instructions where the result must be discarded.
- x0 can also be used as a source of zero (0) if needed.
- x1-x31 are general-purpose registers. The 32-bit integers they hold are interpreted, depending on the instruction.

A PC has the following assigned functions and characteristics:

- PC points to the next instruction to be executed.
- The PC cannot be written or read using load/store instructions.

The following figure shows the 32 general-purpose registers in a RISC-V ISA  $^{(6)}$  CPU.

Figure 60: RISC-V Base Unprivileged Integer Register State

| XLEN-1 |           | 0 |
|--------|-----------|---|
|        | x0 / zero |   |
|        | x1        |   |
|        | x2        |   |
|        | x3        |   |
|        | x4        |   |
|        | x5        |   |
|        | х6        |   |
|        | х7        |   |
|        | x8        |   |
|        | х9        |   |
|        | x10       |   |
|        | x11       |   |
|        | x12       |   |
|        | x13       |   |
|        | x14       |   |
|        | x15       |   |
|        | x16       |   |
|        | x17       |   |
|        | x18       |   |
|        | x19       |   |
|        | x20       |   |
|        | x21       |   |
|        | x22       |   |
|        | x23       |   |
|        | x24       |   |
|        | x25       |   |
|        | x26       |   |
|        | x27       |   |
|        | x28       |   |
|        | x29       |   |
|        | x30       |   |
|        | x31       |   |
|        | XLEN      |   |
| XLEN-1 |           | 0 |
|        | рс        |   |
|        | XLEN      |   |

<sup>(6)</sup> ISA: Instruction Set Architecture

#### Calling Convention for RISC-V Registers

The symbolic name in the table is the name used by the RISC-V register when applying the inline assembly in the design.

Table 45: Symbolic Names in RISC-V General Purpose Registers

| Register Name | Symbolic Name | Description                                                                      |
|---------------|---------------|----------------------------------------------------------------------------------|
| x0            | Zero          | Hardwired zero register, always read as zero (0), and writes are ignored.        |
| x1            | Ra            | Return address register, used to store the return address.                       |
| x2            | Sp            | Stack pointer register, used to point to the top of the call stack.              |
| x3            | Gp            | Global pointer register, used to addressing global data.                         |
| x4            | Тр            | Thread pointer, used for addressing thread-local data.                           |
| x5            | t0            | Temporary register/alternate link register, used for general temporary storage.  |
| x6-x7         | t1-t2         | Temporary registers, used for general temporary storage.                         |
| x8            | s0/fp         | Saved register/frame pointer, often used to establish and maintain stack frames. |
| х9            | s1            | Saved register, used for saving and restoring values across function calls.      |
| x10-x11       | a0-a1         | Function argument registers/return value register.                               |
| x12-x17       | a2-a7         | Function argument registers.                                                     |
| x18-x27       | s2-s11        | Saved registers, used for saving and restoring values across function calls.     |
| x28-x31       | t3-t6         | Temporary registers, often used for general temporary storage.                   |

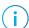

Note: Ensure correct registers are used when designing your program to avoid any data corruption.

Efinix provides an example design that focuses on the implementation of these inline assembly features for RISC-V Sapphire SoC core. You can refer to the InlineAsmDemo example design which is generated alongside with the Sapphire SoC core.

# Appendix: Required Software for Eclipse (RISC-V SDK)

These instructions are for reference if you are using open-source Eclipse IDE provided with RISC-V SDK.

#### **RISC-V SDK**

Eclipse MCU—Open-source Java-based development environment that uses plug-ins to extend and customize its functionality. The GNU MCU Eclipse plug-in lets you develop applications for ARM and RISC-V cores.

Version: 2020-09 (4.17.0)

Disk space required: 433 MB (Windows), 433 MB (Linux)

xPack GNU RISC-V Embedded GCC-Open-source, prebuilt toolchain from the xPack

Project.

Version: 8.3.0-2.3

Disk space required: 1.53 GB (Windows), 1.5 GB (Linux)

**OpenOCD Debugger**—The open-source Open On-Chip Debugger (OpenOCD) software includes configuration files for many debug adapters, chips, and boards. Many versions of OpenOCD are available. The Efinix RISC-V flow requires a custom version of OpenOCD that includes the VexRiscv 32-bit RISC-V processor.

Version: 20200421

Disk space required: 9.4 MB (Windows), 7.4 MB (Linux)

GNU MCU Eclipse Windows Build Tool (Windows Only)—This open-source Windows-specific package helps to manage build projects and includes GNU make.

Version: 4.2.1-2-win32-x64 Disk space required: 4.99 MB

#### Java JRE

Open-source Java 64-bit runtime environment; required for Eclipse.

Version: 8 Update 241

https://www.java.com/en/download/manual.jsp (Java 8 official release)

https://developers.redhat.com/products/openjdk/download (OpenJDK 8 or 11)

http://jdk.java.net/16/ (OpenJDK 16)

### Install the RISC-V SDK

#### To install the SDK:

- 1. Download the file riscv\_sdk\_windows-v<version>.zip or riscv\_sdk\_ubuntu-v<version>.zip from the Support Center.
- 2. Create a directory for the SDK, such as c:\riscv-sdk (Windows) or home/my\_name/riscv-sdk (Linux).
- **3.** Unzip the file into the directory you created. The complete SDK is distributed as compressed files. You do not need to run an installer.

#### Windows directory structure:

- SDK\_Windows
  - eclipse—Eclipse application.
  - GNU MCU Eclipse—Windows build tools.
  - openocd—OpenOCD debugger.
  - riscv-xpack-toolchain\_8.3.0-2.3\_windows—GCC compiler.
  - run\_eclipse.bat—Batch file that sets variables and launches Eclipse.
  - setup.bat—Batch file to set variables for running OpenOCD on the command line to flash the binary.

#### Ubuntu directory structure:

- SDK\_Ubuntu<version>
  - eclipse—Eclipse application.
  - openocd—OpenOCD debugger.
  - riscv-xpack-toolchain\_8.3.0-2.3\_linux—GCC compiler.
  - run\_eclipse.sh—Shell file that sets variables and launches Eclipse.
  - setup.sh—Shell file to set variables for running OpenOCD on the command line to flash the binary.

### Install the Java JRE

#### To install the JRE:

- Download the 64-bit version of the JRE or JDK for your operating system from https://www.java.com/en/download/manual.jsp (Java 8 official release) https://developers.redhat.com/products/openjdk/download (OpenJDK 8 or 11) http://jdk.java.net/16/ (OpenJDK 16)
- 2. Follow the installation instructions on the web site to install the JRE.

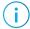

**Note:** You need a 64-bit version of the Java JRE. When you launch Eclipse using a 32-bit version, you get an error that Java quits with exit code 13.

## Appendix: Launch Eclipse (RISC-V SDK)

These instructions are for reference if you are using open-source Eclipse IDE provided with RISC-V SDK.

The RISC-V SDK includes the run\_eclipse.bat file (Windows) or run\_eclipse.sh file (Linux) that adds executables to your path, sets up envonment variables for the Sapphire BSP, and launches Eclipse. Always use this executable to launch Eclipse; do not launch Eclipse directly.

When you first start working with the Sapphire SoC, you need to configure your Eclipse workspace and environment. Setting up a global development environment for your workspace means you can store all of your Sapphire software code in the same place and you can set global environment variables that apply to all software projects in your workspace.

You should use a unique workspace for your Sapphire SoC projects. Efinix recommends using the **embedded\_sw/<SoC module>** directory as the workspace directory.

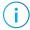

**Note:** With IP Manager, you can generate multiple SoCs with different options. Using the **embedded\_sw/<SoC module>** directory as your workspace means that you can explore more than one SoC by simply switching workspaces.

Follow these steps to launch Eclipse and set up your workspace:

- 1. Launch Eclipse using the run\_eclipse.bat file (Windows) or run\_eclipse.sh file.
- 2. If this is the first time you are running Eclipse, create a new workspace that points to the embedded\_sw/<SoC module> directory. Otherwise, choose File > Switch Workspace > Other to choose an existing workspace directory and click Launch.

### Set Global Environment Variables

OpenOCD uses two environment variables, DEBUG and DEBUG\_OG. It is simplest to set them as global environment variables for all projects in your workspace. Then, you can adjust them as needed for individual projects.

(i)

**Note:** When you configure the SoC in the IP Manager, you can choose whether to turn on debug mode by default or not. When you generate the SoC, the setting is saved in the **/embedded\_sw/bsp/efinix/ EfxSapphireSoc/include/soc.mk** file. If you want to change the debug mode, you can change the setting in the IP Configuration wizard and re-generate the SoC, or use the following instructions to add the variables to your project and change them there.

Choose **Window** > **Preferences** to open the **Preferences** window and perform the following steps.

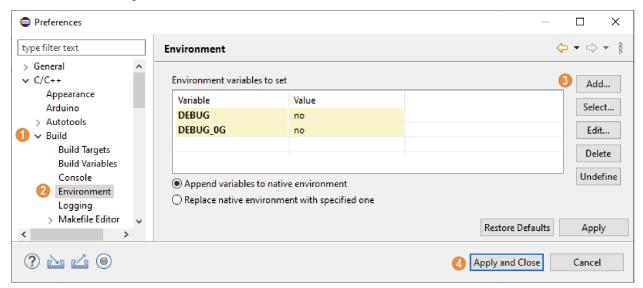

- 1. In the left navigation menu, expand C/C++> Build.
- 2. Click C/C++> Build > Environment.
- 3. Click Add and add the following environment variables:

| Variable | Value | Description                                        |
|----------|-------|----------------------------------------------------|
| DEBUG    | no    | Enables or disables debug mode.                    |
|          |       | no: Debugging is turned off                        |
|          |       | yes: Debugging is enabled                          |
| DEBUG_OG | no    | Enables or disables optimization during debugging. |
|          |       | Use an uppercase letter O not a zero.              |

4. Click Apply and Close.

# Appendix: Create and Build a Software Project (RISC-V SDK)

After you set up your Eclipse workspace, you are ready to create a new project and build it. These instructions walk you through the process using the **axiDemo** example project from the **software** directory.

## Create a New Project

In this step you create a new project from the **axiDemo** code example.

- 1. Launch Eclipse.
- 2. Select the Sapphire workspace if it is not open by default.
- 3. Make sure you are in the C/C++ perspective.

Import the axiDemo example:

- 4. Choose File > New > Makefile Project with Existing Code.
- 5. Click Browse next to Existing Code Location.
- 6. Browse to the software/standalone/axiDemo directory and click Select Folder.
- 7. Select < none > in the Toolchain for Indexer Settings box.
- 8. Click Finish.

The **axiDemo** project folder displays in the Project Explorer. The folder has the makefile and **main.c** source code as well as launch scripts for the OpenOCD Debugger.

## Import Project Settings (Optional)

Efinix provides a C/C++ project settings file that defines the include paths and symbols for the C code. Importing these settings into your project lets you explore and jump through the code easily.

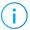

**Note:** You are not required to import the project settings to build. These settings simply make it easier for you to write and debug code.

To import the settings:

- 1. Choose File > Import to open the Import wizard.
- 2. Expand C/C++.
- 3. Choose C/C++>C/C++ Project Settings.
- 4. Click Next.
- 5. Click Browse next to the Settings file box.
- **6.** Browse to one of the following files and click **Open**:

| Option  | Description                                                              |
|---------|--------------------------------------------------------------------------|
| Windows | embedded_sw\ <soc module="">\config\project_settings_soc.xml</soc>       |
| Linux   | embedded_sw/ <soc module="">/config_linux/project_settings_soc.xml</soc> |

7. In the **Select Project** box, select the project name(s) for which you want to import the settings.

#### 8. Click Finish.

Eclipse creates a new folder in your project named **Includes**, which contains all of the files the project uses.

After you import the settings, clean your project (**Project** > **Clean**) and then build (**Project** > **Build Project**). The build process indexes all of the files so they are linked in your project.

## **Enable Debugging**

If you chose **OpenOCD Debug Mode** > **Turn On by default** when you configured the SoC, debugging is turned on and you can skip the instructions in this topic.

If you chose OpenOCD Debug Mode > Turn Off by default when you configured the SoC, debugging is turned off. Add the environment variables as described in Set Global Environment Variables on page 191 and then change the variables as needed.

- To run the program for normal operation, keep **DEBUG** set to **no**.
- To debug with the OpenOCD debugger, set DEBUG to yes.

In debug mode, the program suspends operation after loading so that you can set breakpoints or perform debug tasks.

To change the debug settings for your project, right-click the project name **axiDemo** in the Project Explorer and choose **Properties** from the pop-up menu.

- 1. Expand C/C++ Build.
- 2. Click C/C + Build > Environment.
- 3. Click the Debug variable.
- 4. Click Edit.
- 5. Change the Value to yes.
- 6. Click OK.
- 7. Click Apply and Close.

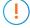

**Important:** When you change the debug value for a project you previously built, you must clean the project (**Project** > **Clean**) before building again. Otherwise, Eclipse gives a message in the Console that there is Nothing to be done for 'all'

### Build

Choose **Project** > **Build Project** or click the Build Project toolbar button.

The **makefile** builds the project and generates these files in the **build** directory:

- axiDemo.asm—Assembly language file for the firmware.
- axiDemo.bin—Download this file to the flash device on your board using OpenOCD.
   When you turn the board on, the SoC loads the application into the RISC-V processor and executes it.
- axiDemo.elf—Use this file when debugging with the OpenOCD debugger.
- axiDemo.hex—Hex file for the firmware. (Do not use it to program the FPGA.)
- axiDemo.map—Contains the SoC address map.

# Appendix: Debug with the OpenOCD Debugger (RISC-V SDK)

These instructions are for reference if you are using an earlier software version. With the development board programmed and the software built, you are ready to configure the OpenOCD debugger and perform debugging. These instructions use the **axiDemo** example to explain the steps required.

## Launch the Debug Script

With the Efinity software v2022.1 and higher, debugging scripts are available for each software example in the **/embedded\_sw/<module>/software/standalone/** directory and are imported into your project when you create a new project from an existing makefile. You can use these scripts to launch debug mode.

**Table 46: Debug Configurations** 

| Launch Script          | Description                                                                                                    |
|------------------------|----------------------------------------------------------------------------------------------------|
| axiDemo_trion.launch   | Debugging software on Trion® development boards.                                                                                                    |
| axiDemo_ti.launch      | Debugging software on Titanium development boards                                                                                                    |
| axiDemo_softTap.launch | Debugging software on Trion or Titanium development boards with the soft JTAG TAP interface. For example, you would need to use the soft TAP if you want to use the OpenOCD debugger and the Efinity® Debugger at the same time. (See Using a Soft JTAG Core for Example Designs on page 121.) |

To debug the axiDemo project:

- 1. Right-click axiDemo > axiDemo < family > .launch.
- 2. Choose Debug As > > axiDemo\_<family>. Eclipse launches the OpenOCD debugger for the project.
- 3. Click Debug.

## Debug

After you click **Debug** in the Debug Configuration window, the OpenOCD server starts, connects to the target, starts the gdb client, downloads the application, and starts the debugging session. Messages and a list of VexRiscv registers display in the **Console**. The **main.c** file opens so you can debug each step.

- 1. Click the **Resume** button or press F8 to resume code operation. All of the LEDs on the board blink continuously in unison.
- 2. Click Step Over (F6) to do a single step over one source instruction.
- 3. Click Step Into (F5) to do a single step into the next function called.
- 4. Click Step Return (F7) to do a single step out of the current function.
- **5.** Double-click in the bar to the left of the source code to set a breakpoint. Double-click a breakpoint to remove it.
- 6. Click the Registers tab to inspect the processor's registers.
- 7. Click the **Memory** tab to inspect the memory contents.
- **8.** Click the **Suspend** button to stop the code operation.
- 9. When you finish debugging, click Terminate to disconnect the OpenOCD debugger.

Figure 61: Perform Debugging

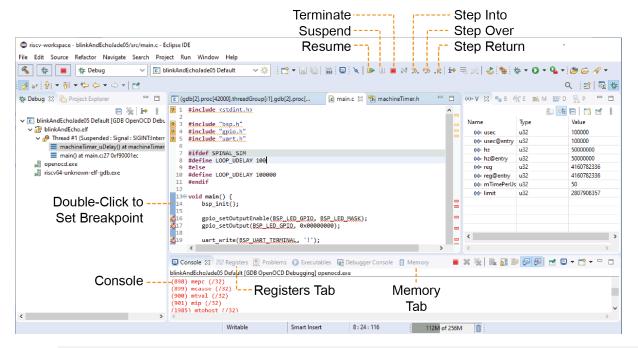

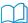

**Learn more:** For more information on debugging with Eclipse, refer to Running and debugging projects in the Eclipse documentation.

## Debug - Multiple Cores

By default, the OpenOCD debugger always targets the first core, core 0, when debugging. If your SoC has multiple cores, you can do standalone debugging with a core other than core 0. This debug method uses the openocdServer debug launch scripts, which are available in the software/standalone/openocdServer directory. The general procedure is:

- 1. Create an SoC with more than 1 core.
- 2. Create a new project in Eclipse for your software code.
- 3. Create a new project for the openocdServer files.
- 4. Start the OpenOCD server.
  - a) Right-click openocdServer > openocdServer < family > .launch.
  - b) Choose Debug As > > openocdServer < family >.
- **5.** Modify the debug configuration for your application to use the OpenOCD server:
  - a) Right-click < project folder > > Debug As > Debug Configurations.
  - b) Choose GDB OpenOCD Debugging > < launch script > (e.g., axiDemo trion).
  - c) Click the Debugger tab.
  - d) Turn off Start OpenOCD locally.
  - e) Under **Remote Target**, change the **Port number** for the core yiou are using (the default is 3333 for core 0).
    - 3333: Core 0
    - 3334: Core 1
    - 3335: Core 2
    - 3336: Core 3
- **6.** Click **Debug**. Eclipse enters debug mode targeting the CPU that you specified with the port number.

Figure 62: Modify Debug Configuration for another Core

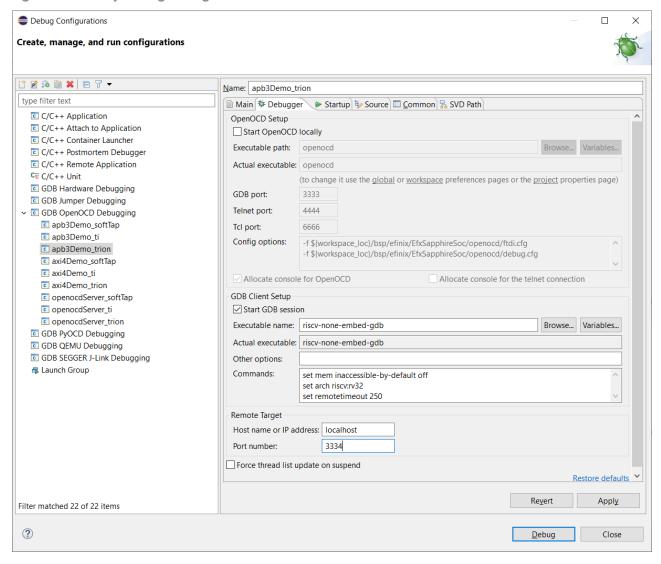

# Appendix: Re-Generate the Memory Initialization Files Manually

With the Efinity software v2022.1 and higher, you do not need to re-generate these files manually. These instructions are for reference if you are using an earlier software version.

To re-generate the memory initialization files manually using the **binGen.py** helper script. You find this script in the *<project>/embedded\_sw/<SoC module>/tool* directory.

#### Windows:

Open a command prompt and type these commands:

```
{\rm GEFINITY\ HOME}/{\rm Bin/setup.bat} python3 binGen.py -b bootloader.bin -s <**RAM size> -f <**FPU>
```

#### Linux:

Open a terminal and type these commands:

```
source ${EFINITY_HOME}/bin/setup.sh
python3 binGen.py -b bootloader.bin -s <RAM size> -f <FPU>
```

#### where:

- < RAM size > is the on-chip RAM size you want to use.
- < FPU > indicates whether the floating-point unit is enabled for the SoC. 1: floating-point is enabled, 0: disabled.

This command generates the new memory initialization files. Copy these files into the same directory as your project .xml file, replacing the existing files.

Compile your design.

## Appendix: Import the Debug Configuration

With the Efinity software v2022.1 and higher, you do not need to import the debug configuration. These instructions are for reference if you are using an earlier software version with legacy Eclipse IDE.

To simplify the debugging steps, the Sapphire SoC includes debug configurations that you import. There are several configuration files, depending on which board you use.

**Table 47: Debug Configurations** 

| Debug<br>Configuration | Use for                                                                                                    |  |
|------------------------|----------------------------------------------------------------------------------------------------|--|
| default                | Debugging software on Trion® development boards.                                                                                                    |  |
| default_ti             | Debugging software on Titanium development boards.                                                                                                    |  |
| default_softTap        | Debugging software on Trion or Titanium development boards with the soft JTAG TAP interface. For example, you would need to use the soft TAP if you want to use the OpenOCD debugger and the Efinity® Debugger at the same time. (See Using a Soft JTAG Core for Example Designs on page 121.) |  |

To import a debug configuration and use it to launch a debug session:

- Launch Eclipse by running the run\_eclipse.bat file (Windows) or run\_eclipse.sh (Linux).
- 2. Select a workspace (if you have not set one as a default).
- 3. Open the axiDemo project or select it under C/C++ Projects.
- 4. Right-click the axiDemo project name and choose Import.
- **5.** In the Import dialog box, choose **Run/Debug** > **Launch Configurations**.
- 6. Click Next. The Import Launch Configurations dialog box opens.
- 7. Browse to the following directory and click **OK**:

| Option  | Description                                     |  |
|---------|-------------------------------------------------|--|
| Windows | embedded_sw\ <soc module="">\config</soc>       |  |
| Linux   | embedded_sw/ <soc module="">/config_linux</soc> |  |

- **8.** Check the box next to **config** (Windows) or **config** linux (Linux).
- 9. Click Finish.
- 10. Right-click the axiDemo project name and choose Debug As > Debug Configurations.
- 11. Enter axiDemo in the Project box.
- 12. Enter build\axiDemo.elf in the C/C++ Application box.
- 13. Windows only: you need to change the path to the cpu0.yaml file:
  - a) Click the Debugger tab.
  - b) In the Config options box, change \${workspace\_loc} to the full path to the <SoC module> directory.

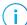

**Note:** For the **cpu0.yaml** path, make sure to use \ as the directory separator because the first slash escapes the second one. For example, use:

c:\\Efinity\\2021.2\\project\\<project name>\\embedded\_sw\\<SoC module>  $\$  \\cpu0.yaml

#### 14. Click Debug.

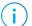

**Note:** If Eclipse prompts you to switch to the Debug Perspective, click **Switch**.

## Appendix: Copy a User Binary to the Flash Device (2 Terminals)

To boot from a flash device, you need to copy the binary to the device. These instructions describe how to use two command prompts or terminals to flash the user binary file.

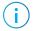

**Note:** If you want to store the binary in the same flash device that holds the FPGA bitstream, refer to Copy a User Binary to Flash (Efinity Programmer) on page 83 instead.

You use two command prompts or terminals:

- The first terminal opens an OpenOCD connection to the SoC.
- The second connects to the first terminal to write to the flash.

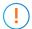

**Important:** If you are using the OpenOCD debugger in Eclipse, terminate any debug processes before attempting to flash the memory.

#### Set Up Terminal 1

To set up terminal 1, the flow varies on your IDE selection during the Sapphire SoC generation.

#### Efinity RISC-V Embedded Software IDE Selected

- 1. Open a Windows command prompt or Linux shell.
- Change the directory to any of the example designs in your selected bsp location.
   The default location for <efinity-riscv-ide installation path> would be C:\Efinity \efinity-riscv-ide-2022.2.3 for windows and home/<user>/efinity/efinity-riscv-ide-2022.2.3 for Linux.

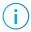

**Note:** The 2022.2.3 in the installation path may be different based on your IDE versions.

#### Windows:

```
<efinity-risc-v-ide installation path>\openocd\bin\openocd.exe -f ..\..\.
\bsp\efinix\EfxSapphireSoc\openocd\ftdi.cfg
-c "set CPUO_YAML ..\..\cpu0.yaml"
-f ..\..\bsp\efinix\EfxSapphireSoc\openocd\flash.cfg
```

#### Linux:

```
<efinity-risc-v-ide installation path>/openocd/bin/openocd -f ../../bsp/
efinix/EfxSapphireSoc/openocd/ftdi.cfg
-c "set CPUO YAML ../../cpuO.yaml"
-f ../../bsp/efinix/EfxSapphireSoc/openocd/flash.cfg
```

The OpenOCD server connects and begins listening on port 4444.

#### Legacy Eclipse IDE Selected

- 1. Open a Windows command prompt or Linux shell.
- 2. Change to SDK\_Windows or SDK\_Ubuntu.
- 3. Execute the **setup.bat** (Windows) or **setup.sh** (Linux) script.
- 4. Change to the directory that has the cpu0.yaml file.
- **5.** Type the following commands to set up the OpenOCD server:

#### Windows:

```
openocd.exe -f bsp\efinix\EfxSapphireSoc\openocd\ftdi.cfg
-c "set CPU0 YAML cpu0.yaml"
-f bsp\efinix\EfxSapphireSoc\openocd\flash.cfg
```

#### Linux:

```
openocd -f bsp/efinix/EfxSapphireSoc/openocd/ftdi.cfg
-c "set CPUO_YAML cpu0.yaml"
-f bsp/efinix/EfxSapphireSoc/openocd/flash.cfg
```

The OpenOCD server connects and begins listening on port 4444.

#### Set Up Terminal 2

- 1. Open a second command prompt or shell.
- 2. Enable telnet if it is not turned on. Turn on telnet (Windows)
- 3. Open a telnet local host on port 4444 with the command telnet localhost 4444.
- **4.** In the OpenOCD shell or command prompt, use the following command to flash the user binary file:

```
flash write_image erase unlock <path>/<filename>.bin 0x380000
```

Where *<path>* is the full, absolute path to the .bin file.

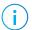

**Note:** For Windows, use \\ as the directory separators.

#### Close Terminals

#### When you finish:

- Type exit in terminal 2 to close the telnet session.
- Type Ctrl+C in terminal 1 to close the OpenOCD session.

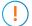

**Important:** OpenOCD cannot be running in Efinity RISC-V Embedded Software IDE when you are using it in a terminal. If you try to run both at the same time, the application will crash or hang. Always close the terminals when you are done flashing the binary.

#### Reset the FPGA

Press the reset button on your development board:

- Trion® T120 BGA324 Development Board—SW2
- Titanium Ti60 F225 Development Board—SW3
- Titanium Ti180 J484 Development Board—SW1

## Revision History

Table 48: Revision History

| Date          | Version | Description                                                                                                    |
|---------------|---------|----------------------------------------------------------------------------------------------------|
| June 2025     | 7.3     | Added sub-topic Move Project to Other Location or Machine in IDE Launcher from Efinity. (DOC-2542)                                                                                                    |
|               |         | Updated table List of Files Structure Changes and added table List of Reallocation File in List of Restructured BSP Files.                                                                                                    |
| May 2025      | 7.2     | Added Topaz device. (DOC-2461)                                                                                                    |
|               |         | Added note in Table 13: Sapphire Base Address Tab Parameters on page 22.                                                                                                    |
|               |         | Updated Modify the Bootloader Software to Enable Multi-Data Lines.                                                                                                    |
|               |         | Included Topaz Tz170 J484 into About the Example Design.                                                                                                    |
|               |         | Added sub-topic IDE Launcher from Efinity.                                                                                                    |
|               |         | Added note in Create a New Project and Import Sample Projects.                                                                                                    |
|               |         | Added directory in table BSP Files.                                                                                                    |
|               |         | Added subtopic List of Restructured BSP Files.                                                                                                    |
|               |         | In Example Software, removed compatibilityDemo, freertosUartInterruptDemo, openocdServer, spiReadFlash, and spiWriteFlash, and freertosDemo2 in FreeRTOS. Replaced coreTimerInterrupt Demo with clintTimerInterruptDemo. Updated content for dCacheFlushDemo, spiDemo, Download the FreeRTOS. |
| March 2025    | 7.1     | Added Installation Error (2350): Path too long (Windows) in the Troubleshooting section. (DOC-1979)                                                                                                    |
| December 2024 | 7.0     | Updated table Sapphire SoC Tab Parameter, Sapphire Cache/Memory<br>Tab Parameter, Sapphire UART Tab Parameters, and Sapphire SPI Tab<br>Parameters. Added Sapphire Watchdog Timer Parameters. (DOC-2098)                                                                                      |
|               |         | Removed note in chapter Create, Import, and Build a Software Project.                                                                                                    |
|               |         | Added Watchdog Timer chapter.                                                                                                    |
| June 2024     | 6.1     | Added in D-Cache in table Sapphire SoC Tab Parameters. (DOC-1790)                                                                                                    |
|               |         | Added in option 32 for GPIO n Bit Width in table Sapphire GPIO Tab Parameters.                                                                                                    |
|               |         | Updated Simulate chapter.                                                                                                    |
|               |         | Updated Create a New Project and Import Sample Projects topic.                                                                                                    |
| December 2023 | 6.0     | Added in Lite option in Customizing the Sapphire SoC. (DOC-1533)                                                                                                    |
|               |         | Added semihostngDemo in Example Software.                                                                                                    |
|               |         | Added in Semihosting Printing section in Unified Printf.                                                                                                    |
|               |         | Added ENABLE_SEMIHOSTING_PRINT in Preprocessor Directives.                                                                                                    |
| October 2023  | 5.4     | Added steps and notes in Modify the Bootloader Software to Extend the External Memory Size, Modify the Bootloader Software without External Memory Enabled. Created new section Modify the Bootloader Software to Enable Multi-Data Lines. (DOC-1471)                                         |
|               |         | Added new example software inlineASMDemo.                                                                                                    |
|               |         | Added new topic Inline Assembly.                                                                                                    |
|               |         | Corrected wording of images with prints/messages in software examples. (DOC-1419)                                                                                                    |

| Date         | Version | Description                                                                                                    |
|--------------|---------|----------------------------------------------------------------------------------------------------|
| August 2023  | 5.3     | Updated and added new API Reference: (DOC-1379)                                                                                                    |
|              |         | -Control and Status Registers                                                                                                    |
|              |         | -GPIO API Calls                                                                                                    |
|              |         | -l <sup>2</sup> C API Calls                                                                                                    |
|              |         | -Core Local Interrupt Timer API Calls                                                                                                    |
|              |         | -User Timer API Calls                                                                                                    |
|              |         | -PLIC API Calls                                                                                                    |
|              |         | -SPI API Calls                                                                                                    |
|              |         | -SPI Flash Memory API Calls                                                                                                    |
|              |         | -UART API Calls                                                                                                    |
|              |         | -RISC-V API Calls (new)                                                                                                    |
|              |         | Added footnote in Sapphire Debug Tab Parameters table.                                                                                             |
|              |         | Added new section: Launching OpenOCD for Your Own Board and Updating OpenOCD Configuration for External FTDI Cable in Target Your Own Board topic. |
|              |         | Added new topic: Updating Bootloader with Efinity BRAM Initial Content Updater under Modify the Bootloader topic.                                  |
|              |         | Added new section: i2cMasterDemo Design.                                                                                                    |
|              |         | Replaced new content in i2cSlaveDemo Design section.                                                                                               |
|              |         | Replaced the section Warning when Debug with softTap with Unexpected CPUTAPID/JTAG Device ID.                                                      |
| June 2023    | 5.2     | Updated address from 0xF900_0000 to 0xF900_0C00 in line 4 and add a new line in Notes of Boot Sequence Case B. (DOC-1181)                          |
|              |         | Added new paragraph after Default Address Map, Interrupt ID, and Cached Channels table in Address Map topic. (DOC-1199)                            |
|              |         | Updated the following sections: (DOC-1253)                                                                                                    |
|              |         | -Customizing the Sapphire SoC                                                                                                    |
|              |         | -Example Design Implementation table                                                                                                    |
|              |         | -Launch the Debug Script                                                                                                    |
|              |         | -Debug Daisy Chain                                                                                                    |
|              |         | -Example Software                                                                                                    |
|              |         | -API Reference                                                                                                    |
|              |         | Added new topic: Other Customize Debugger                                                                                                    |
|              |         | Added in new sub-topics:                                                                                                    |
|              |         | -Debug - Single Core and Debug - SMP                                                                                                    |
|              |         | -dCacheFlushDemo, iCacheFlushDemo, and 12CEepromDemo                                                                                               |
|              |         | -i2C_getSlaveStatus(), i2C_getSlaveOverride(), and i2C_masterRecoverBlocking()                                                                     |
|              |         | Change Ti180M484 to Ti180J484.                                                                                                    |
| January 2023 | 5.1     | Updated On-Chip RAM of 512KB in the figure titled Sapphire Memory Space. (DOC-                                                                     |

| Date           | Version | Description                                                                                                    |
|----------------|---------|----------------------------------------------------------------------------------------------------|
| December 2022  | 5.0     | Moved topics Required Software for Eclipse, Launch Eclipse, Create and Build a Software Project, and Debug with the OpenOCD Debugger to Appendix. (DOC-981)                                         |
|                |         | Changed topic title, Connect the FTDI Cable $\rightarrow$ Connect the FTDI Mini-Module and FTDI cable $\rightarrow$ FTDI mini-module                                                                |
|                |         | Added new main topics:                                                                                                    |
|                |         | -Launch Efinity RISC-V Embedded Software IDE                                                                                                    |
|                |         | -Create and Build a Software Project                                                                                                    |
|                |         | -Debug with the OpenOCD Debugger                                                                                                    |
|                |         | -Unified Printf                                                                                                    |
|                |         | Added new sub-topics:                                                                                                    |
|                |         | -Efinity RISC-V Embedded Software IDE                                                                                                    |
|                |         | -Install the Efinity RISC-V Embedded Software IDE                                                                                                    |
|                |         | -SoC Configuration Guideline                                                                                                    |
|                |         | -Sapphire SoC IDE Backward Compatibility                                                                                                    |
|                |         | -Launching the Efinity RISC-V Embedded Software IDE.                                                                                                    |
|                |         | -Optimization Settings                                                                                                    |
|                |         | -Import Sample Projects                                                                                                    |
|                |         | -Debug - Daisy Chain                                                                                                    |
|                |         | -Peripheral Register View                                                                                                    |
|                |         | -CSR Register View -FreeRTOS View                                                                                                    |
|                |         | -QEMU Emulator                                                                                                    |
|                |         | -Bsp_print                                                                                                    |
|                |         | -Bsp_printf                                                                                                    |
|                |         | -Bsp_printf_full                                                                                                    |
|                |         | -Preprocessor Directives                                                                                                    |
|                |         | -Warning when Debug with softTap                                                                                                    |
|                |         | Updated on sub-topics Open a Terminal, Connect the FTDI Cable, OpenOCD Error: timed out while waiting for target halted, Memory Test, Eclipse Fails to Launch with Exit Code 13, and API Reference. |
|                |         | Updated Appendix: Copy a User Binary to the Flash Device (2 Terminals) and Import the Debug Configuration.                                                                                          |
| November 2022  | 4.2     | Corrected boot sequence cases A and B. (DOC-932)                                                                                                    |
| September 2022 | 4.1     | Updates for the Ti180 M484 development board.                                                                                                    |
| September 2022 | 4.0     | Updated the instructions for debugging with OpenOCD. You now use launch scripts.                                                                                                    |
|                |         | Added information on the possible boot sequence scenarios.                                                                                                    |
|                |         | Enhanced the information on the address map.                                                                                                    |
|                |         | Added description for debugging with multiple cores.                                                                                                    |
|                |         | Added new SPI API functions.                                                                                                    |
|                |         | Added instructions on migrating from Ruby, Jade, and Opal to Sapphire.                                                                                                    |
|                |         | Updated IP Manager configuration options.                                                                                                    |
|                |         | Updated instructions on launching Eclipse.                                                                                                    |
|                |         | Updated Installing USB drivers topics.                                                                                                    |
| June 2022      | 3.2     | When finding the COM port in Windows, look for the first COM port listed under <b>Ports (COM &amp; LPT)</b> . (DOC-811)                                                                             |
|                |         | The VexRiscv core used in the Sapphire SoC has six pipeline stages.                                                                                                    |

| Date          | Version | Description                                                                                                    |
|---------------|---------|----------------------------------------------------------------------------------------------------|
| March 2022    | 3.1     | Fixed typo in Connect the FTDI Cable topic. (DOC-731)                                                                                                    |
| December 2021 | 3.0     | Updated the SDK version numbers.                                                                                                    |
|               |         | Updated the IP Manager Configuration Wizard description for new configuration options.                                                                             |
|               |         | Added instructions for using the Ti60 F225 Development Board and example design.                                                                                   |
|               |         | Updated instructions for Eclipse global environment variables.                                                                                                    |
|               |         | Explained new Efinity Programmer feature for programming a flash device with a combined user bitstream and application binary.                                     |
|               |         | Updated register map.                                                                                                    |
|               |         | Updated the API Reference for new driver support.                                                                                                    |
| October 2021  | 2.1     | Corrected incomplete instructions for copying a user binary to flash. (DOC-576)                                                                                    |
| October 2021  | 2.0     | IP Manager options changed for the updated Sapphire wizard. (DOC-544)                                                                                              |
|               |         | Updated the address map. (DOC-544)                                                                                                    |
|               |         | Updated the example design description for the new features in the design. (DOC-544)                                                                               |
|               |         | New simulation instructions. (DOC-544)                                                                                                    |
|               |         | New instructions for changing the bootloader RAM size. (DOC-544) Changed the EfxApb3Example, EfxAxi4Example, and userInterruptDemo example descriptions. (DOC-544) |
|               |         | Changed the TX pin number for the instructions on setting up a USB-to-UART module. (DOC-544)                                                                       |
|               |         | When using the Soft Debug Tap option, the IP Manager connects the pins for you. (DOC-544)                                                                          |
|               |         | Described the pins needed to connect an FTDI cable to the Trion® T120 BGA324 Development Board when using the Soft Debug Tap option. (DOC-544)                     |
| August 2021   | 1.1     | Corrected typo in example design name in topics describing Eclipse and OpenOCD (EfxAxi4Example instead of EfxAxiExample). (DOC-517)                                |
| July 2021     | 1.0     | Initial release.                                                                                                    |